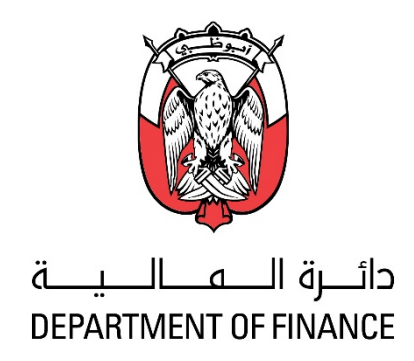

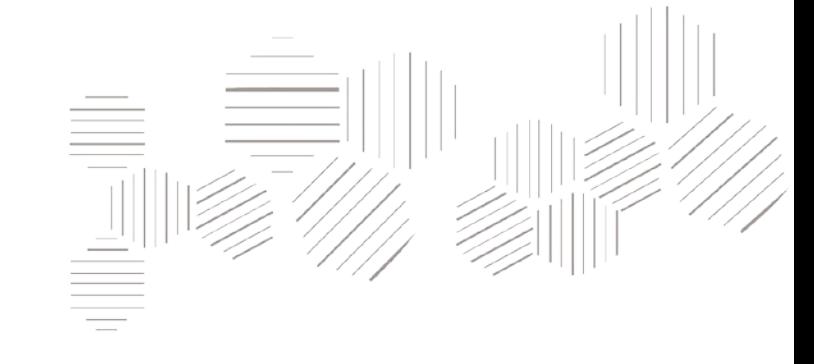

# ADERP

## iSupplier Portal User Manual

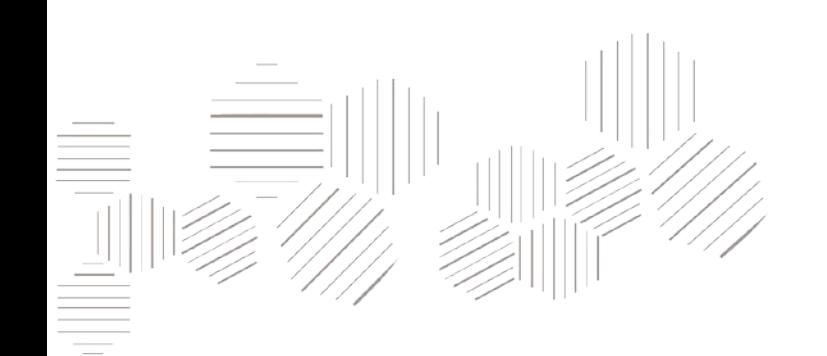

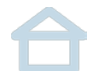

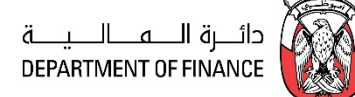

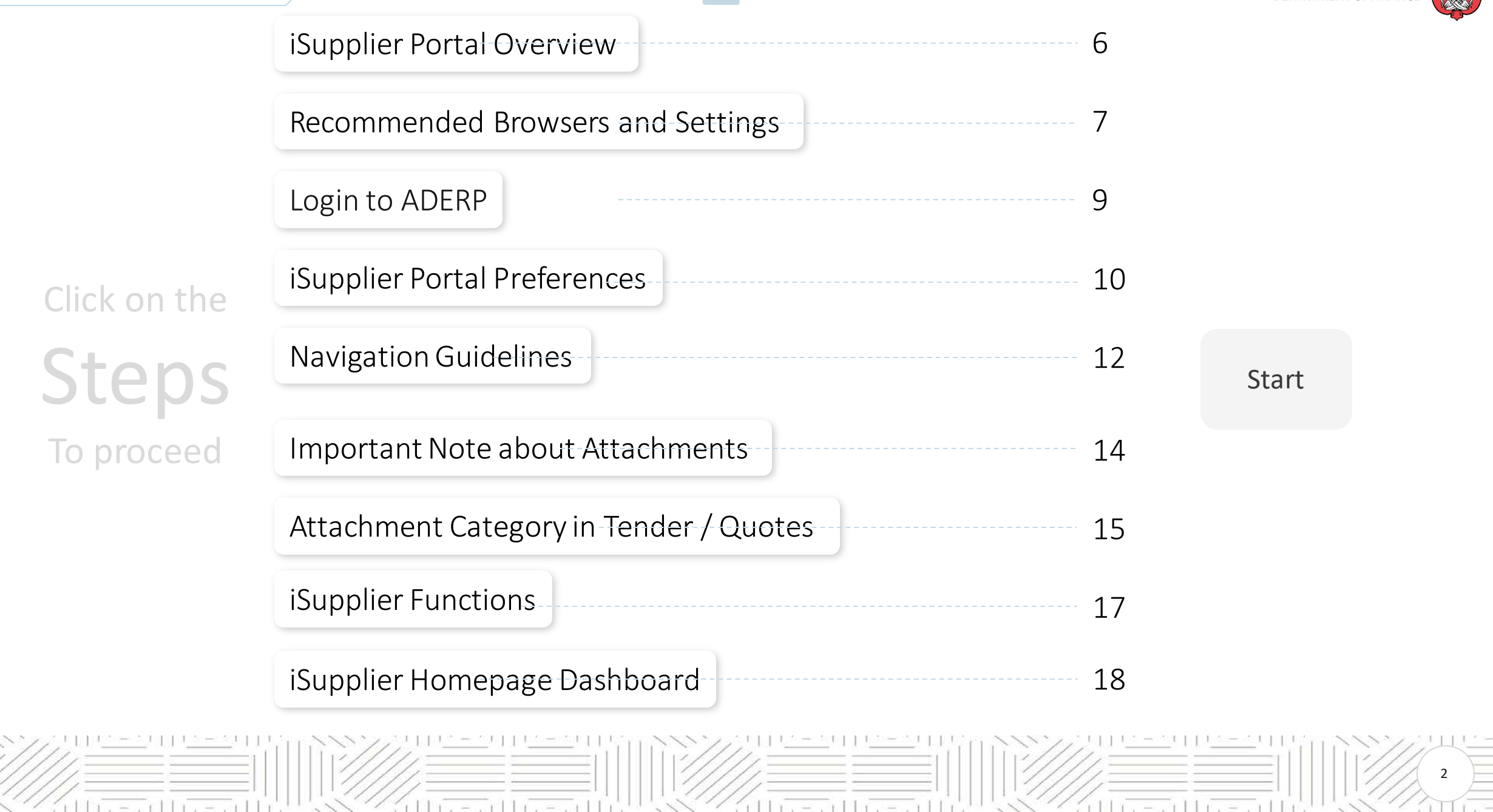

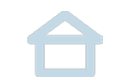

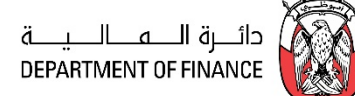

<span id="page-2-0"></span>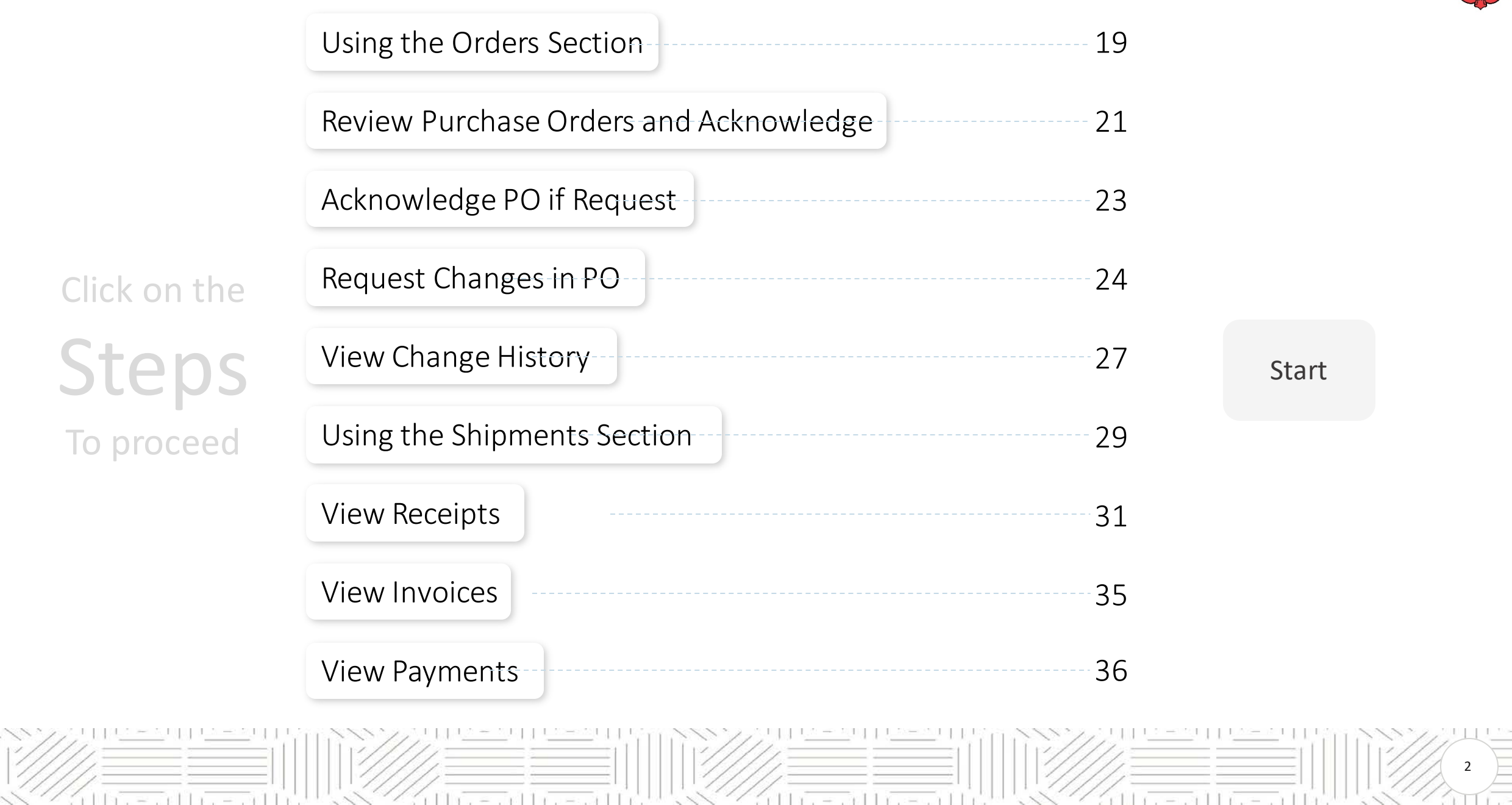

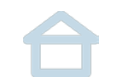

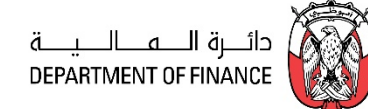

2

ì T

<span id="page-3-0"></span>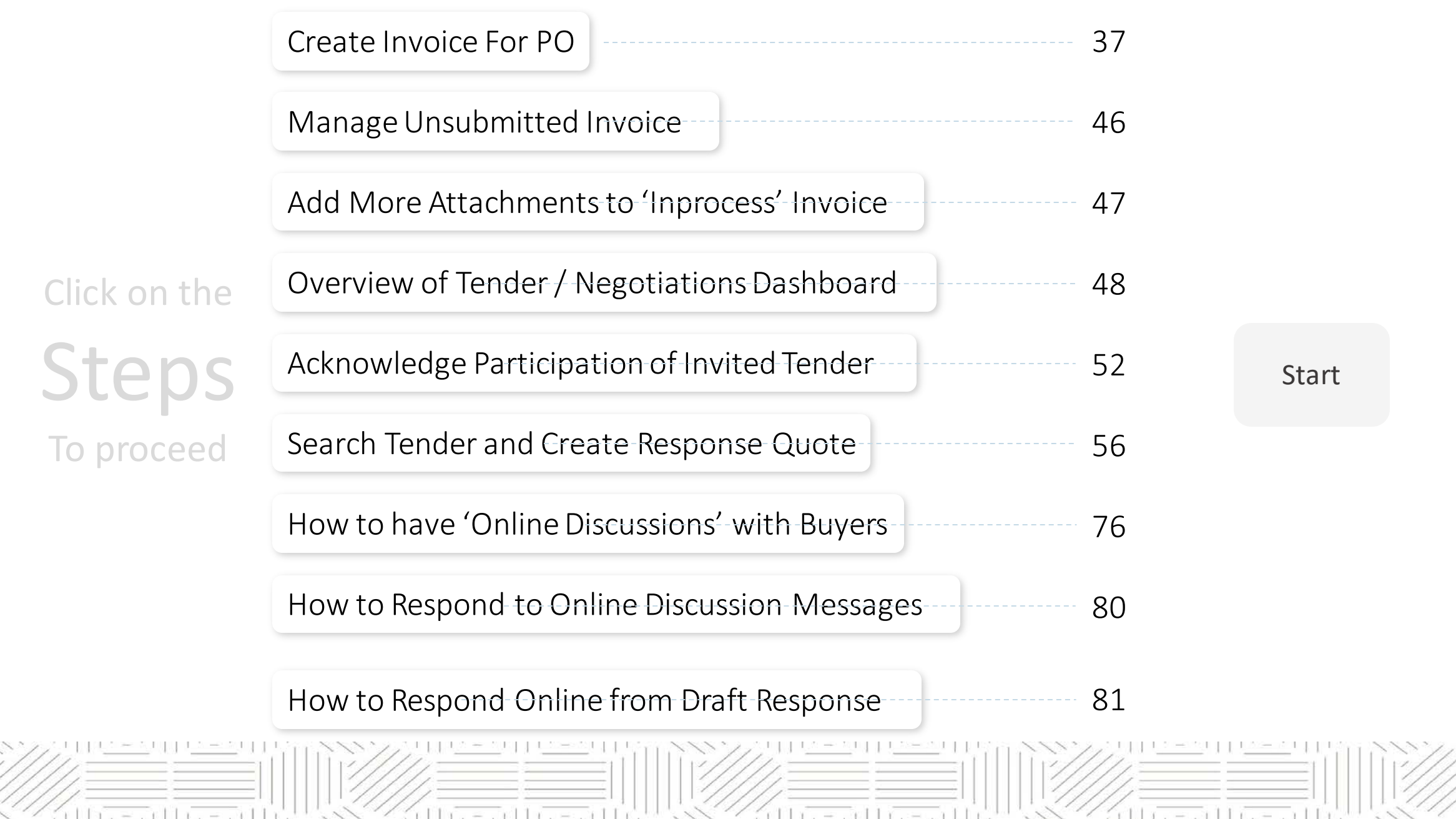

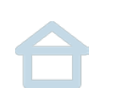

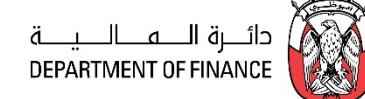

<span id="page-4-0"></span>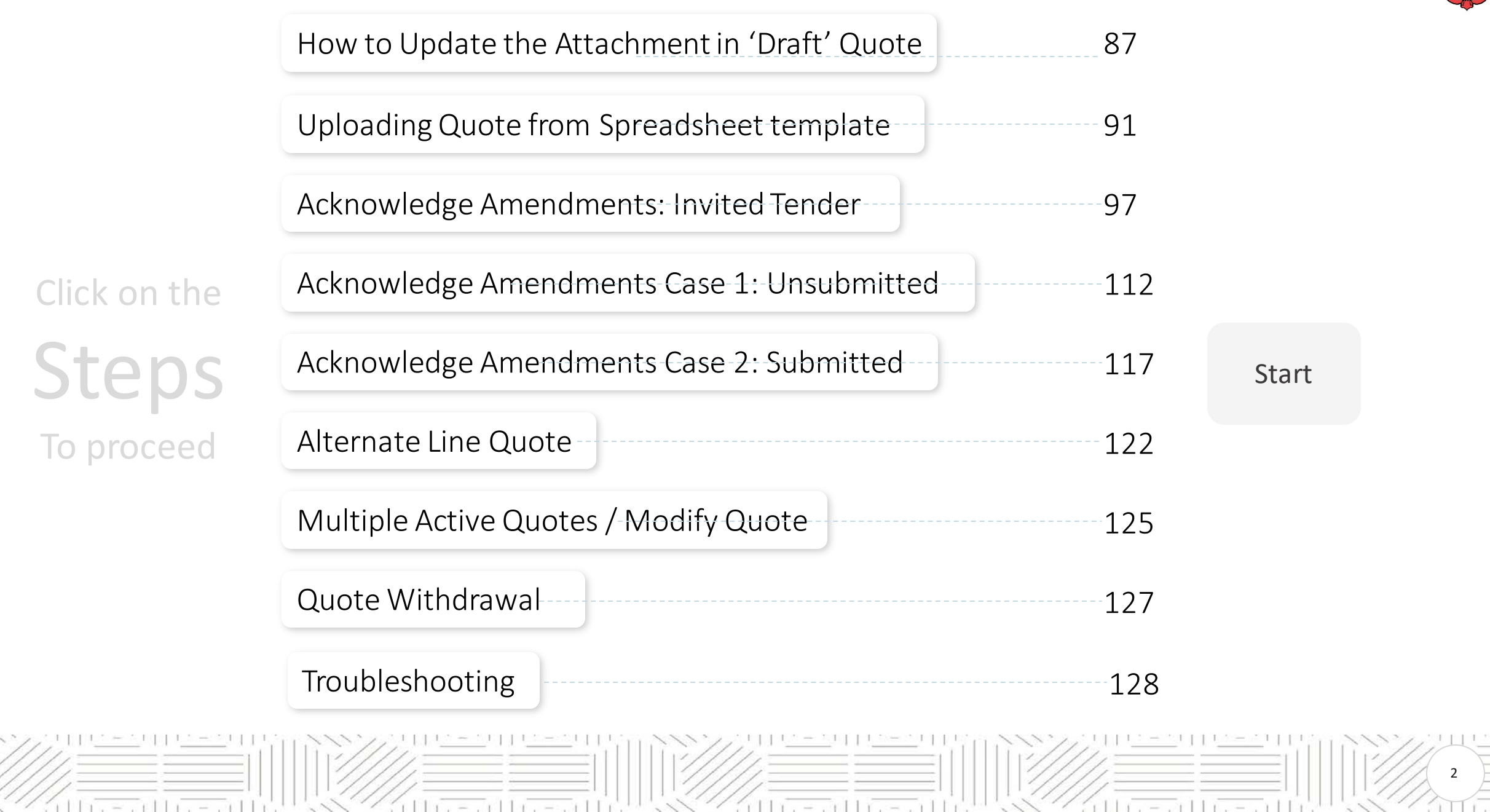

 $= 111$ 

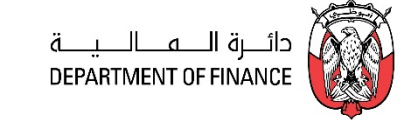

<span id="page-5-0"></span>Oracle iSupplier Portal enables the registered supplier in ADERP to communicate key information including the procure-to-pay online.

Based on a web browser client, the iSupplier Portal is accessible from browser connected to internet.

The iSupplier Portal provides you with the features to efficiently perform these 'enabled tasks' online:

- View the Purchase Orders and Agreements
- View Receipts and Work Confirmations
- View the Invoices and Payments
- Create Invoices against an approved PO—Receipt must also be created by Buying Organization
- View the RFI, RFQ, Auctions
- Create a Response Quote / Bid against an open RFI/RFQ/Auction

 $11x + 7x + 11x + 7x + 11$ 

• Communicate On-line with Buyer Team from within the Tender / RFQ / Negotiation

[Prev](#page-4-0) Time Card, User Administration are not enabled currently.  $Next{O}(Next{C})$  $Next{O}(Next{C})$ Also note that some of the functions like creation Advance Shipment & Billing Notices, Work Confirmation,

 $= 117.7511$ 

6

d bestecht i reten H

#### <span id="page-6-0"></span>**RecommendedBrowsers and Settings**

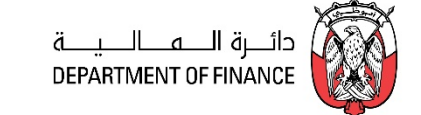

7

The *latest version* of **Internet Explorer** support all major features and are recommended.

**Advanced Settings :** *Internet Explorer > Tools > Internet Options > Advanced Settings*

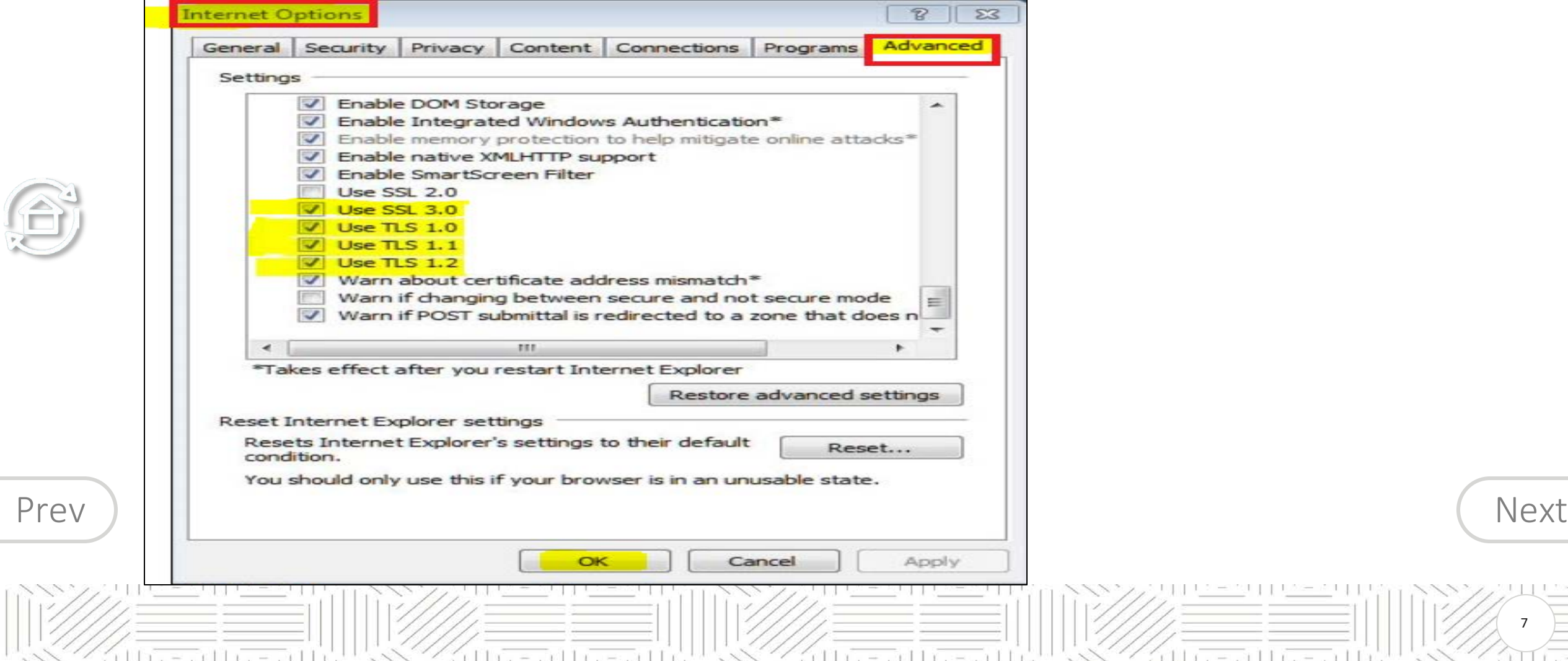

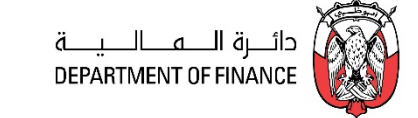

8

 $-110$ 

#### <span id="page-7-0"></span>*Internet Explorer > Tools > Pop-up Blocker > Pop-up Blocker settings*

 $11x - 3x11x - 3x11$ 

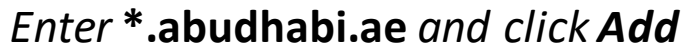

 $11 - 511$ 

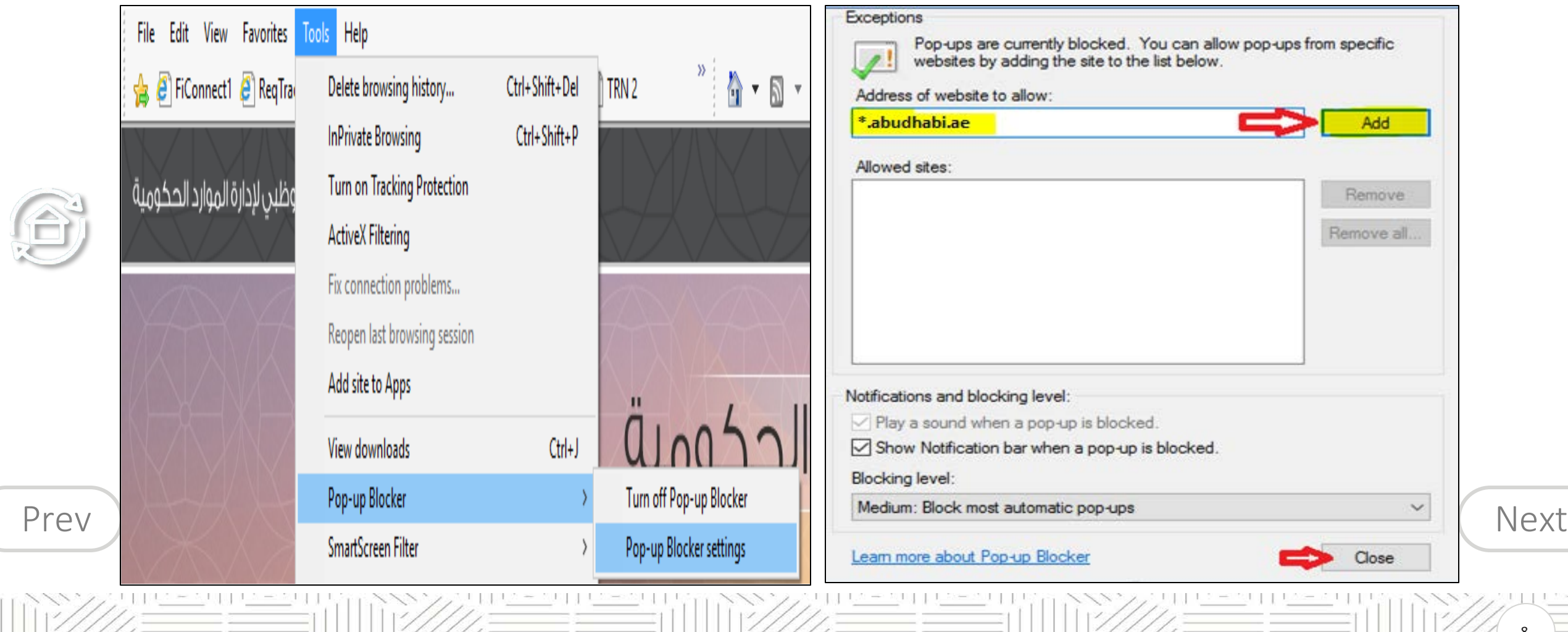

 $= 5(11)(11)$ 

#### <span id="page-8-0"></span>**Login to ADERP**

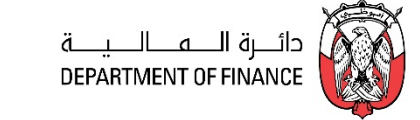

The Supplier Contact person having a valid User Account in ADERP can access the application. The login details will be sent to the primary contact user's email after the Registration gets approved.

It is recommended to open a 'new session' of browser– the latest version of Internet Explorer and copy-paste the URL for external Supplier: **[https://aderp.abudhabi.ae/](https://aderp.dof.abudhabi.ae/)**

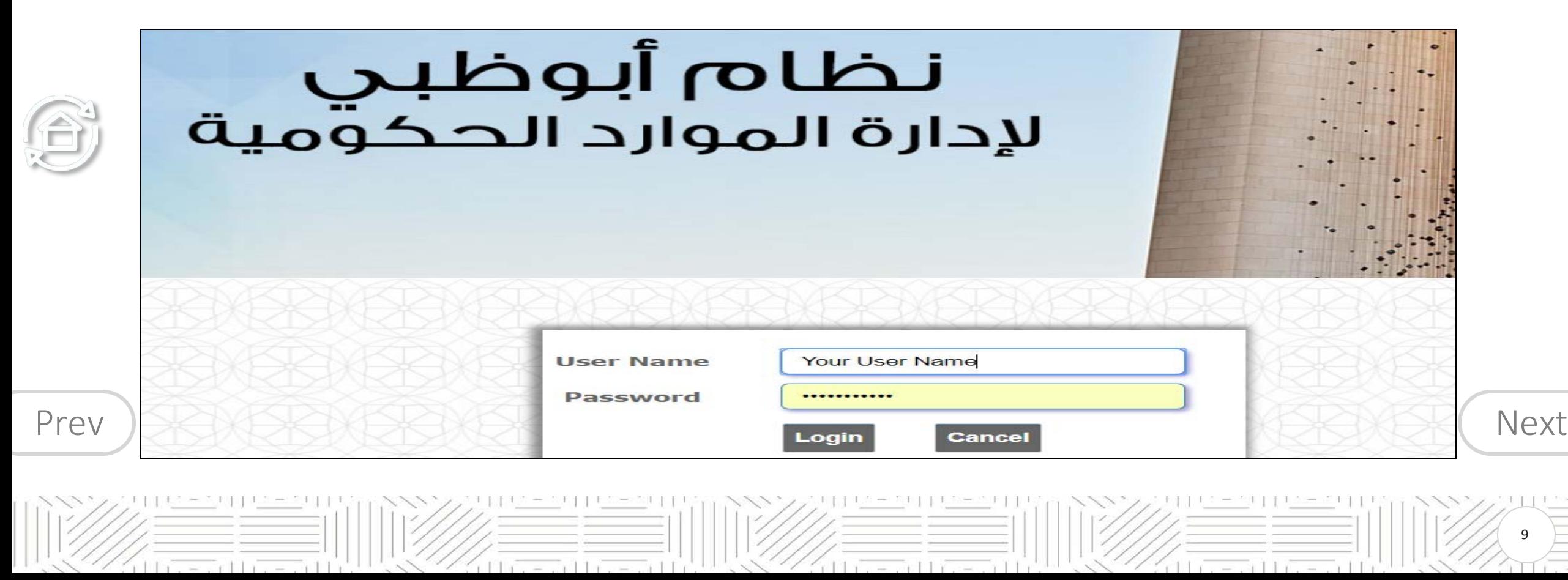

#### <span id="page-9-0"></span>**iSupplier Portal Preferences**

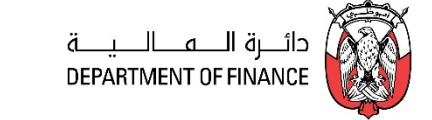

Some of the preferences can be set for your convenience.

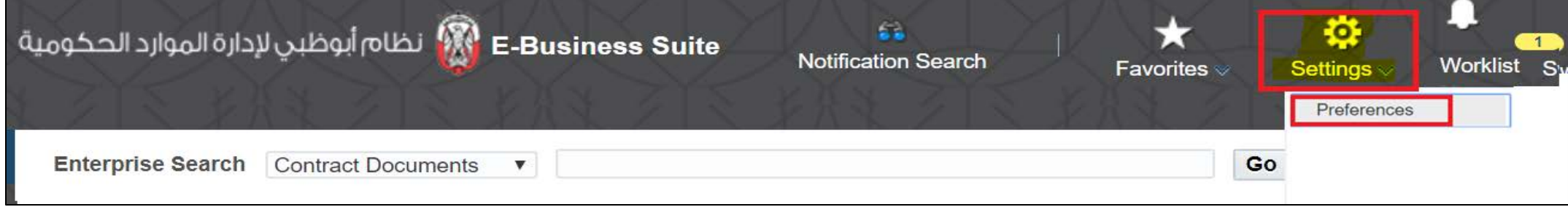

- 
- 1. Click the **Settings > Preferences** link at the top of the page
- 2. Review the details and change only if the details are incorrect.

 $=$   $\frac{1}{2}$   $\frac{1}{2}$   $\frac{1}{2}$ 

- 3. Change the following display preference fields, as needed:
	- Current Session Language, Default Application Language, Accessibility Features Select Screen Reader Optimized, as needed (for vision assistance).

 $= 117$ 

- Territory, Date Format, Time zone
- [Prev](#page-8-0) Number Format, Currency [Next](#page-10-0)

 $r+1$ 

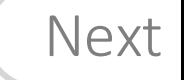

10

 $= 110 =$ 

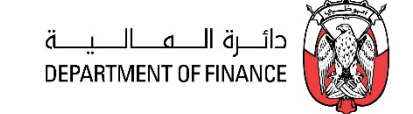

<span id="page-10-0"></span>4. Complete the following fields to change your password, as needed:

- Known As this is your display name, usually the Supplier Contact person's email
- Old Password Type your old password.
- New Password Type your new password. (8 characters minimum)
- Repeat Password Type your new password again.

 $= 7117$ 

- 5. Review and change the following Start Page and Notification fields, as needed:
	- Responsibility Select a Responsibility and Start Page from the drop-down list,
	- Email Style "HTML mail with attachments" for emails generated from the ADERP application.

6. Click Apply to save your changes. A confirmation message displays in the upper left corner of the screen. The changes will be effective after your next login. Hence, you must logout and login again.

[Prev](#page-9-0)  $\int_{8}^{7.51}$  C check cancel to return to the hyppic 1 order from the default value click on "Reset to Default" button 7. Or Click Cancel to return to the iSupplier Portal Home Page. 8. In case you want to reset all the preferences to the default value click on "Reset to Default" button.

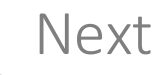

11

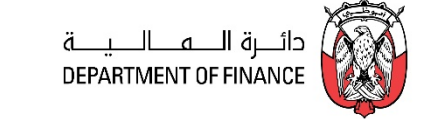

<span id="page-11-0"></span>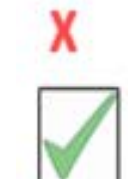

Do not use Back Button of Web Browser, as this will cause stale page/ loss of session data. Make it a good practice to use the Blue Links within the page.

r 11 rue establista e con 11

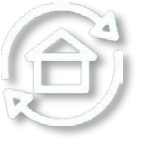

For Example: click the  $1^{st}$  or  $2^{nd}$  previous link to go to  $1^{st}$  or  $2^{nd}$  previous page.

 $(11)$   $\overline{0}$  =  $\overline{0}$   $(11)$   $\overline{0}$  =  $\overline{0}$   $(11)$ 

**Purchase Orders Work Orders View Requests Agreements Purchase History** Orders: Purchase Orders > View Order Details >

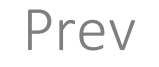

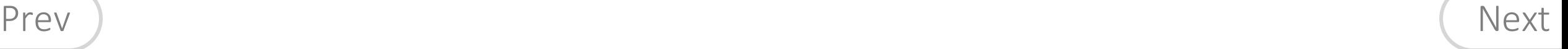

12

d besteht et al.

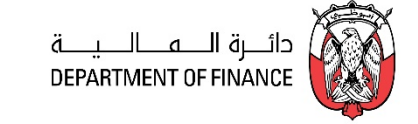

#### <span id="page-12-0"></span>**Attachment Size limit**

Due to network / application restrictions, the maximum file size per attachment is **15 MB only.**

#### *If you have a big file to be attached, you may split the large file into smaller files and attach as many as required.*

If any attachment exceeds 15 MB, you will not be able to process further due to error from network controls.

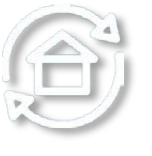

#### **Attachment Type**

#### **FILE**

Various file type are supported below 15 MB for each file.

 $= -1$  and the second to

#### **TEXT**

Text attachment is entered in the same text box and generally used for additional notes.

#### **URL**

 $n+1$ 

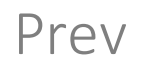

[Prev](#page-11-0) ) Attachment URL should be not be from your local computer but accessible over the internet ([Next](#page-13-0) Contact buyer to check if such URLs are acceptable or not.

 $-011$   $-$ 

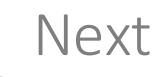

13

 $= 51110 =$ 

#### <span id="page-13-0"></span>**Important Note about Attachments**

#### **Attachment Size**

Due to network / application restrictions, the maximum file size per attachment is **15 MB only.** TIP: If you have a big file to be attached, you may split the large file into smaller files and attach as many as required. If an attachment exceeds 15 MB, you will not be able to process further due to error from network controls.

#### **Attachment Type**

#### **FILE**

Various file type are supported below 15 MB for each file.

#### **TEXT**

Text attachment is entered in the same text box and generally used for additional notes.

#### **URL**

Contact buyer to check if such URLs are acceptable or not. Attachment URL should be not be from your local computer but accessible over the internet

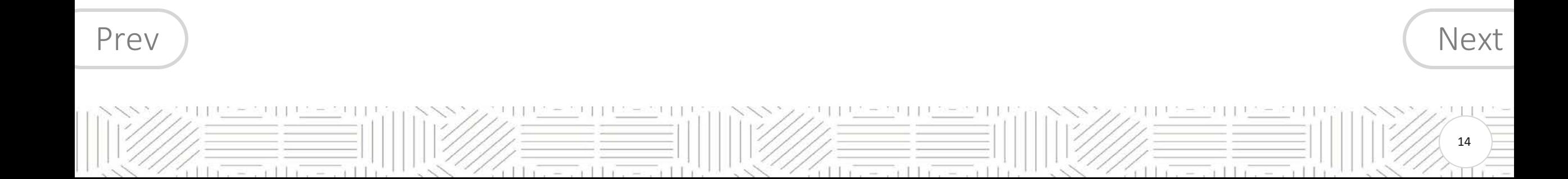

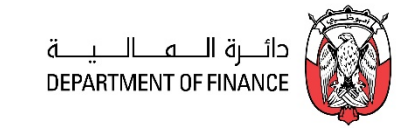

 $(16 - 115 - 11)$ 

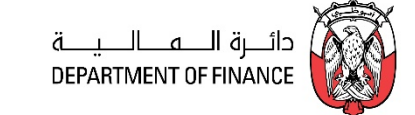

41 FEBRUARY 197

<span id="page-14-0"></span>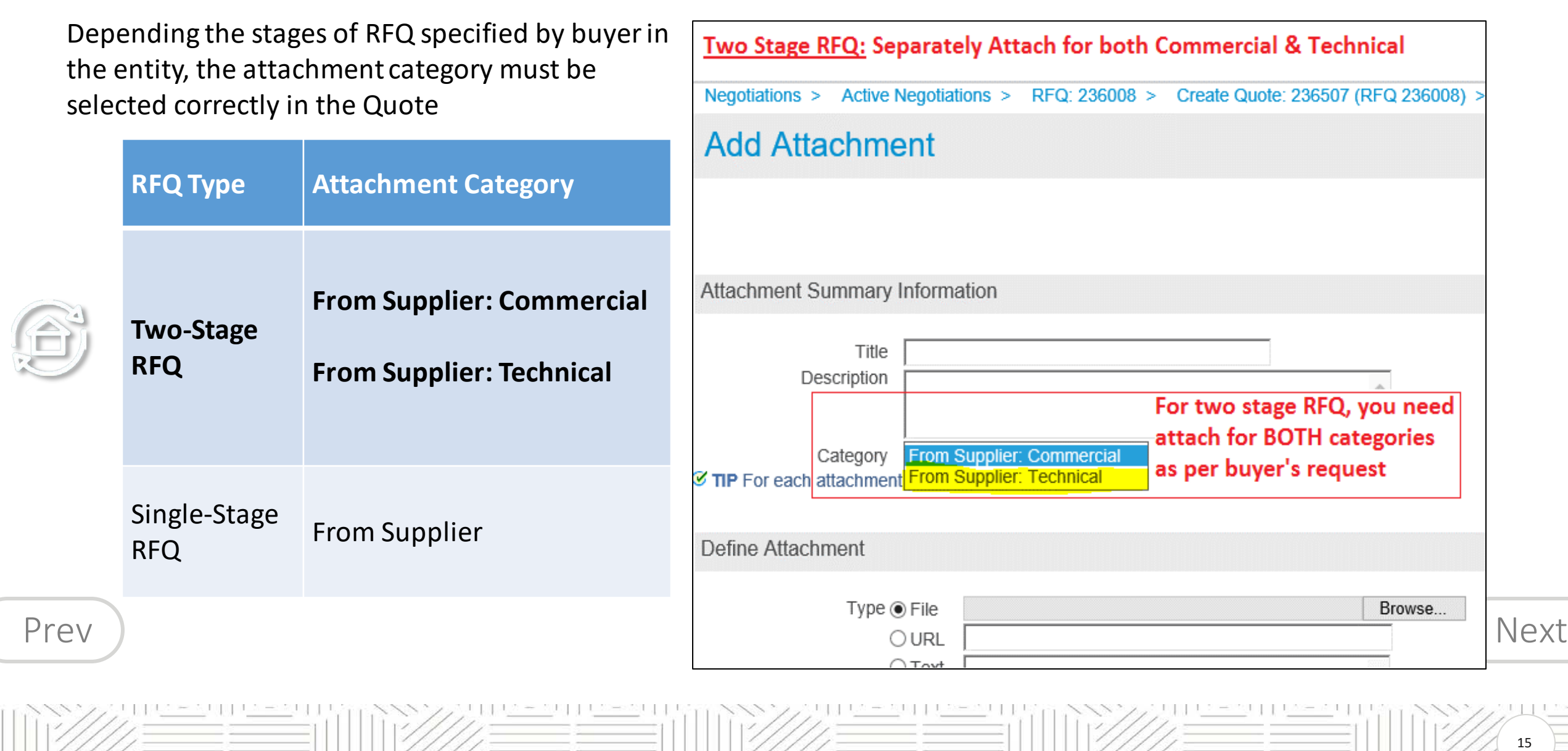

Windows the sandwick Windows mean during

 $|||x||_2 = ||x||_2 = ||x||_1$ 

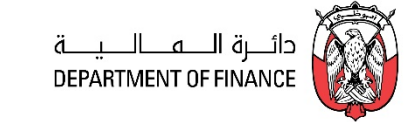

16

<span id="page-15-0"></span>Depending the stages of RFQ specified by buyer in the entity, the attachment category must be selected correctly in the Quote

 $11x - x$   $11x - x$ 

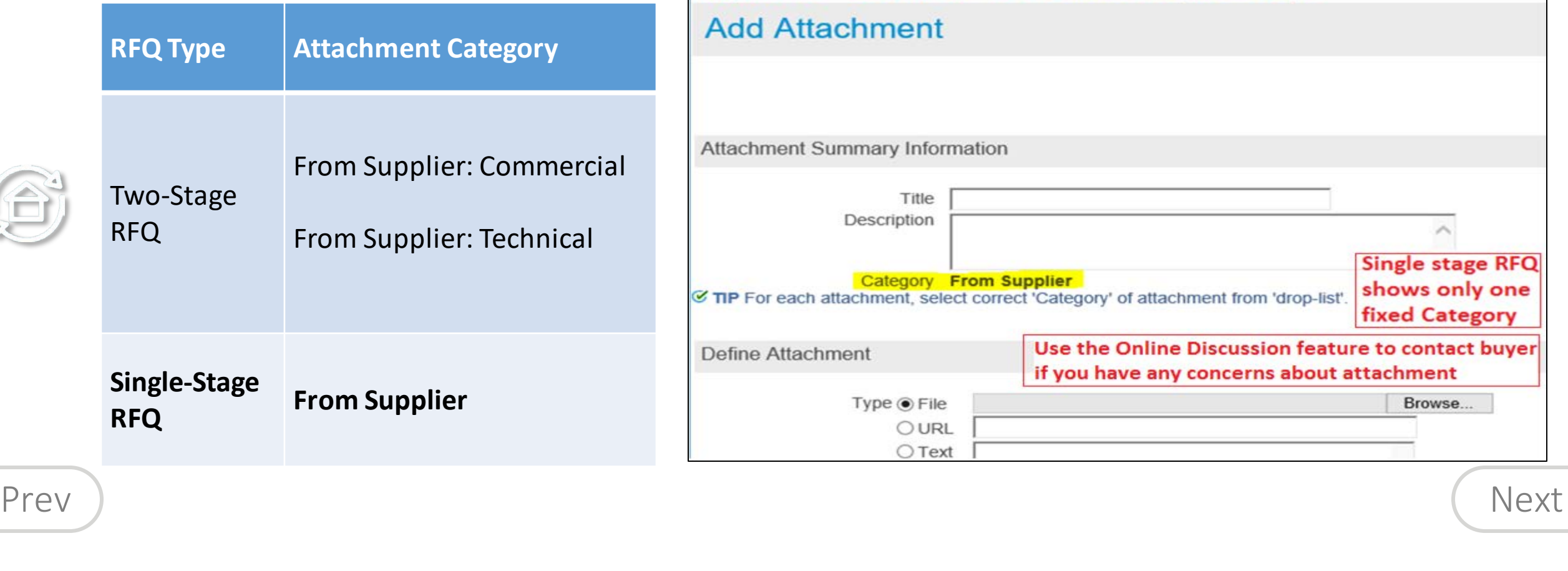

 $11x - x + 11$ 

Negotiations

Negotiations >

**Single Stage RFQ: Single fixed Category** 

RFQ: 241995 >

Create Quote: 236506 (RFQ 241995) >

rthreenthiese

#### <span id="page-16-0"></span>**iSupplier Functions**

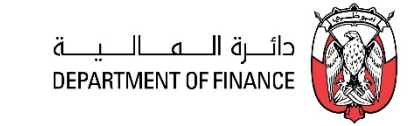

*Navigator: iSupplier Portal Full Access > Supplier Home Page (For General Procurement and Finance functions Navigator: iSupplier Portal Full Access > Tenders & Auctions (For Sourcing Tenders & Auctions, Quoting)*

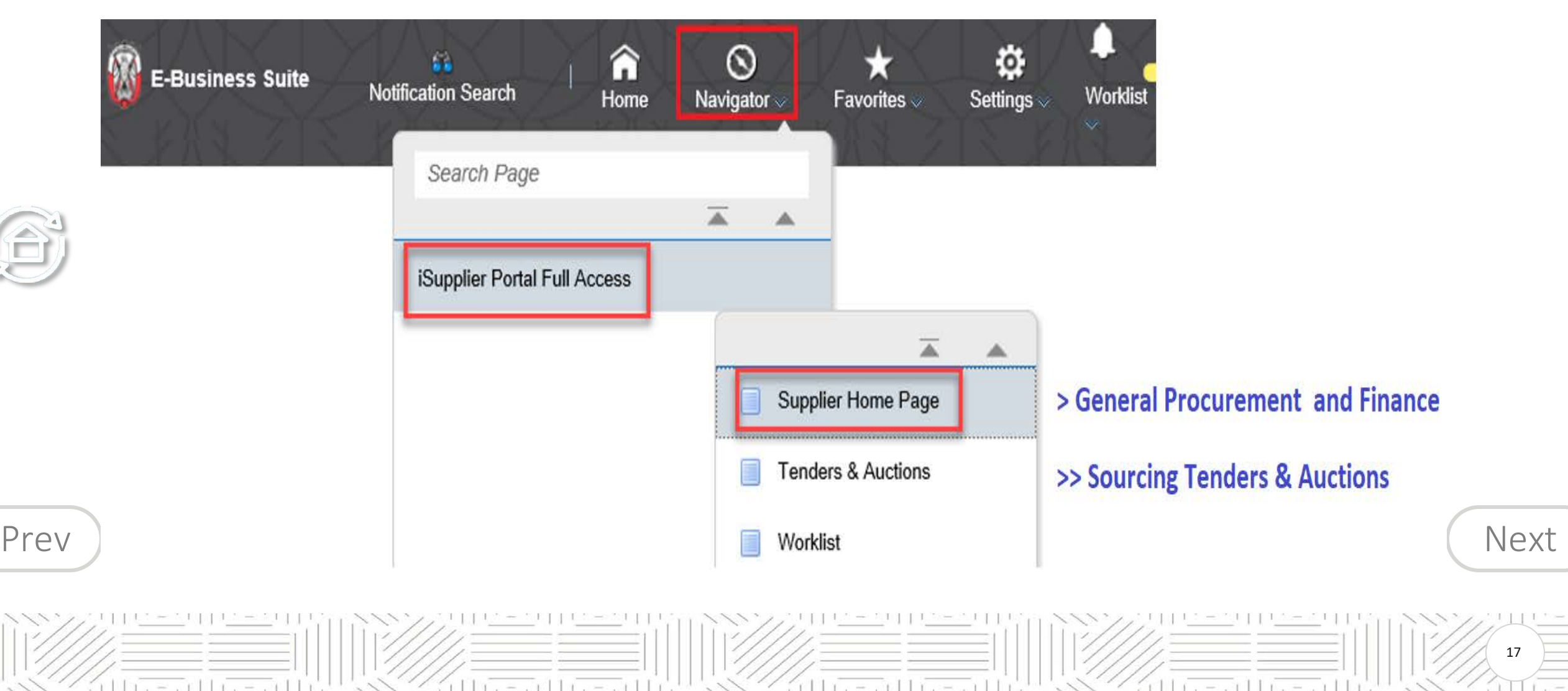

 $=$   $\frac{1}{2}$ 

**ILITE** 

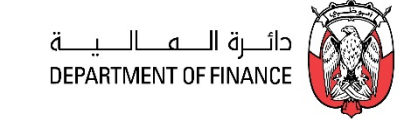

18

du rees tri

<span id="page-17-0"></span>The iSupplier Home dashboard provides quick access to the different sections like Planning, Orders, Shipments, Receipts, Invoices and Payments.

#### *Navigation: iSupplier Portal Full Access> Supplier Home Page*

 $110 = 110$ 

 $= 11$ 

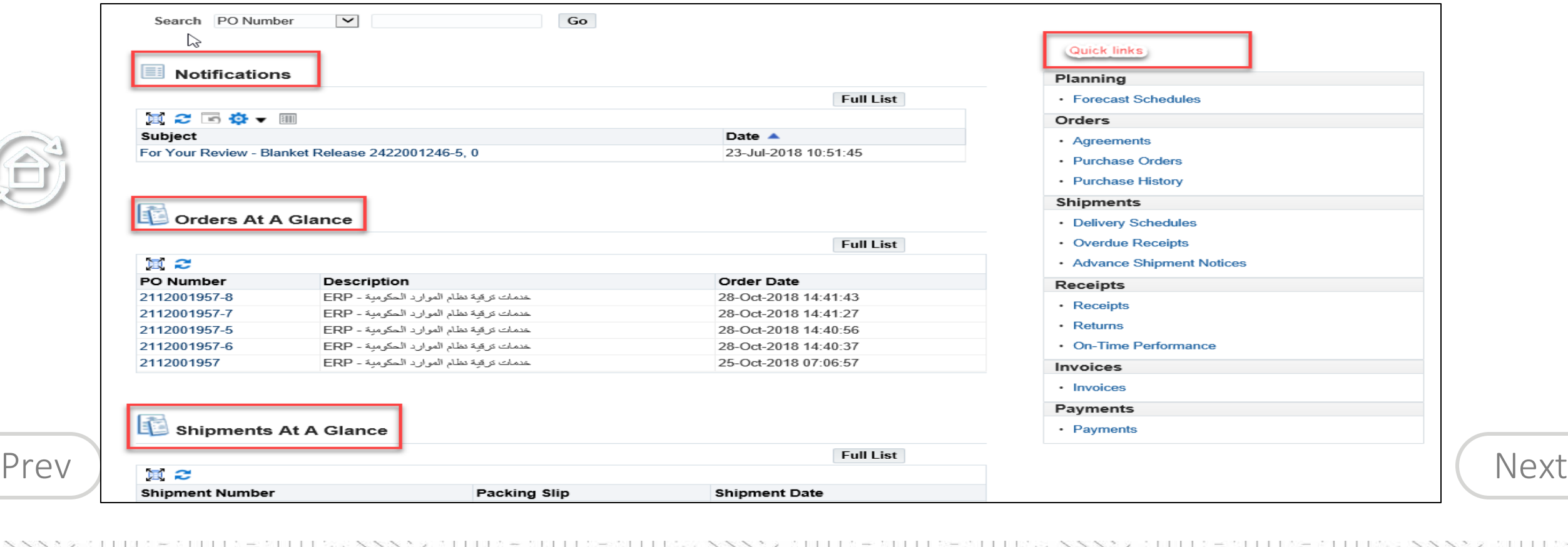

 $+1.7$ 

 $-7117$ 

#### <span id="page-18-0"></span>**Using the Orders Section**

 $111 - 2111 - 2111$ 

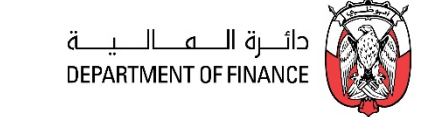

19

<u>followers in the end th</u>

#### *Navigation: iSupplier Portal Full Access> Supplier Home Page > Orders*O.  $\Omega$ iSupplier Portal البوظبي لإدارة الموارد الحكومية ا **Worklist** Home Navigator **Favorites** of **Settings** 쁦 ≣ 55 kн **Supplier Home Shipments Orders** Planning **Contract Contract Contract Purchase Orders Work Orders** Agreements View Requests Purchase History **Work Confirmations RFQ** Deliverables **Purchase Orders Views** [Prev](#page-17-0)  $\left\lfloor \frac{N_{\text{new}}}{N_{\text{new}}} \right\rfloor$

a Hair – Fall Are with a

 $11x - x$   $11x - x$ 

#### <span id="page-19-0"></span>**Using the Orders Section**

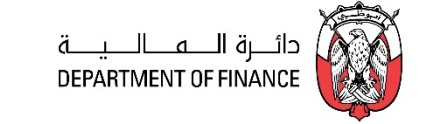

20

d bestemd to be a chi

**Purchase Orders** section allows you to

- View Purchase Orders and acknowledge, Request Changes, Request Cancellation
- View History including the Revisions of Purchase Orders

 $(11) = -111$ 

**Work Orders:** View work orders to check the status of third-party (outside processing) orders or shipment plans.

*Agreements:* View Blanket Purchase Agreements and Contract Purchase Agreements. Also supplier may Request Changes to these

*Purchase History:* View the Purchase History.

*Work Confirmation:* View the Work Confirmation created against Complex PO, Service Agreement, Contracts.

*Deliverables:* View the deliverables to be provided by the responsible party. This will be enabled only if the "Deliverables" are requested in the Purchase Order or Agreement or Contract.

[Prev](#page-18-0) If you want to search for **advanced Sourcing RFQ Tender go to: iSupplier Portal Full Access> Tenders and** [Next](#page-20-0) **RFQ of basic old version:** This old version of basic RFQ is not used by many entities. **Auctions**

 $= 117.5511$ 

#### <span id="page-20-0"></span>**Review Purchase Order and Acknowledge**

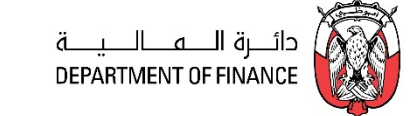

21

*Navigation: iSupplier Portal Full Access> Supplier Home Page to view the latest 5 documents* 

#### *You may go to the Orders tab to view all the Purchasing documents*

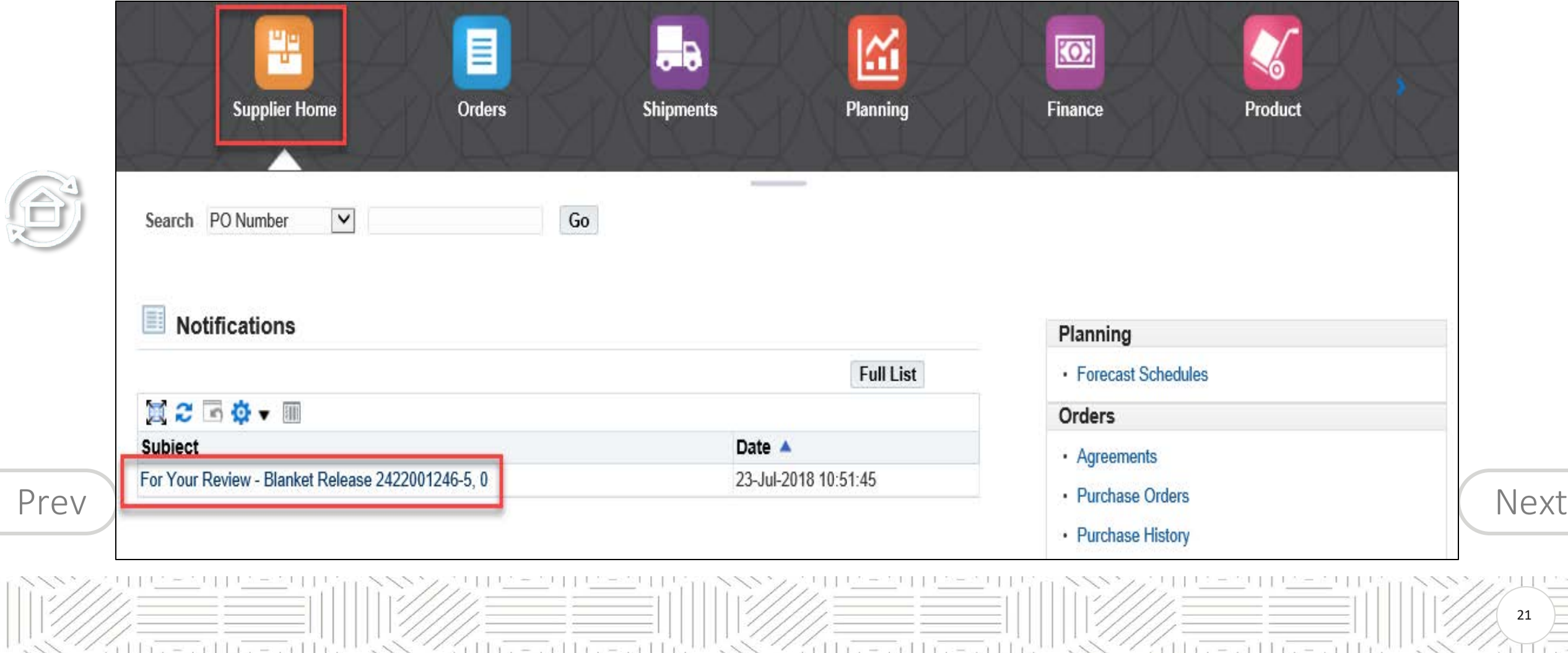

 $(115 - 11)$ 

S

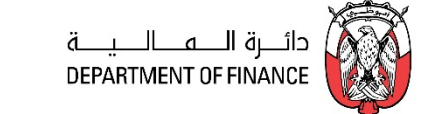

<span id="page-21-0"></span>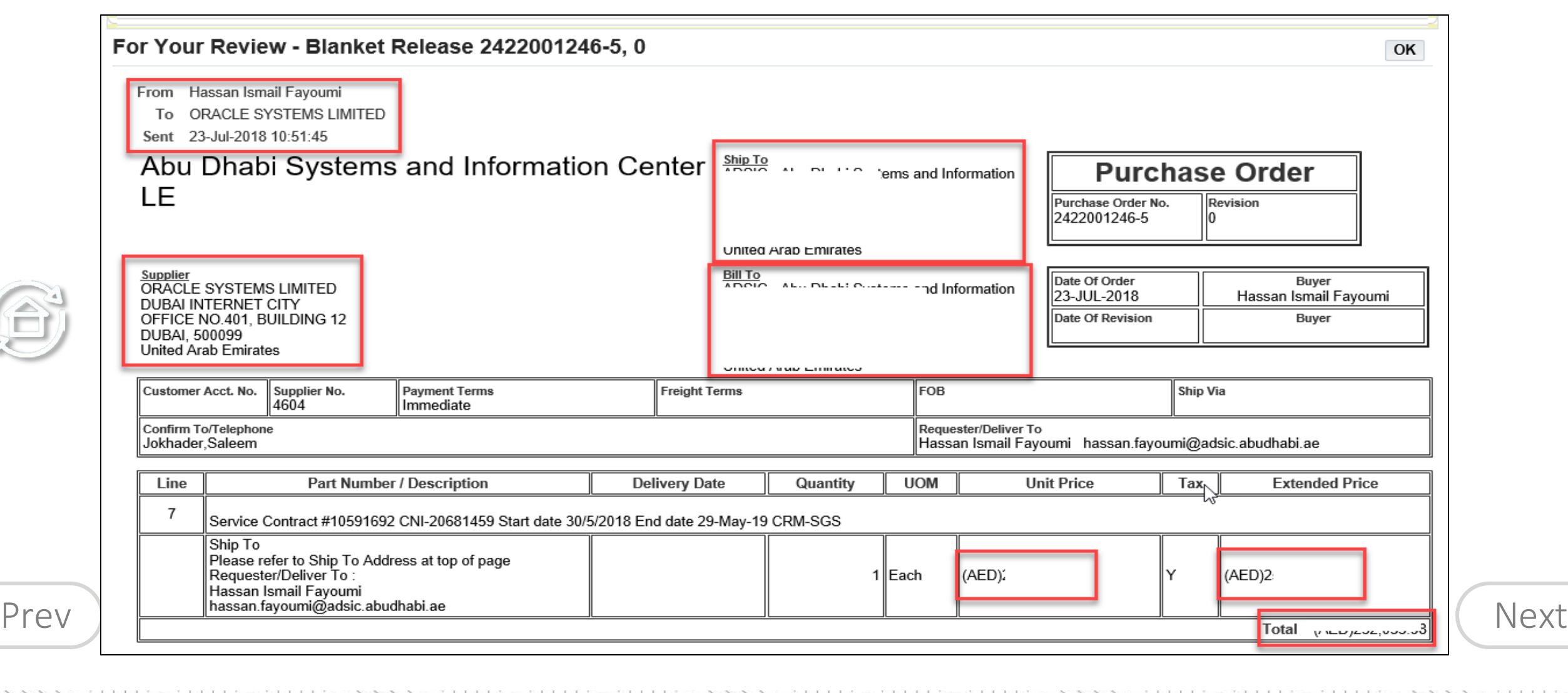

Kunternunten u

 $(11)$   $-11$   $-11$ 

22

만나 !

 $(11)$   $11)$   $11)$ 

#### <span id="page-22-0"></span>**Acknowledge PO if Requested**

£

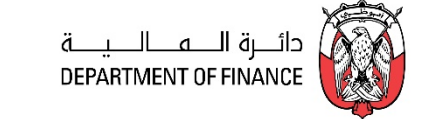

Only if the buyer has specifically requested for acknowledgement, you may proceed to Acknowledge.

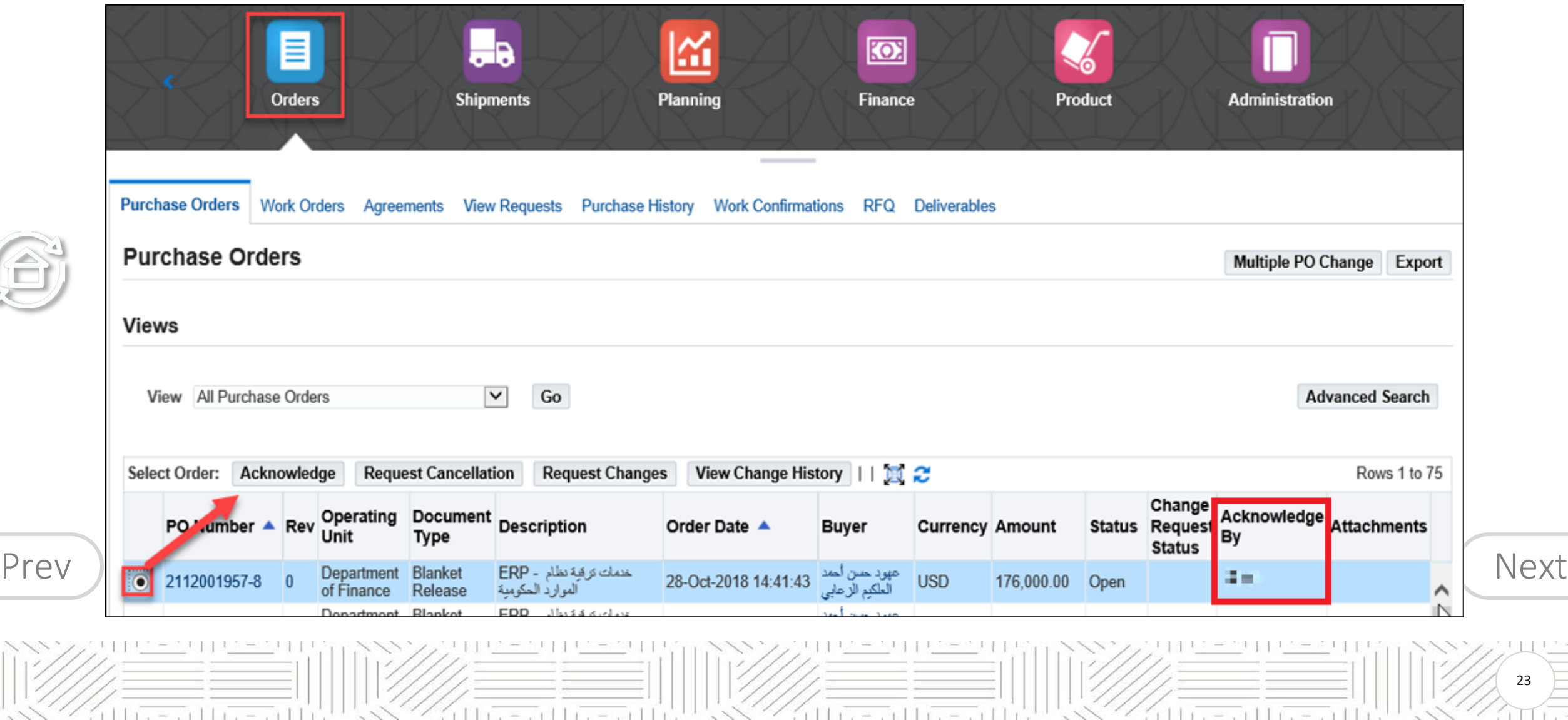

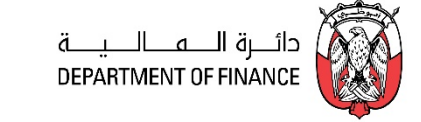

<span id="page-23-0"></span>Only if the buyer has specifically requested for acknowledgement, you may proceed to Acknowledge.

Firstly, ensure you have Acknowledged the approved PO as shown in the above page.

If you have not acknowledged, but have directly proceeded to 'Change Request', the PO will be stuck in error.

After acknowledging the PO, you may also communicate any requests for change from your side to the Buyer.

Mark the PO number and click **Request Change** button.

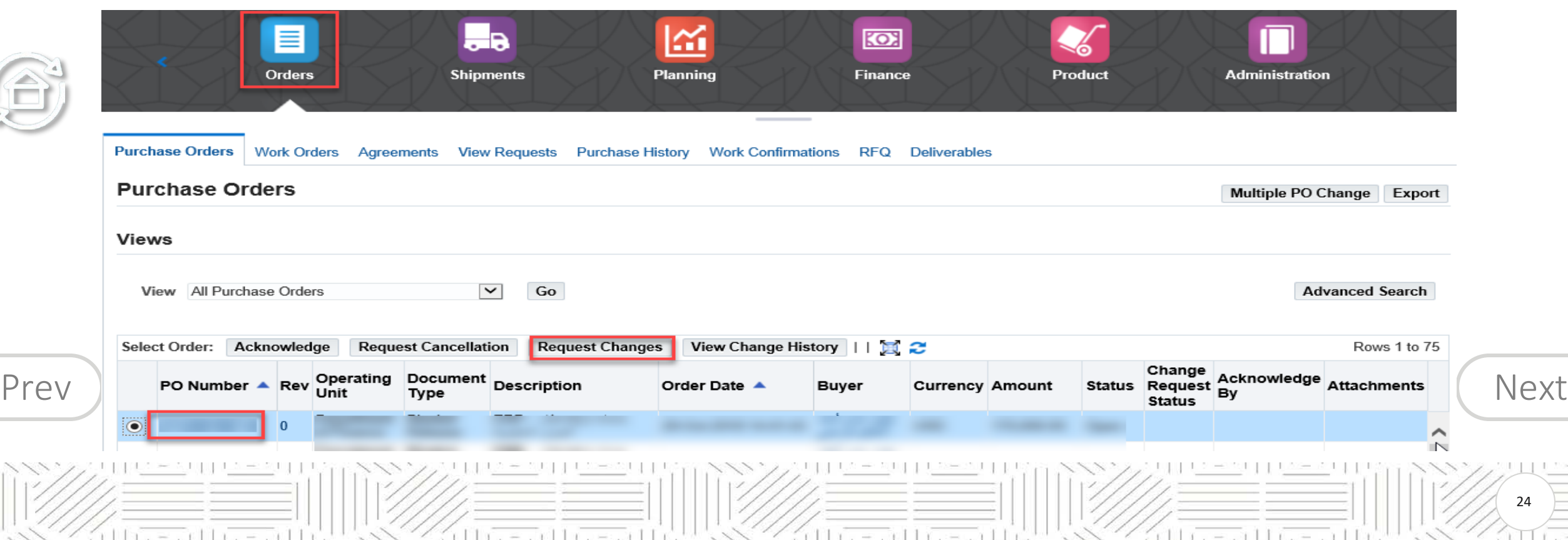

<span id="page-24-0"></span>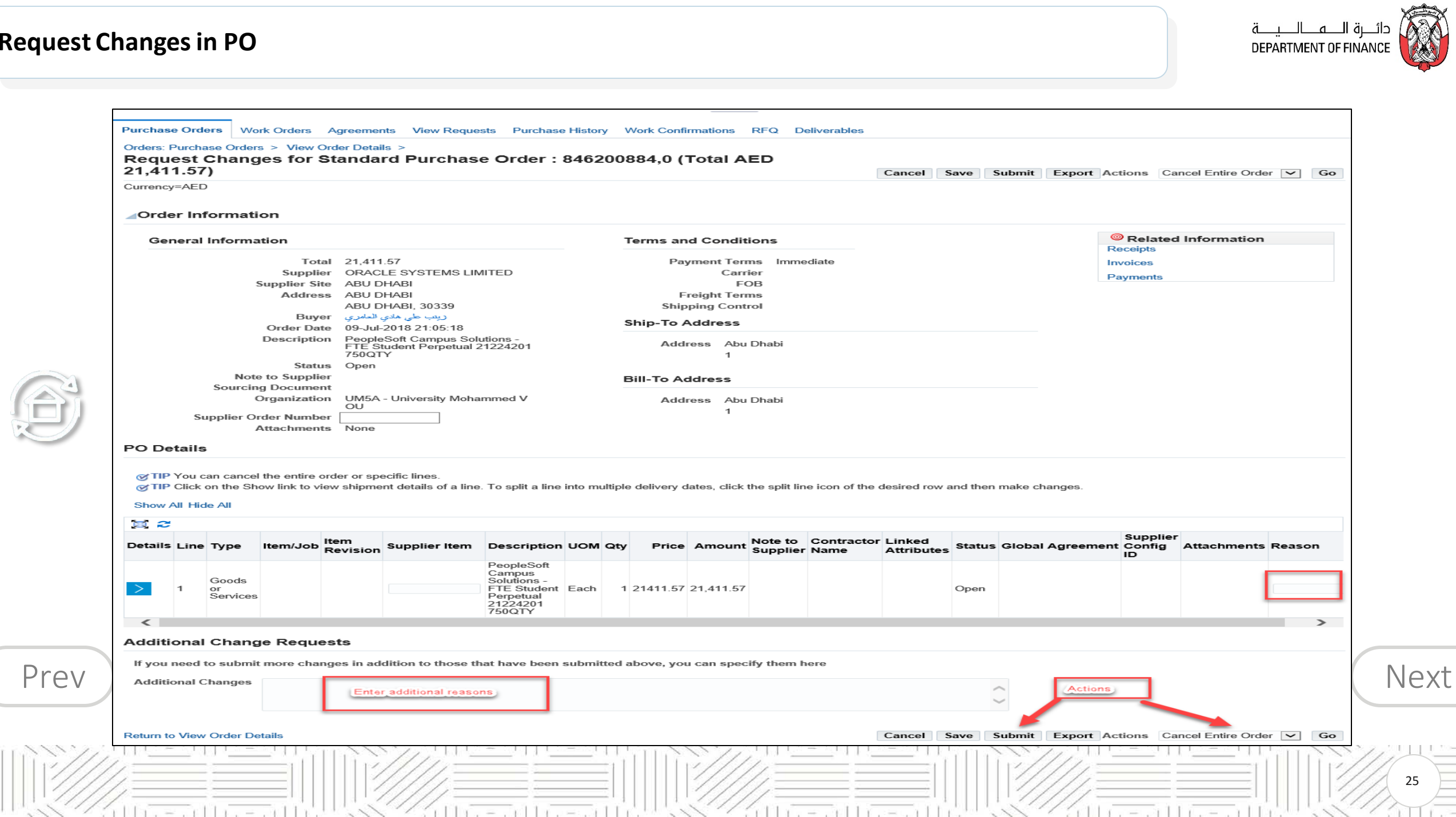

25

 $\mathbb{Z}[\mathbf{I}][\mathbf{I}][\mathbf{I}]$  , we

#### <span id="page-25-0"></span>**Request Changes in PO**

 $\bigoplus$ 

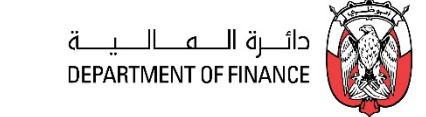

You will be later notified regarding the action taken by Buyer about your 'Change Request'.

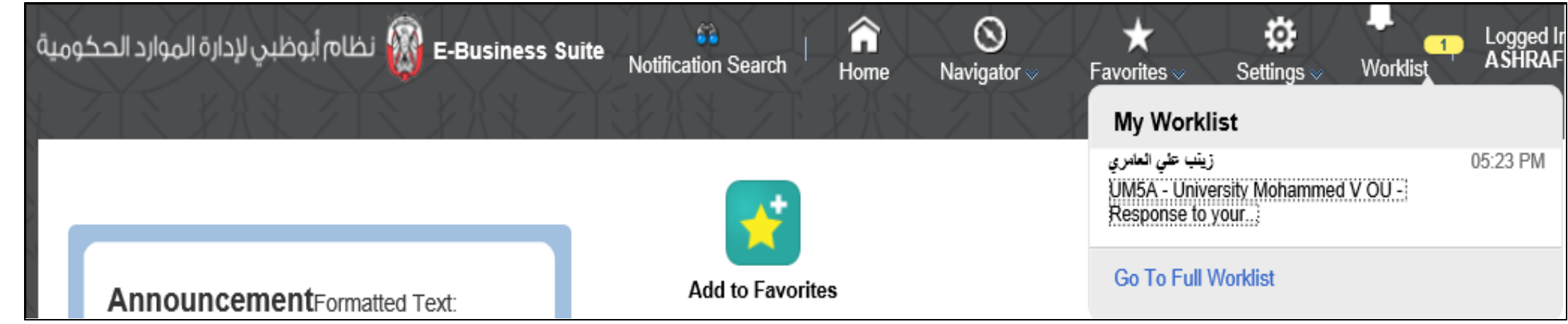

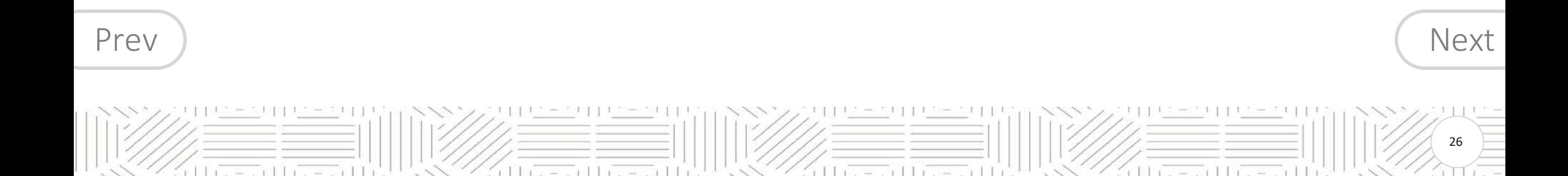

#### <span id="page-26-0"></span>**View Change History**

£

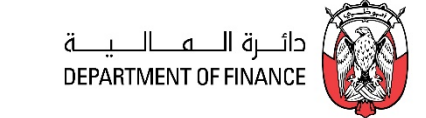

#### Supplier can view the history of Change of the Purchase Orders

*Navigation: iSupplier Portal Full Access> Supplier Home Page > Orders > Search and Select PO*

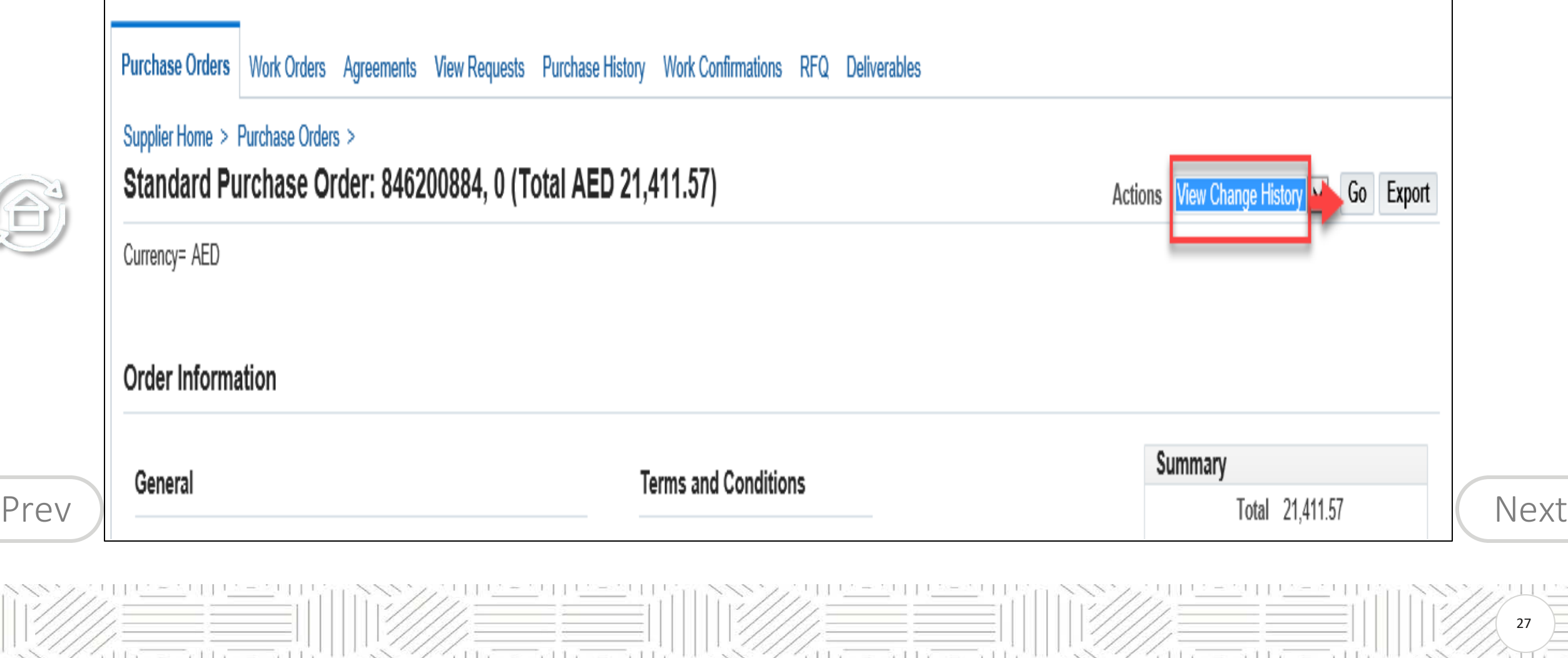

#### <span id="page-27-0"></span>**View Change History**

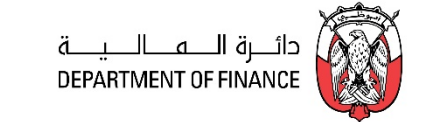

28

#### From Actions field select **View Change History** and click **Go** button

And view the action status in the **Response** column.

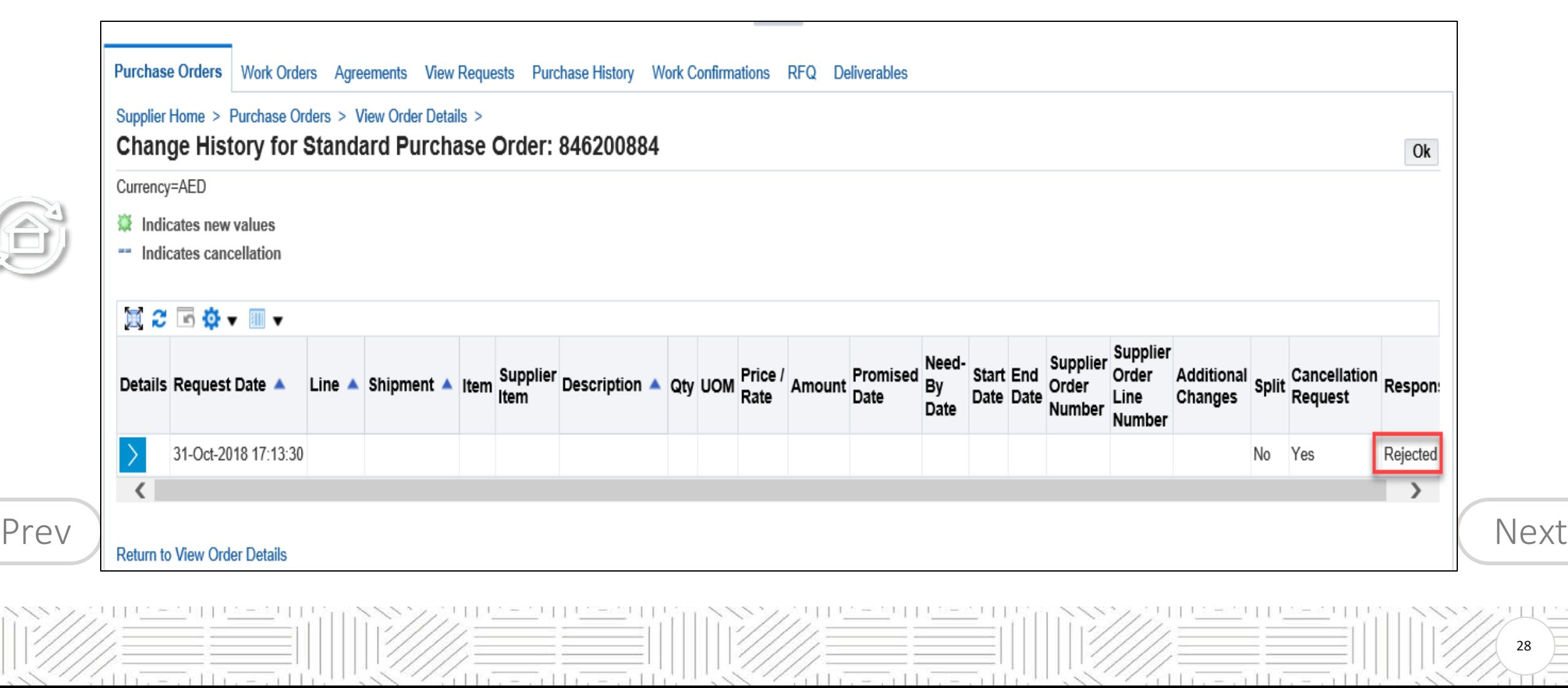

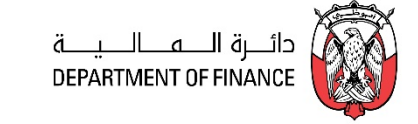

<span id="page-28-0"></span>The shipment schedules, Receipts, Returns, Overdue-shipment details can be viewed from the shipments section

*Navigation: iSupplier Portal Full Access> Supplier Home Page > S***hipments > View Delivery Schedules**

Enter the search criteria of PO number or Promised Date or Need-by-Date and click on Go Button.

If you click the Go button without any criteria, all the open shipment delivery schedules will be displayed.

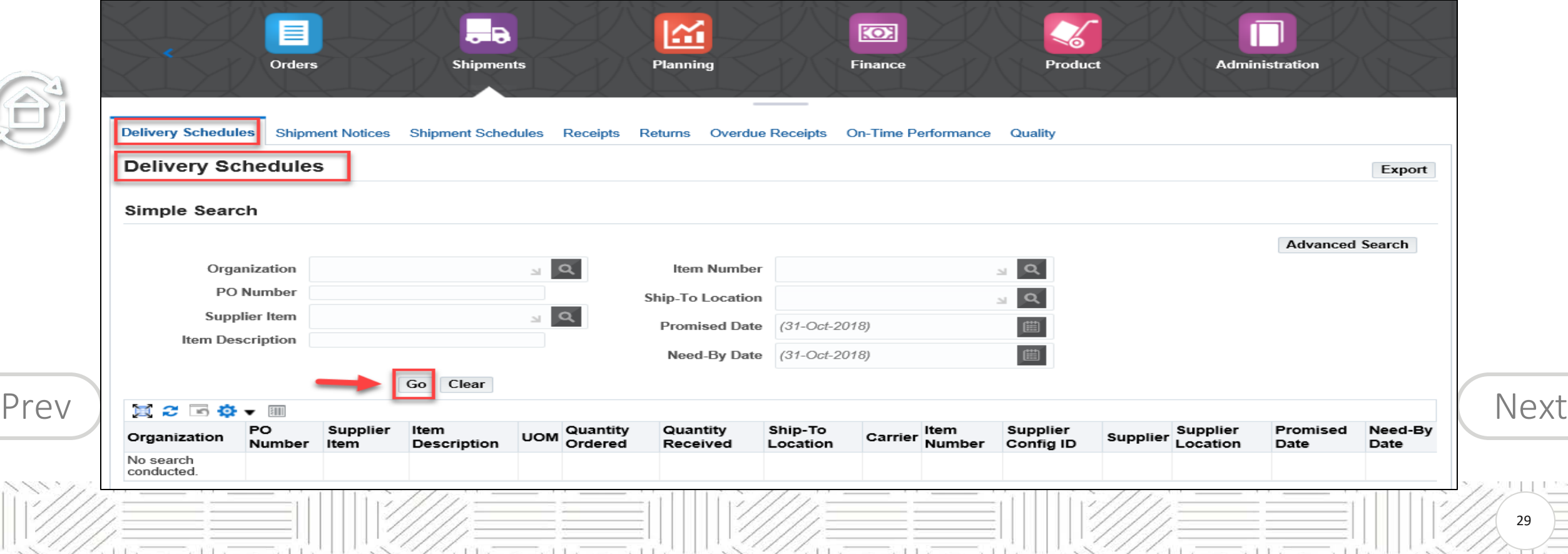

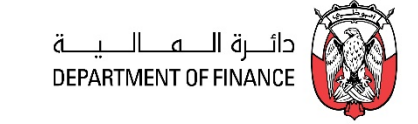

<span id="page-29-0"></span>The shipment schedules, Receipts, Returns, Overdue-shipment details can be viewed from the shipments section

*Navigation: iSupplier Portal Full Access> Supplier Home Page > S***hipments > View Delivery Schedules**

Enter the search criteria of PO number or Promised Date or Need-by-Date and click on Go Button.

If you click the Go button without any criteria, all the open shipment delivery schedules will be displayed.

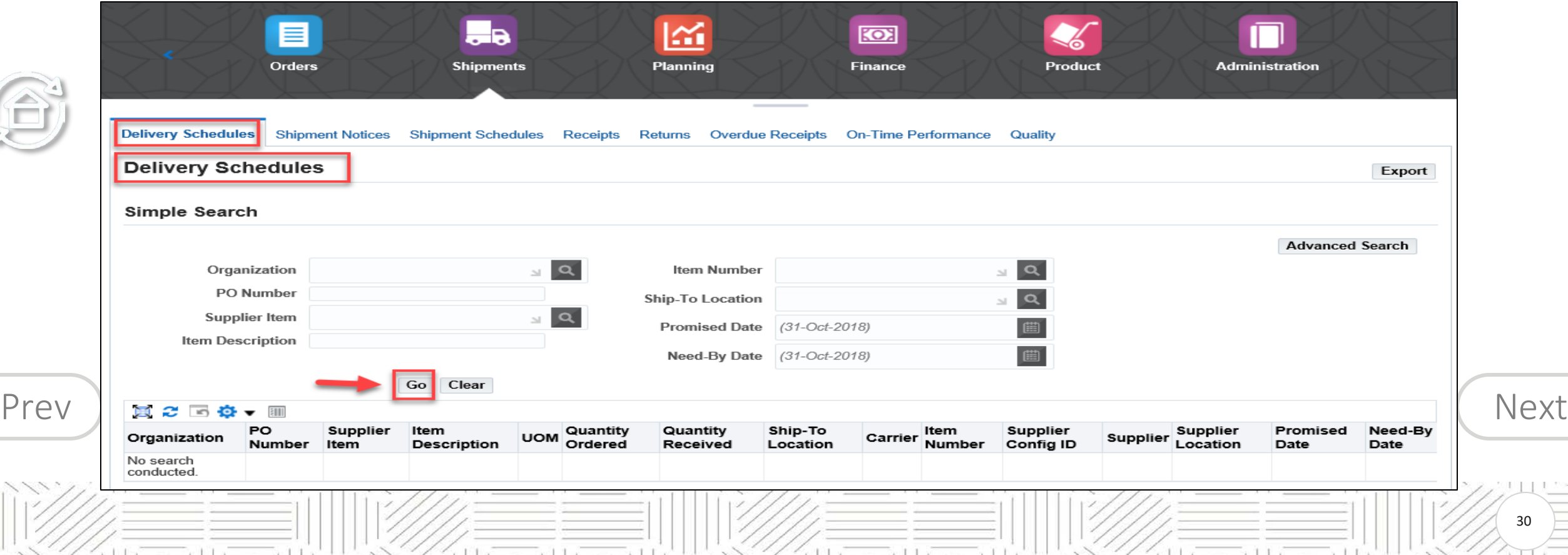

#### <span id="page-30-0"></span>**View Receipts**

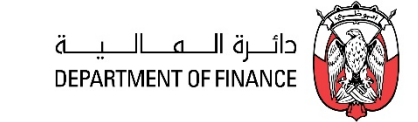

Enter the search criteria of PO number or Receipt Number and click on Go Button. If you click the Go button without any criteria, all the Receipt details will be displayed.

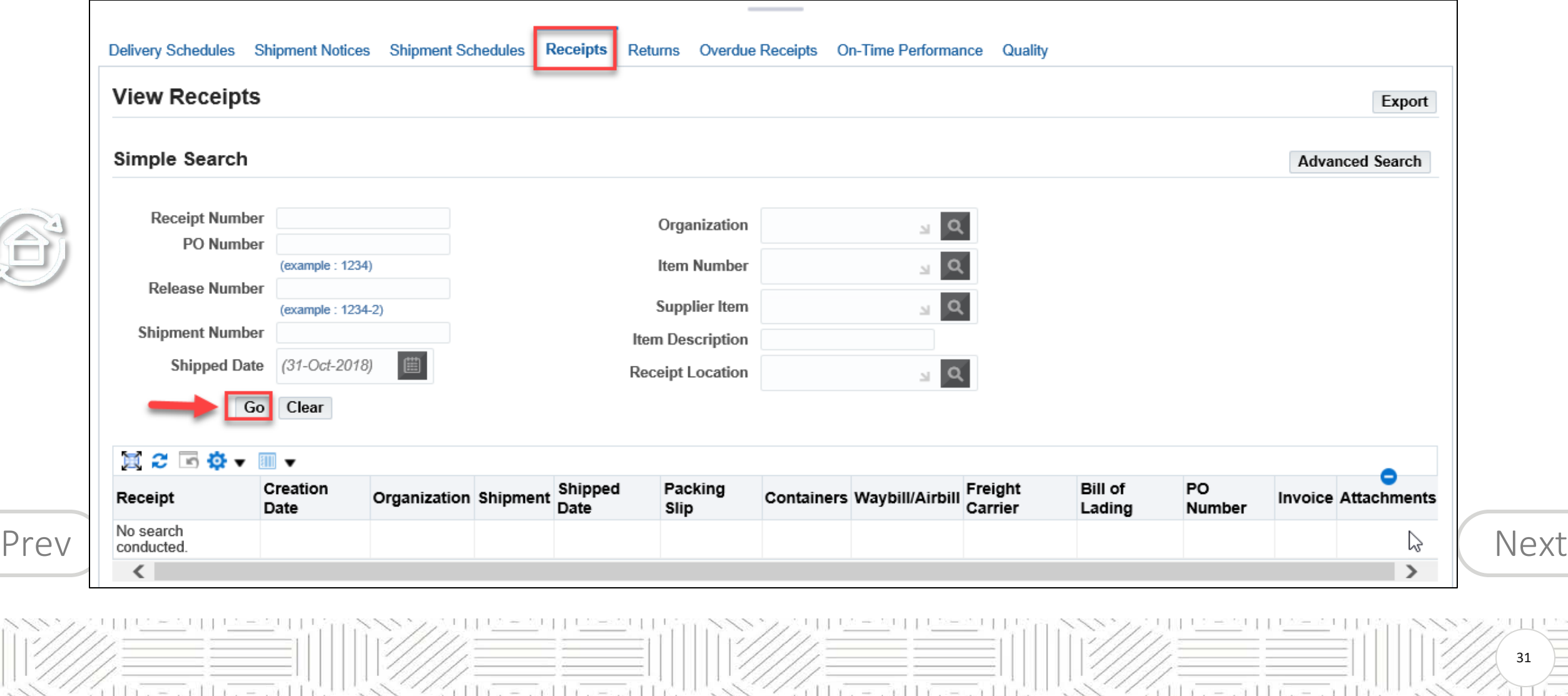

31

#### <span id="page-31-0"></span>**View Receipts**

**NGC** 

 $=$   $+1$ 

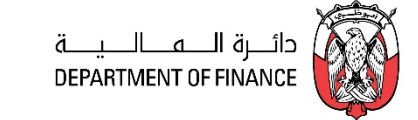

32

ritreanite

**Similarly, you may find the Returned Goods/Services from the 'Returns' section.** Enter the search criteria of PO number or Receipt Number and click on Go Button. If you click the Go button without any criteria, all the Receipt details will be displayed.

 $11x - 11$ 

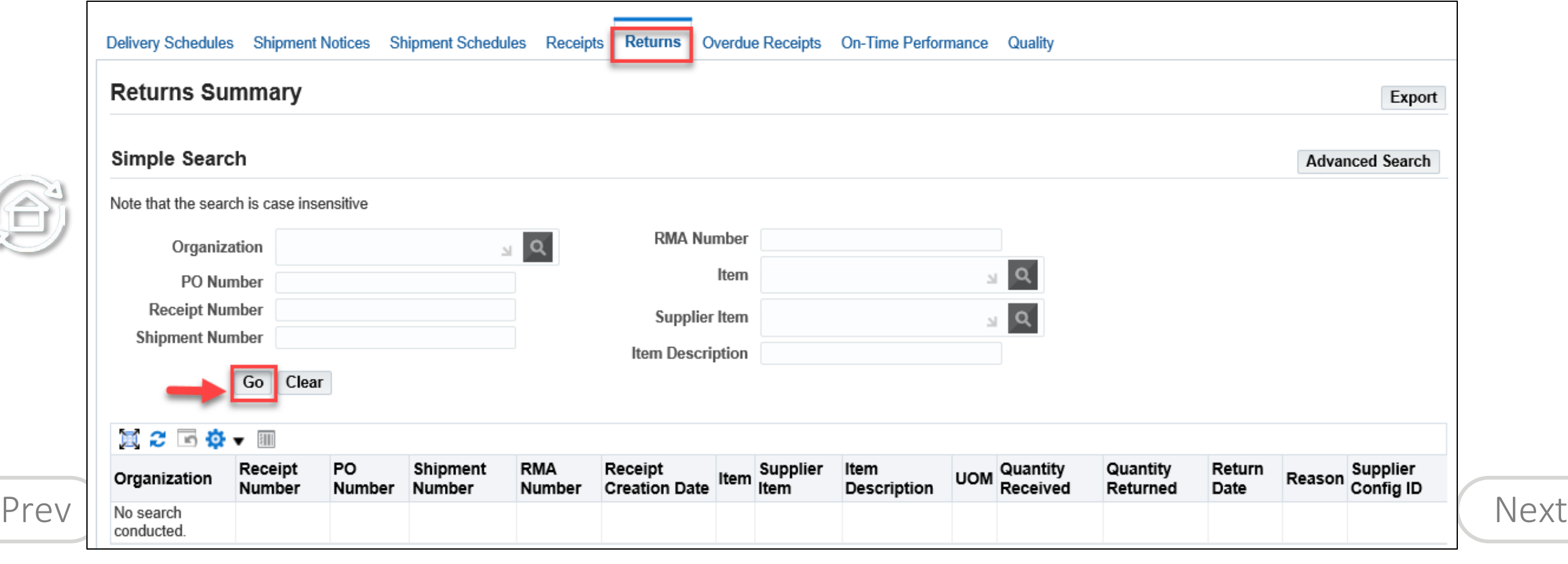

 $(11) = 117$ 

#### <span id="page-32-0"></span>**View Receipts**

Æ

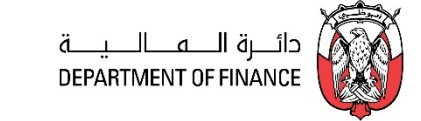

33

You may find the **Overdue Receipts**that are past the promised date Enter the search criteria of Organization or PO number or Due Date and click on Go Button. If you click the Go button without any criteria, all the Receipt details will be displayed.

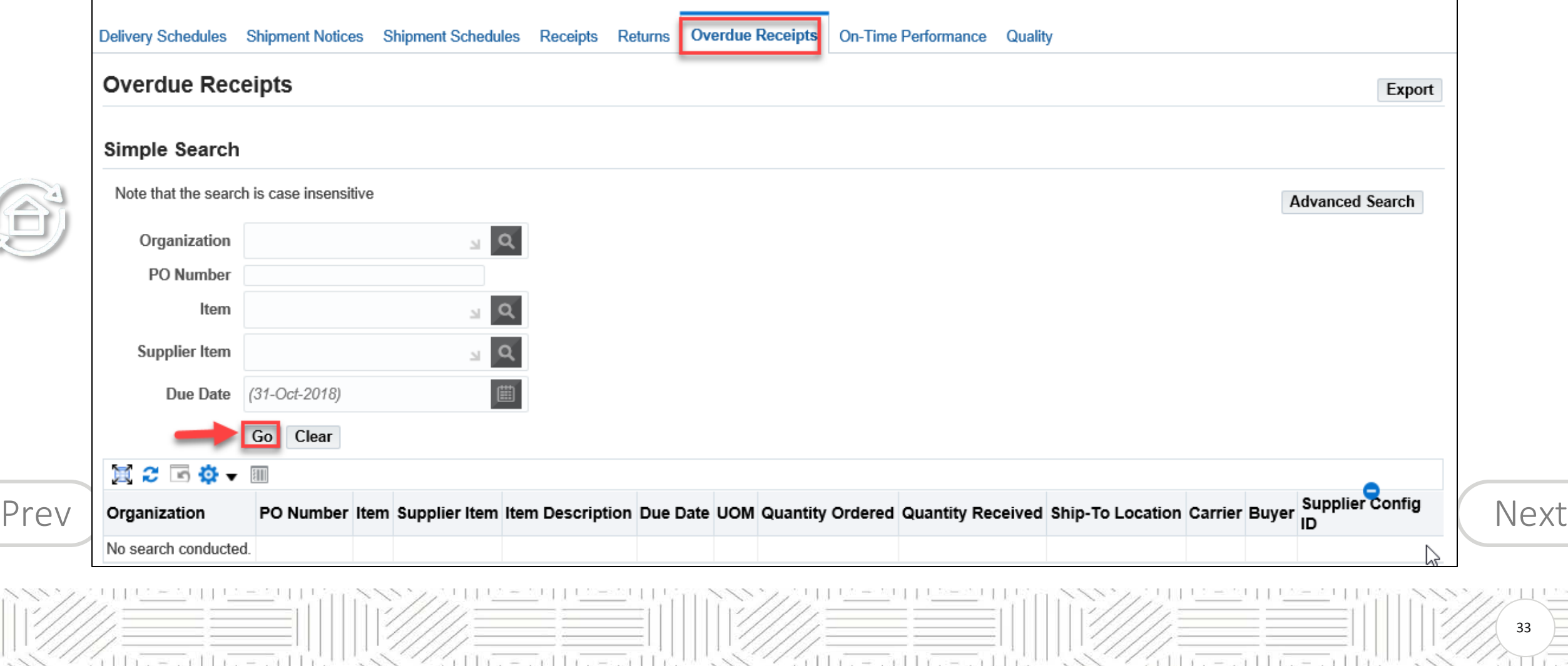

 $F + F$ 

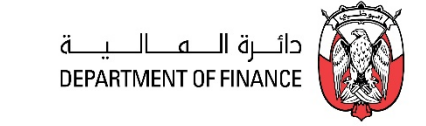

<span id="page-33-0"></span>In the On-time Performance region you can review the details of delivery performance

Enter the search criteria of Organization or PO number or Receipt Number or Delivery Status and click on Go Button.

If you click the Go button without any criteria, all the Receipt details will be displayed.

 $-111$ 

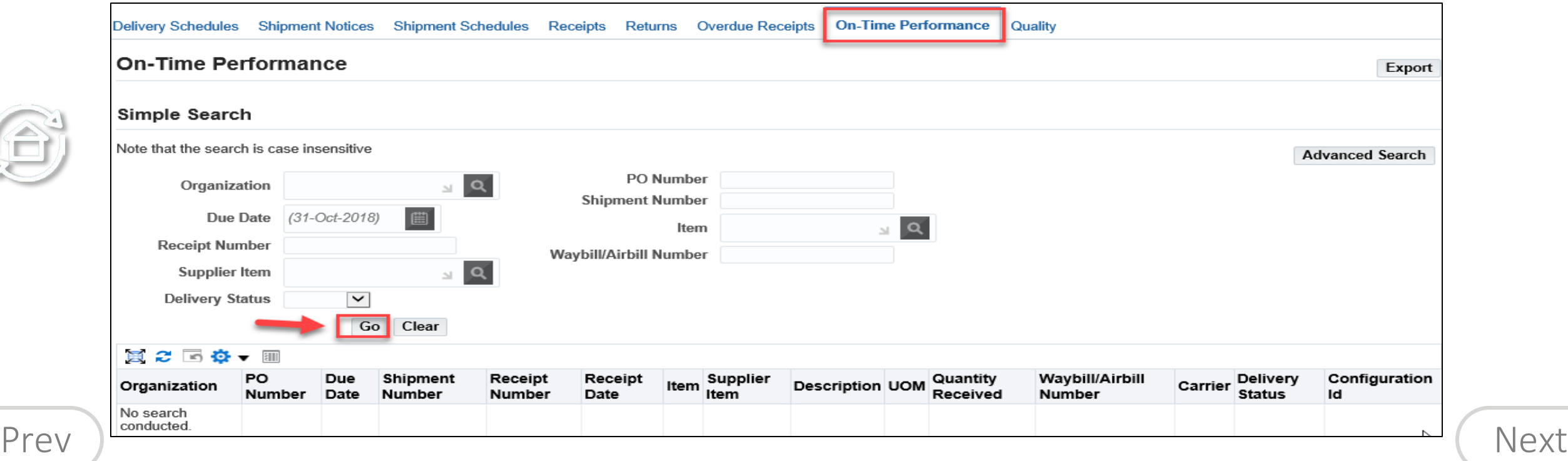

Note: Creation of Shipment Notices & Tracking Schedules, and Quality Collection Plans are not enabled currently

 $111$ 

#### <span id="page-34-0"></span>**View Invoices**

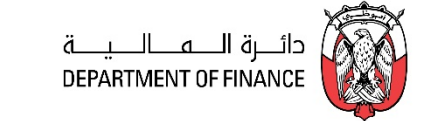

35

*Use the Finance Details region to Create Invoice, Manage Invoice and View Payments*

*Navigation: iSupplier Portal Full Access> Supplier Home Page > Finance Tab* > **View Payments**

Enter the search criteria like Invoice or PO number or simply click Go Button

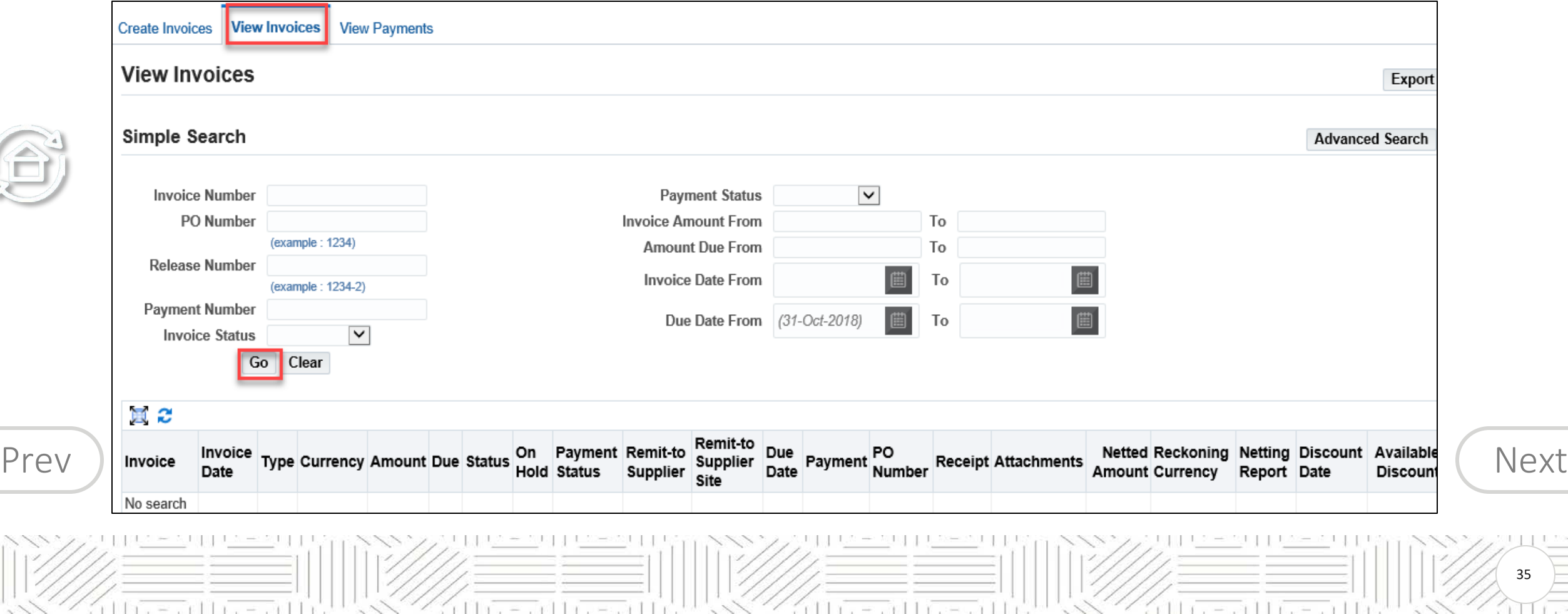

<span id="page-35-0"></span>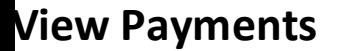

 $=$   $+1$ 

**ILING** 

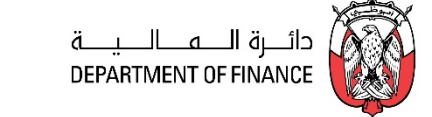

36

rill research in research

#### Enter the search criteria like PO or Invoice number and click Go Button

 $11x = x$  1  $11x = x$  1 1

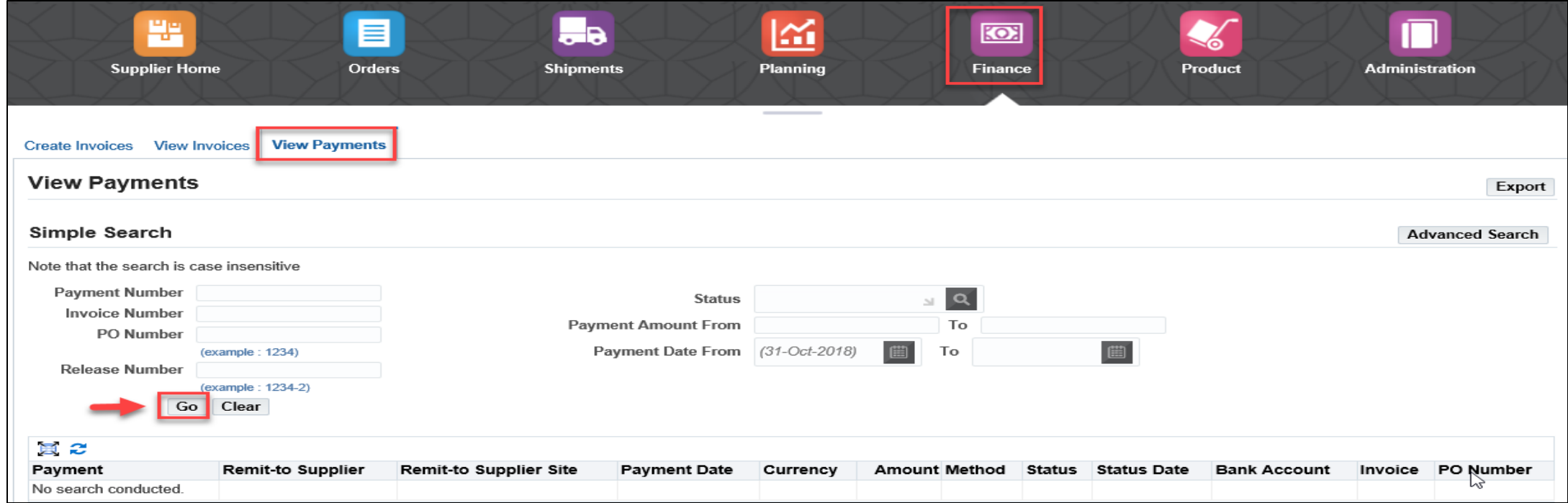

**NOTE**: You may use the Export button to send the details to spreadsheet and save as supported file format like TSV, CSV or Notepad. Further using this file, you may import the data into an Excel spreadsheet

[Prev](#page-34-0) ) ([Next](#page-36-0)

 $11x - x11$
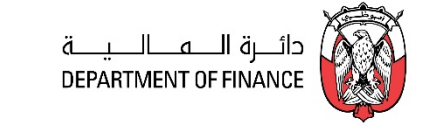

<span id="page-36-0"></span>The Supplier is allowed to create an '**Invoice for a PO'** only.

### *PRE-REQUISITES*

- 1. The PO /Release must have a status of Approved.
- 2. Before attempting Invoice creation, ensure the Goods /Service is Receipted first as shown in the "View Receipts"chapter.

### *Navigation: iSupplier Portal Full Access> Supplier Home Page > Finance Tab > Create Invoice* With a PO > Click **Go**

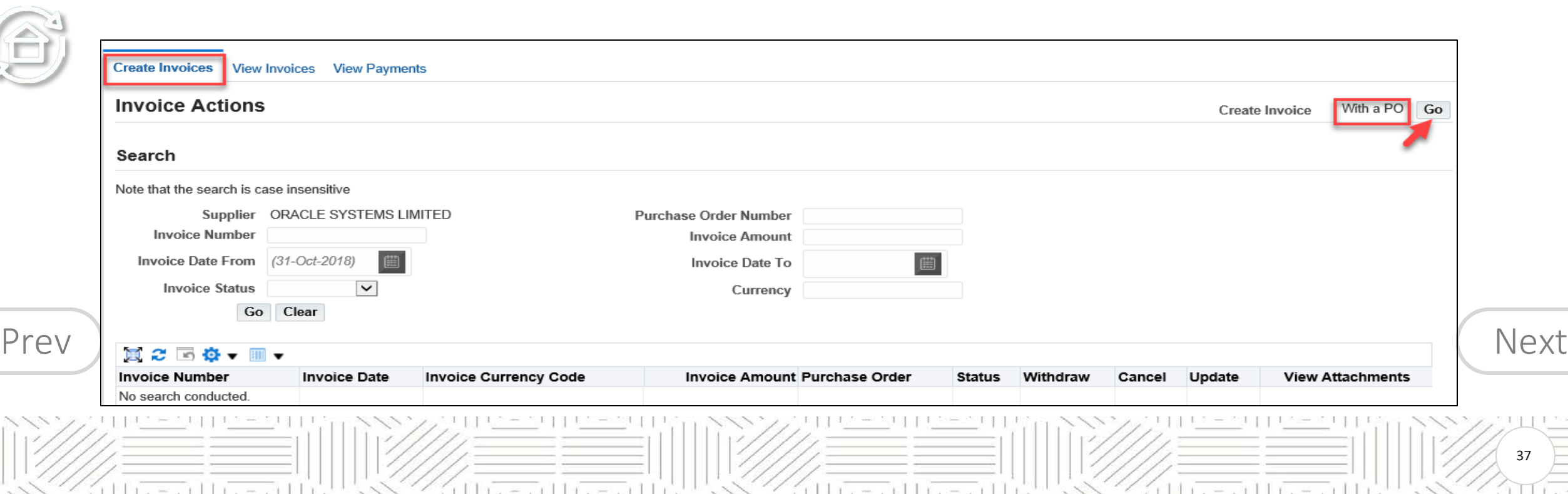

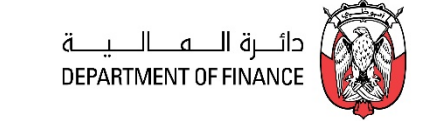

# <span id="page-37-0"></span>Enter the **PO Number**

Search and Select the Buying **Organization** and click **Go** button

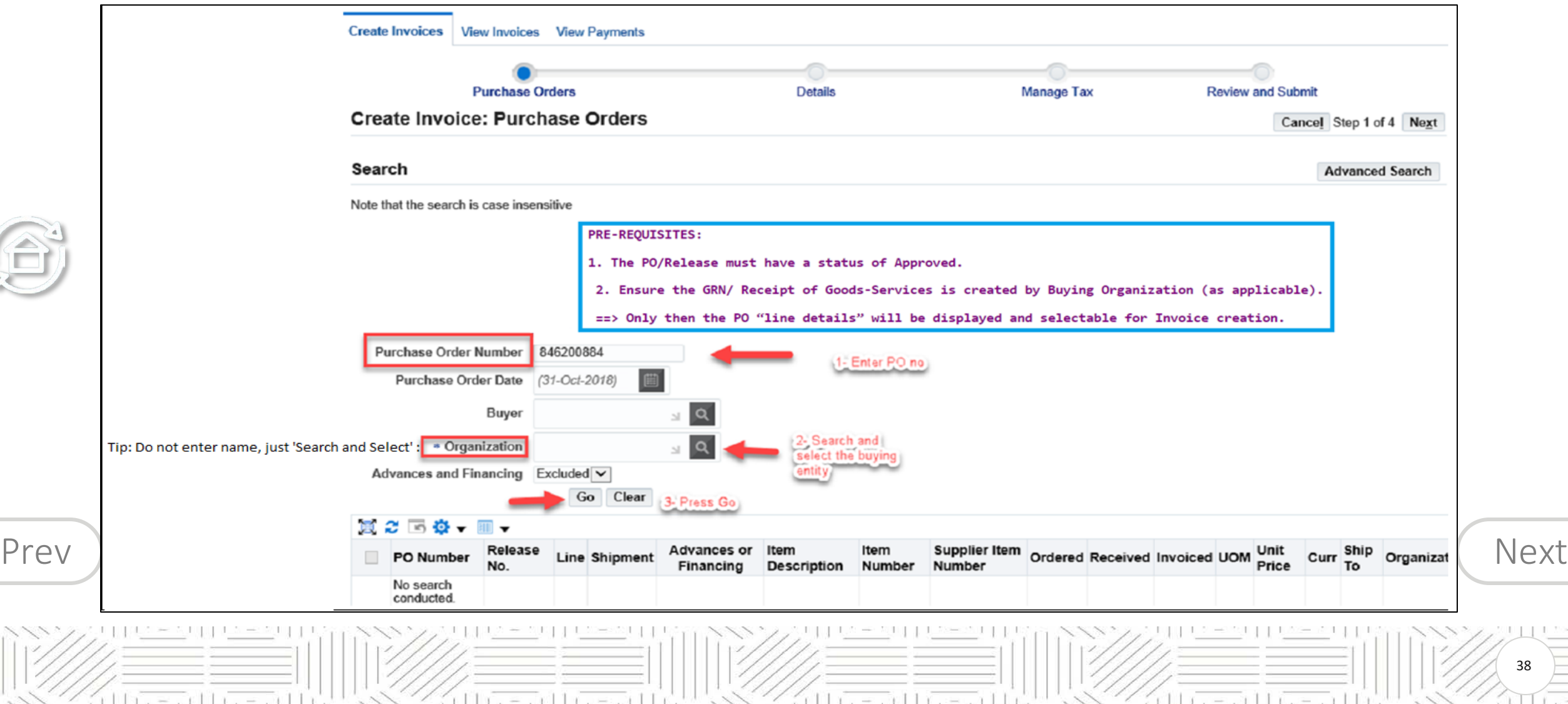

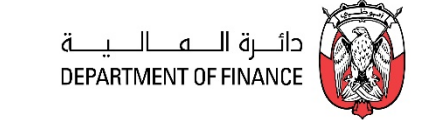

<span id="page-38-0"></span>**Tip**: If the PO lines are not displayed,

- 1. Check if the PO status is 'Approved'.
- 2. If applicable, check if a valid PO Receipt is created in the Buying Organization.

 $=$   $\pi$   $\pi$ 

If the Receipt is not created, contact the Buyer and get it created. Only then the PO lines will be displayed

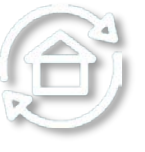

**Note**: Though the application allows to select multiple PO, it is suggested to maintain one-to-one relationship for simplicity or proceed as advised by the Buying organization's 'Finance' team.

#### **Note for Prepayment Invoice:**

[Prev](#page-37-0) ) 'Advance or Prepayment' type of Invoice.  $N$ If the PO is enabled for 'Advances', only then the 'Advances or Financing' check box will be marked for

 $-011$   $-$ 

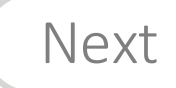

39

51 L C

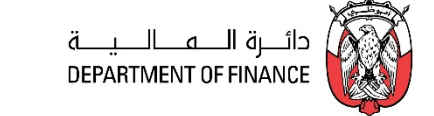

40

<span id="page-39-0"></span>**Select** All or specific lines of this PO number and click Step **1** of 4 **Next** button.

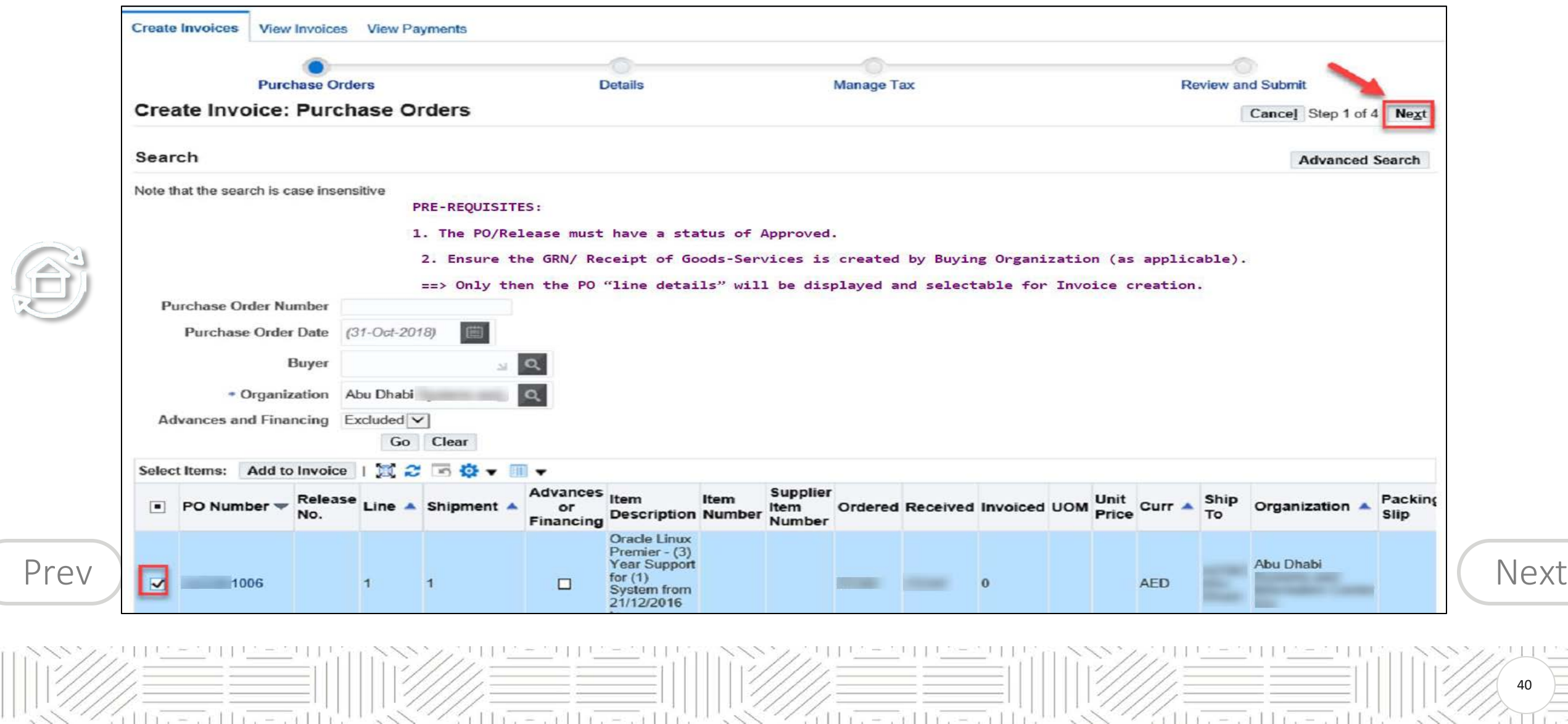

- <span id="page-40-0"></span>Fill the Invoice header details.
- Enter your Reference **Invoice Number** and **Invoice Date**
- Select the **Invoice Type**.

Æ

- Enter the **Invoice Description** like Items/ Services/ Period
- Optionally, you may **Add Attachments** up to 15 MB per file.

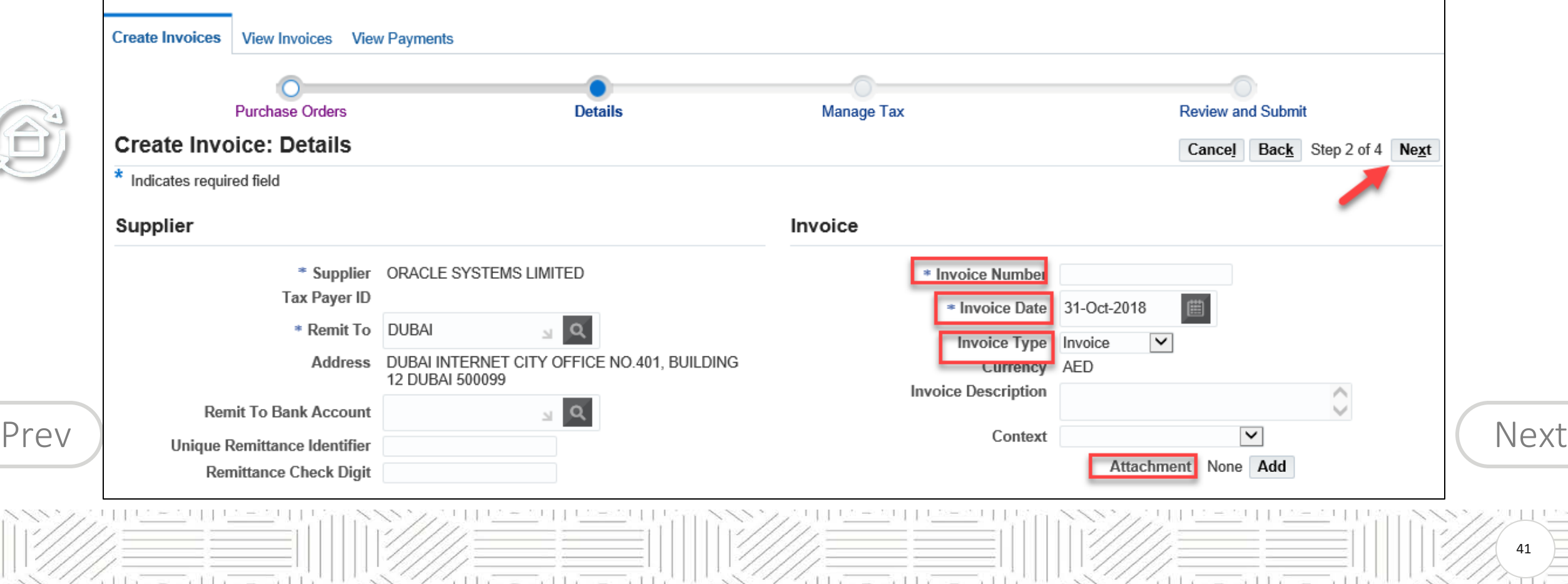

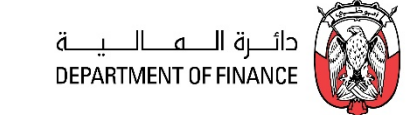

£

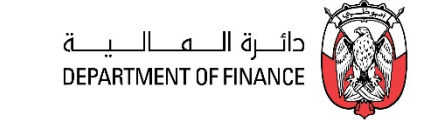

<span id="page-41-0"></span>Enter the line quantity / Amount for the Invoice PO lines.

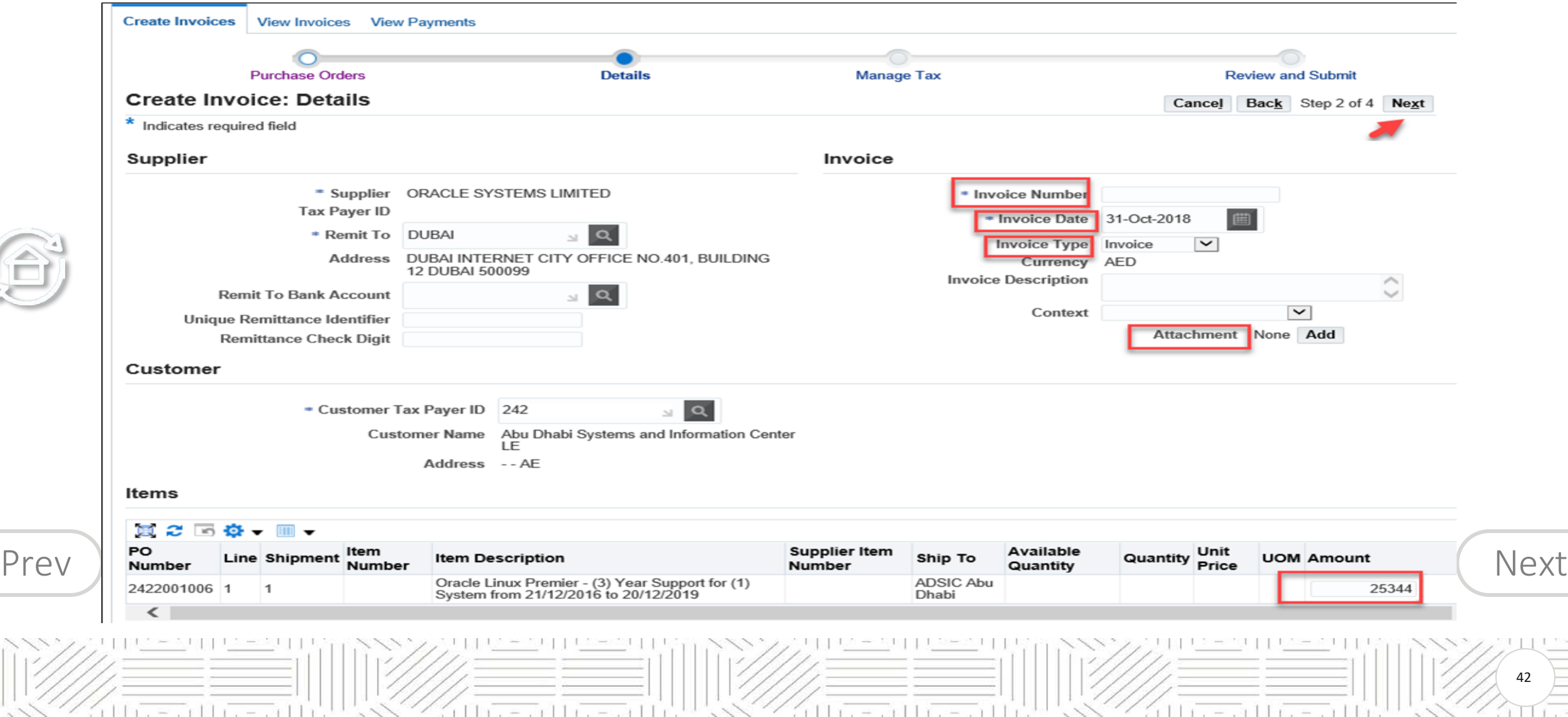

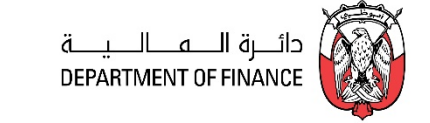

#### <span id="page-42-0"></span>Click the Step **2** of 4 **Next** button

Review the details in the **Manage Tax** page. The Tax amount on PO lines will default from the configuration and PO.

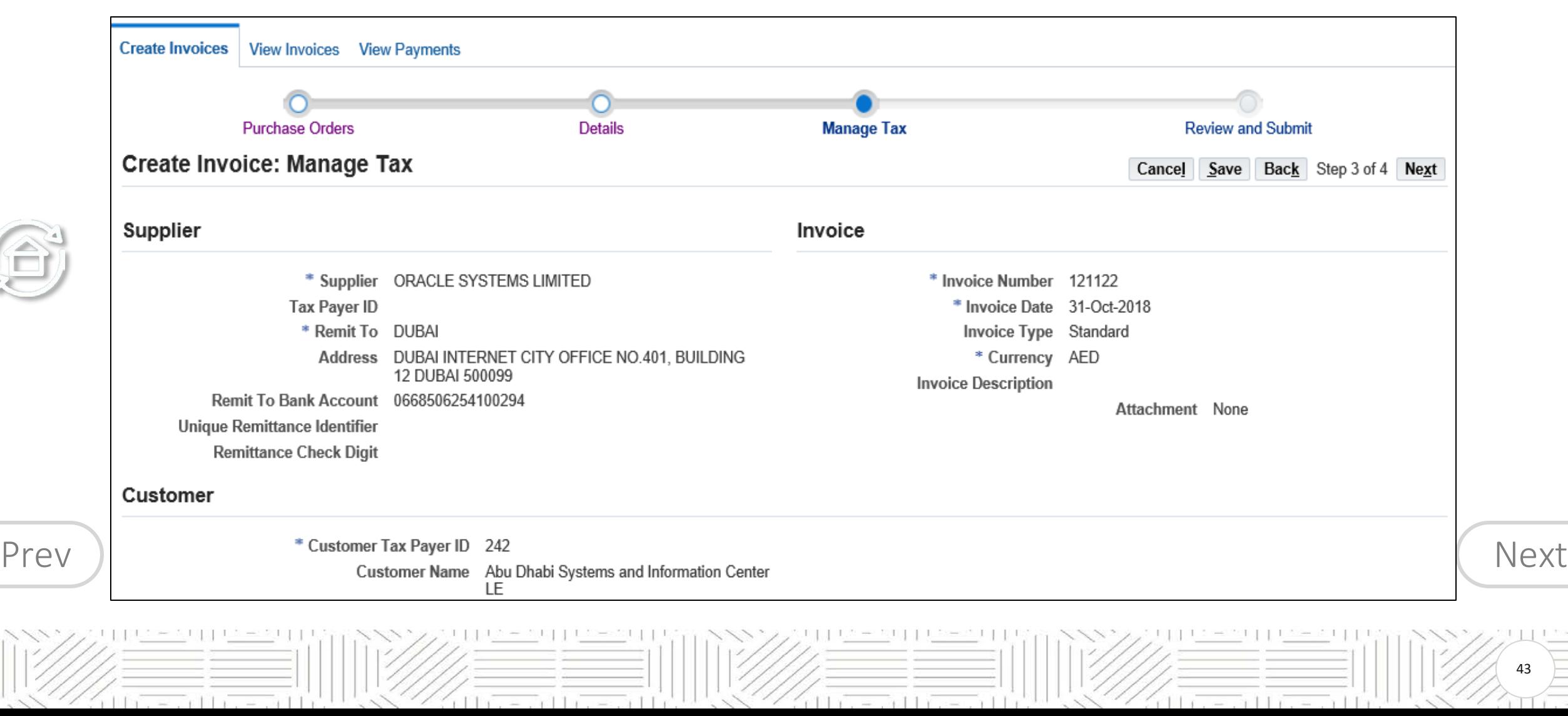

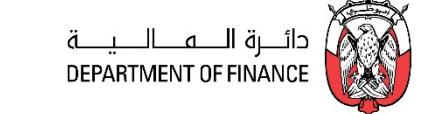

followers of the exist to

# <span id="page-43-0"></span>Click the Step **3** of 4 **Next** button

 $|||x||_2 = ||x||_2 + ||x||_2 = ||x||_2 + ||x||_2$ 

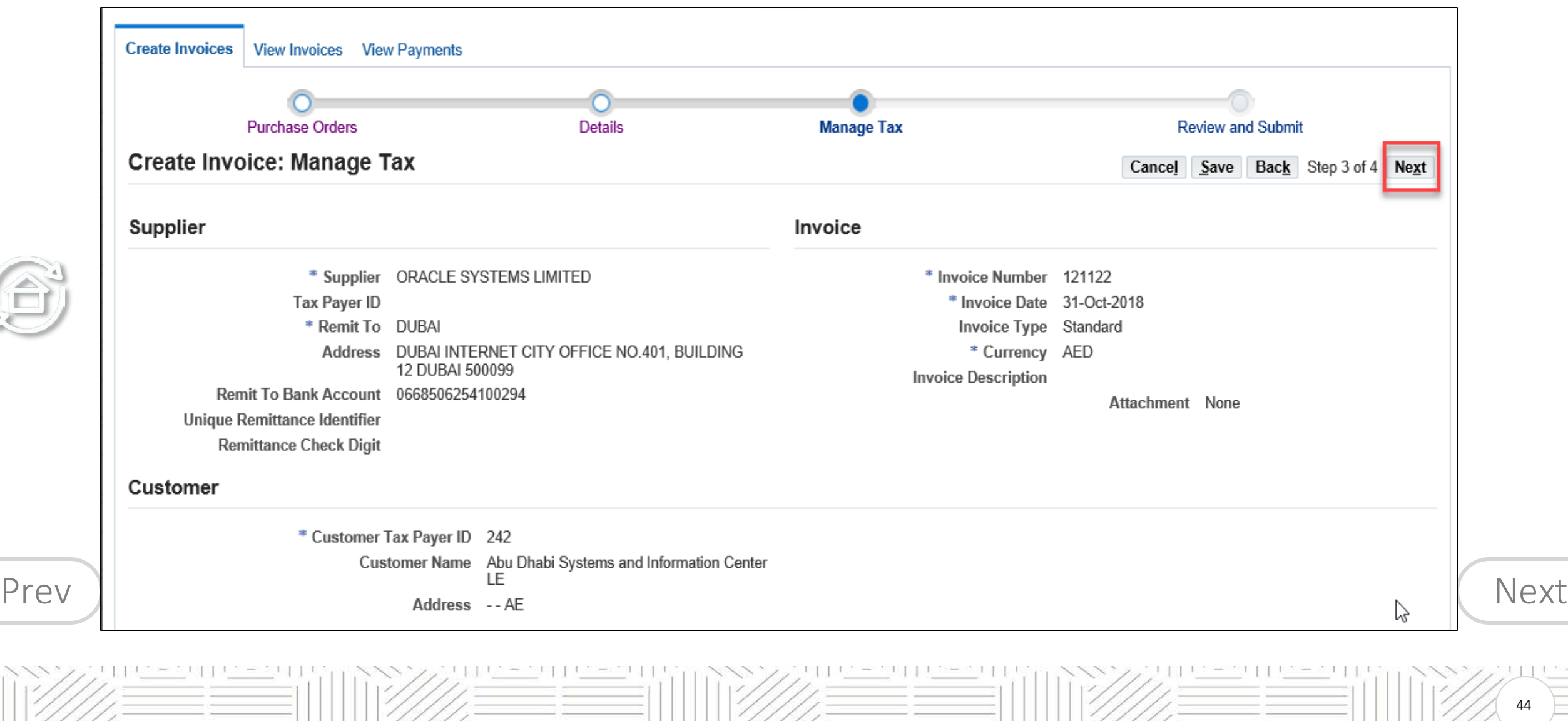

 $11x - x + 1$ 

 $r + 1$   $r = -r + 1$   $r = -r + 1$ 

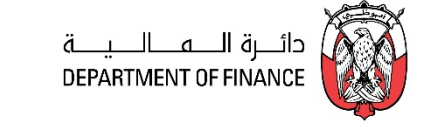

# <span id="page-44-0"></span>Review all the details in the page and click the **Submit** button

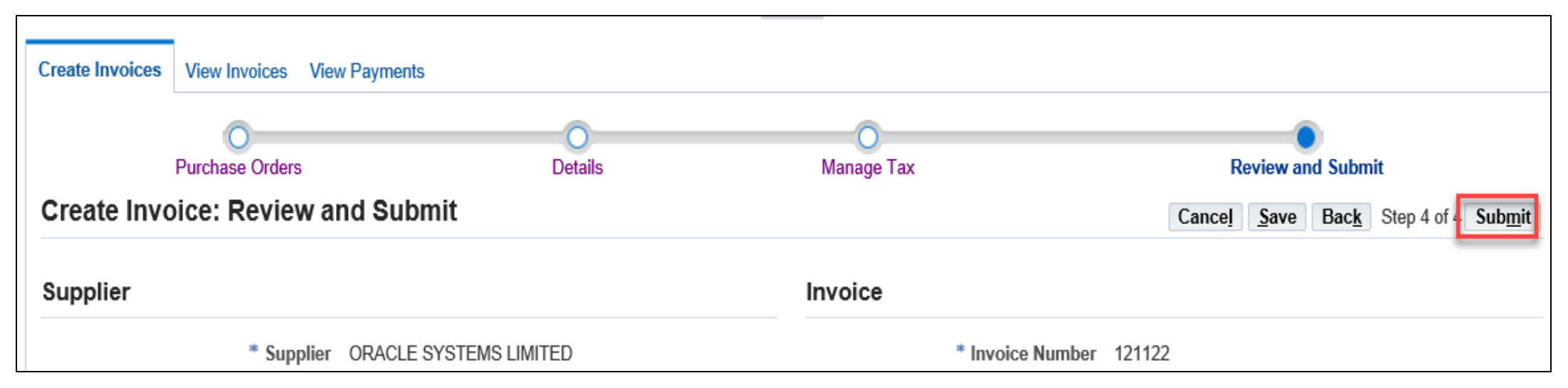

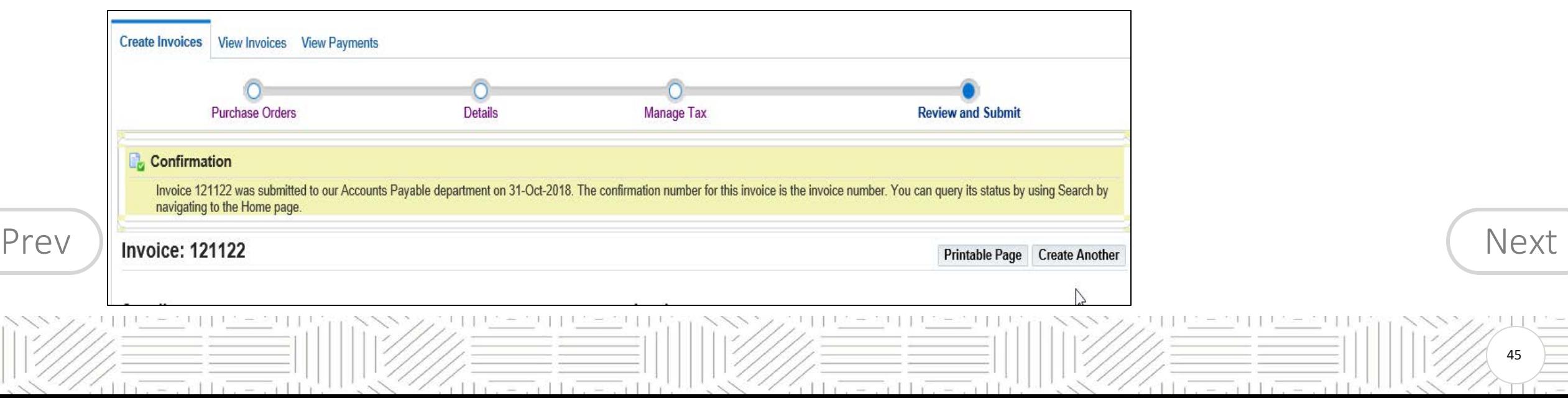

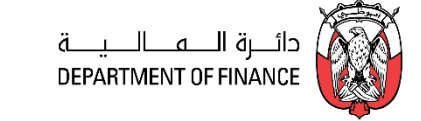

### <span id="page-45-0"></span>**A. Manage Unsubmitted Invoice from 'Create Invoice Tab'**

*Navigation: iSupplier Portal Full Access> Supplier Home Page > Finance Tab > Create Invoice tab*

Select Invoice Status as: **Unsubmitted**and click the **Go** button.

The **Unsubmitted** Invoices will be displayed. For the desired Invoice, Cancel or Update the draft

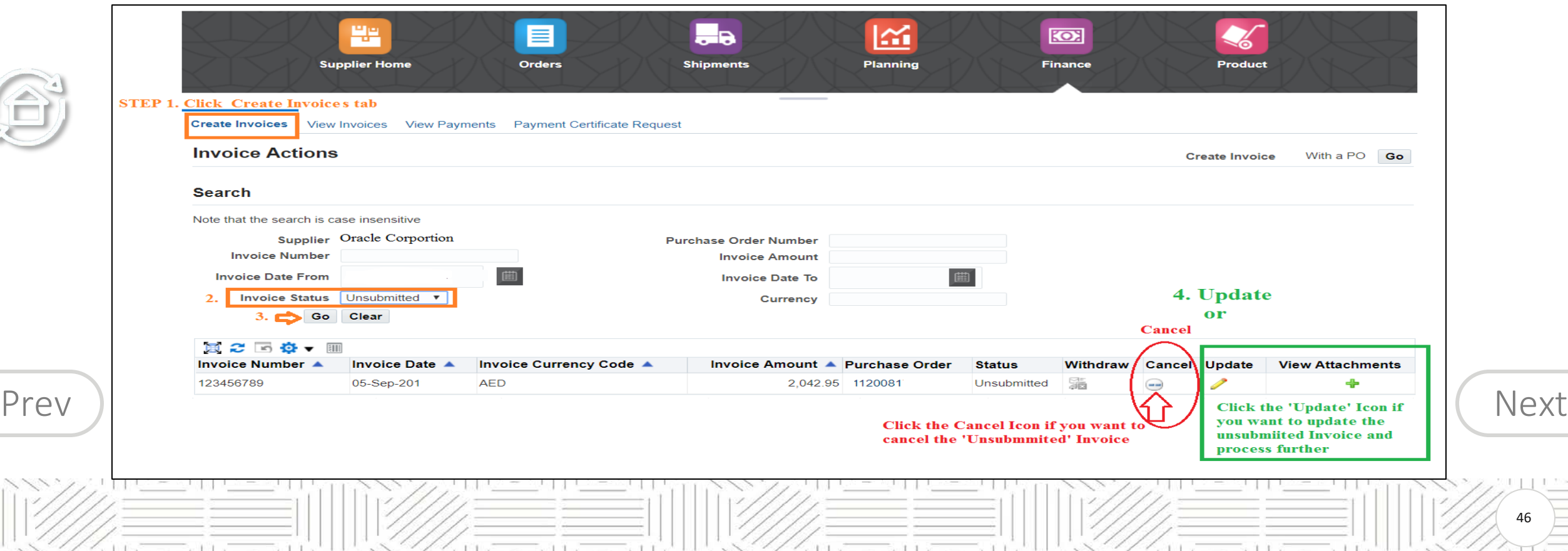

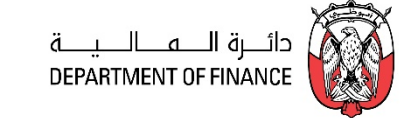

47

#### <span id="page-46-0"></span>*Navigation: iSupplier Portal Full Access> Supplier Home Page > Finance Tab > Create Invoice*

Select Invoice Status as: '**Inprocess'** and click the **Go** button.

The '**Inprocess'** Invoices will be displayed.

For the *desired* Invoice, click the **+** icon if you want to add attachments, max size per file is **15 MB only.**

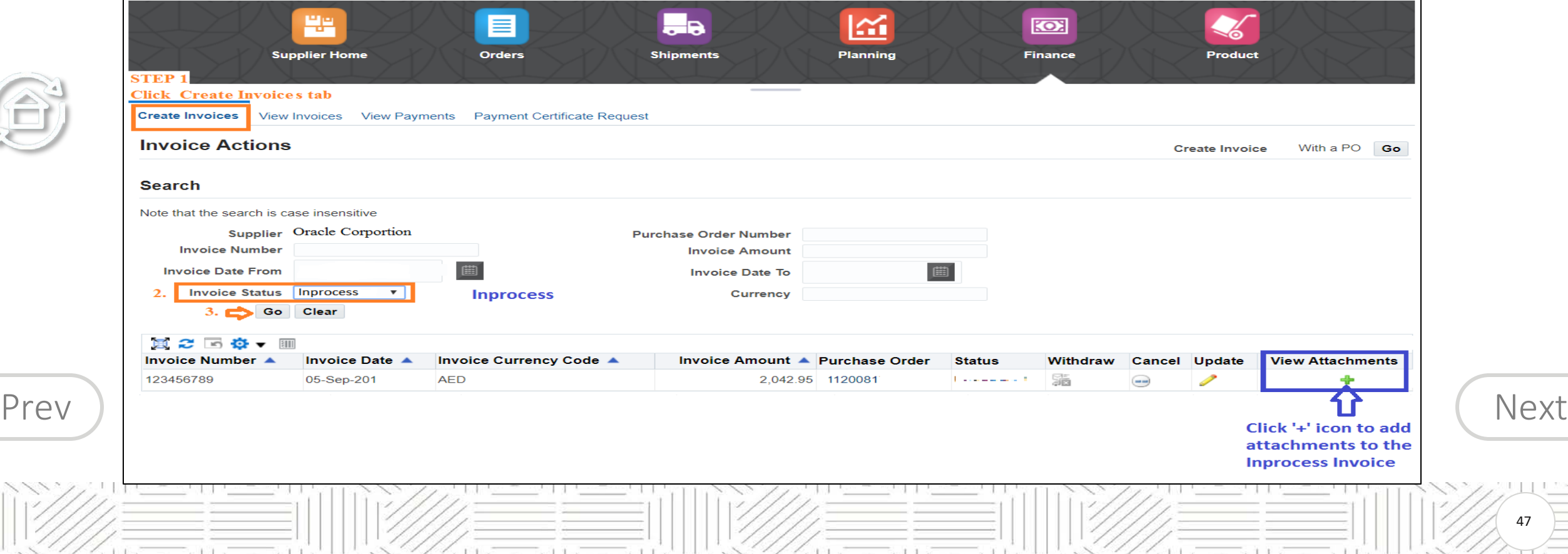

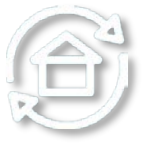

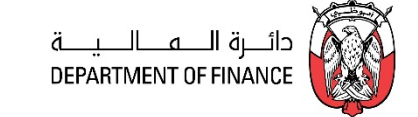

<span id="page-47-0"></span>The advanced Sourcing RFQ / Tender/ RFI / Auctions / Surveys are collectively & commonly termed as 'Negotiations' and these are accessible from the *Tenders and Auctions* function*.*

*Navigation: iSupplier Portal Full Access> Tenders and Auctions*

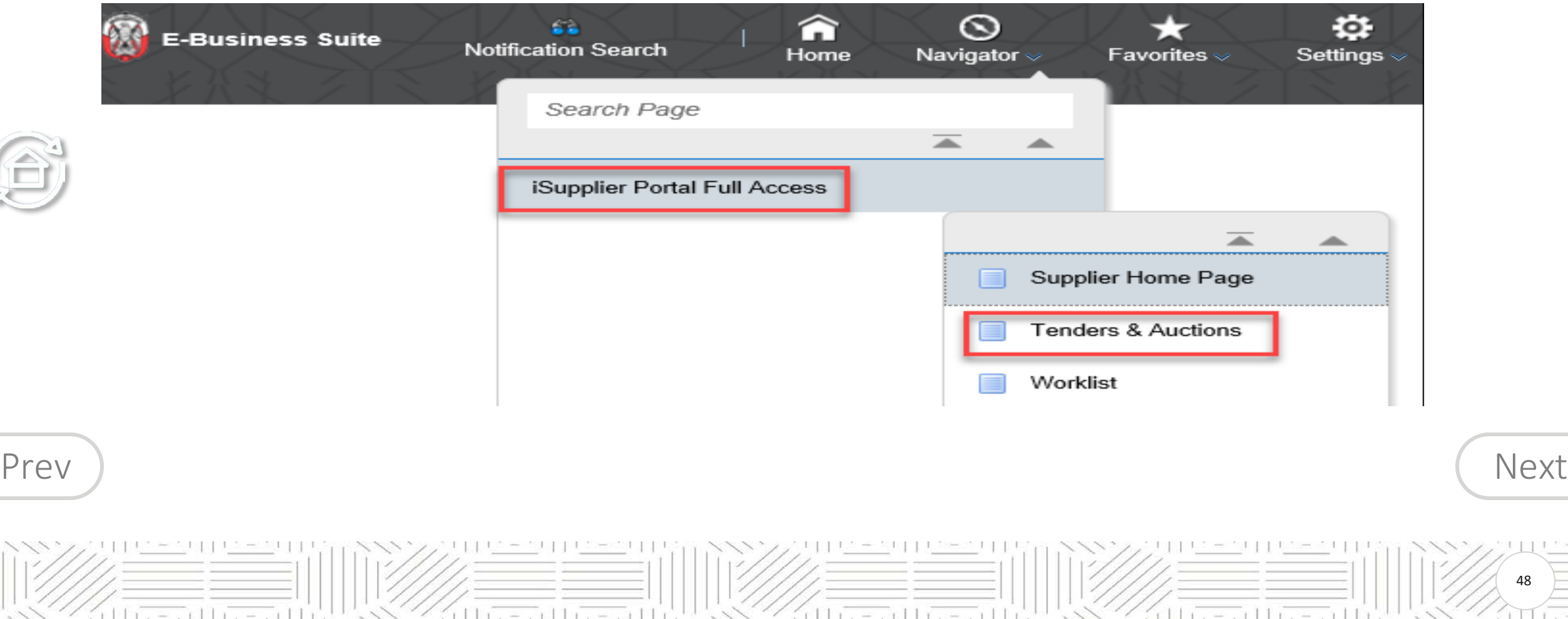

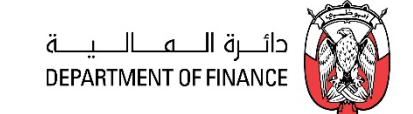

49

<span id="page-48-0"></span>The advanced Sourcing RFQ / Tender/ RFI / Auctions / Surveys are collectively & commonly termed as 'Negotiations' and these are accessible from the *Tenders and Auctions* function*.*

*Navigation: iSupplier Portal Full Access> Tenders and Auctions*

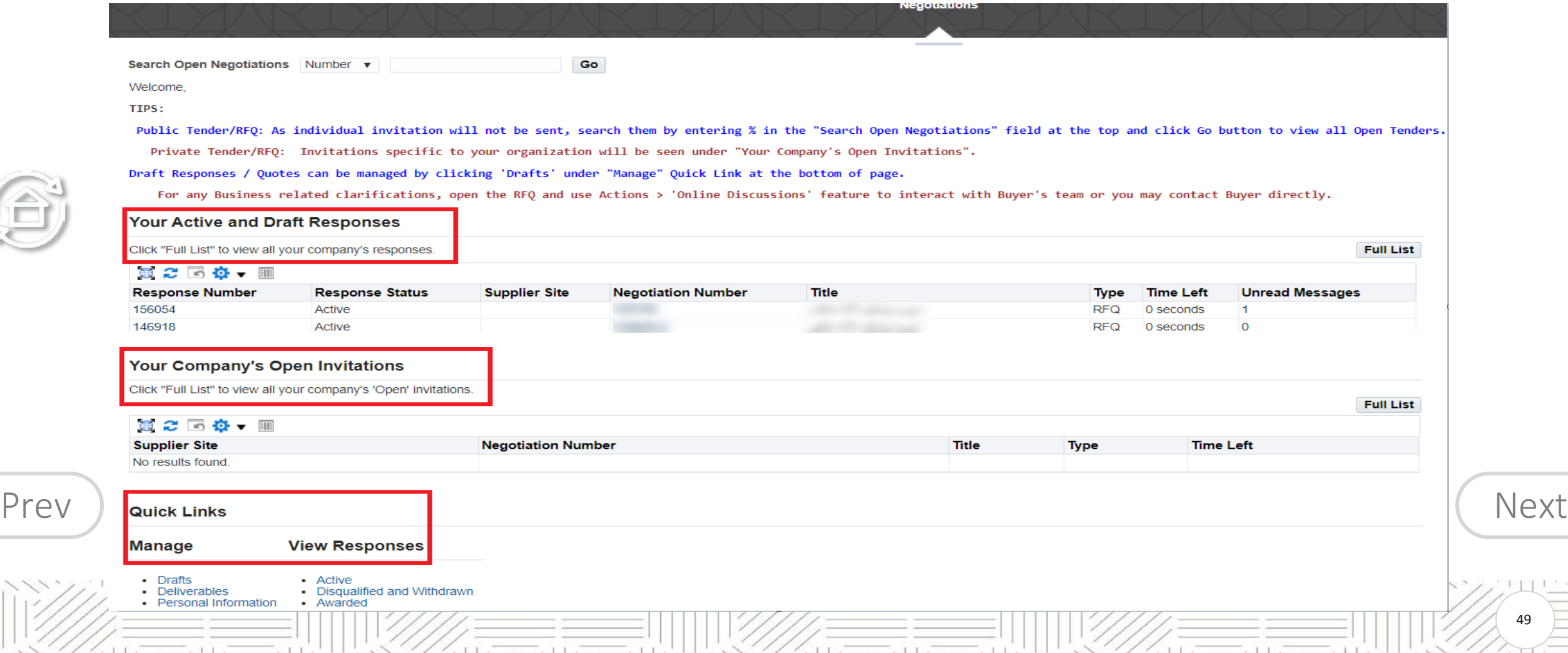

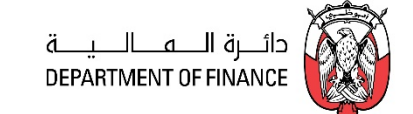

50

<span id="page-49-0"></span>The advanced Sourcing RFQ / Tender/ RFI / Auctions / Surveys are collectively & commonly termed as 'Negotiations' and these are accessible from the *Tenders and Auctions* function*.*

*Navigation: iSupplier Portal Full Access> Tenders and Auctions*

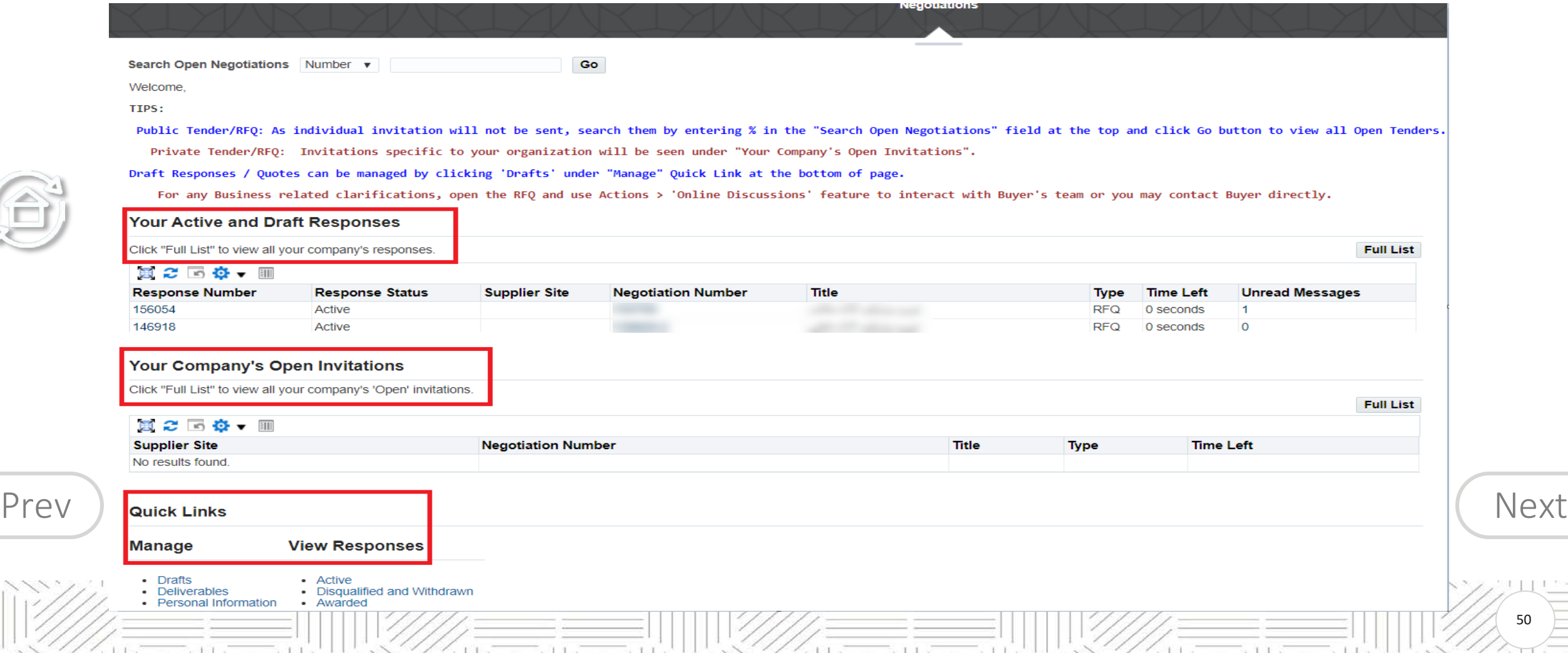

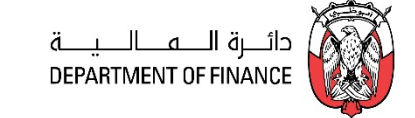

### <span id="page-50-0"></span>**Your Active and Draft Negotiations**

This block shows the recent five Negotiations and you may click Full List to view others.

# **Your Company's Open Invitations**

This block shows recent five Invitations for RFQ Tender and you may click Full List to view others

#### **Quick Links**

 $= 111$ 

Quick Links region contains the shortcut for the following:

 $= 117$ 

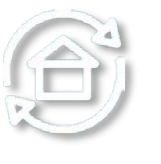

 $PreV$  View Responses Awarded View Response of Quote / Bids that are awarded  $Next$ Manage Drafts Manage your draft Response Quote / Bids Manage Deliverables Manage your Deliverables of Contracts Manage Personal Information Manage your personal details like email, phone and fax. View Responses Active View Response of Quote / Bids that are Active View Responses Disqualified View Response of Quote / Bids that are disqualified View Responses Rejected View Response of Quote / Bids that are rejected

Tri Litea

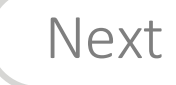

51

 $11x - 11x -$ 

<span id="page-51-0"></span>If the Tender is limited to Invited suppliers, and if you are among the invited suppliers, only then a notification will be sent.

*It is very important to acknowledge your intent to participate, if you company is specifically invited. This helps the buyer have a good overview of the RFQ / Tender participants and helps your company in getting good Key Performance Indicators w.r.t supplier communication factors.*

# *Navigation: Worklist Or iSupplier Portal Full Access> Tenders and Auctions > Your Open Invitations*

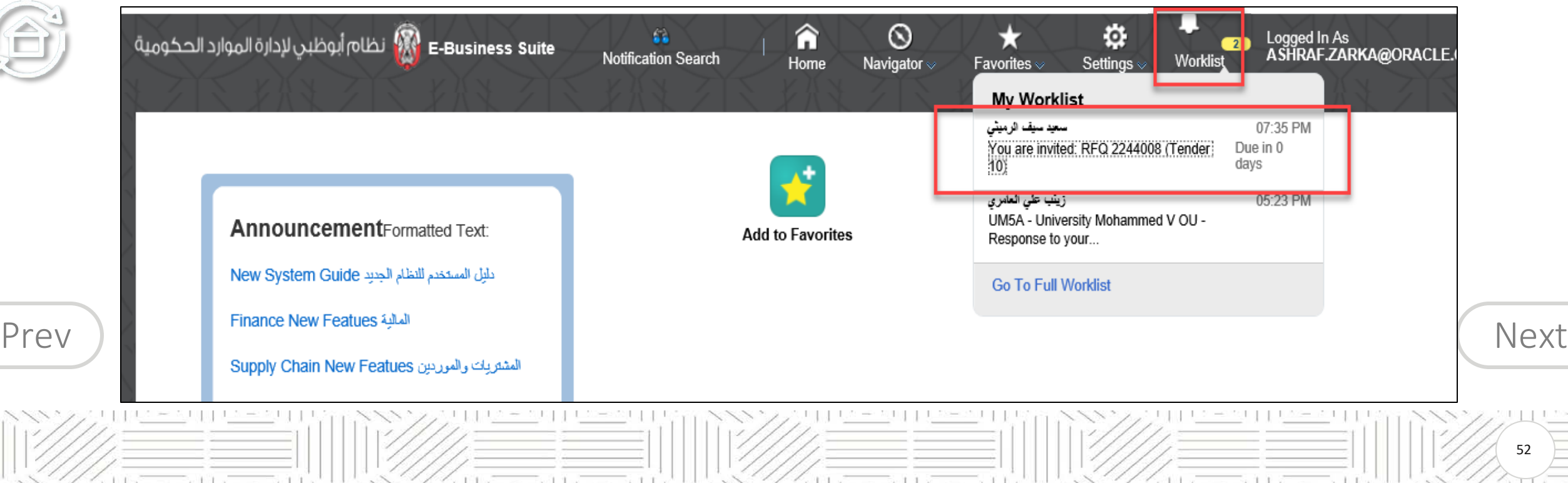

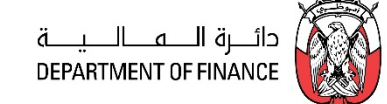

G

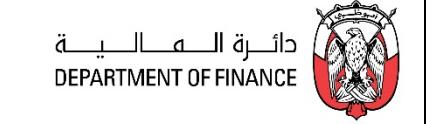

53

<span id="page-52-0"></span>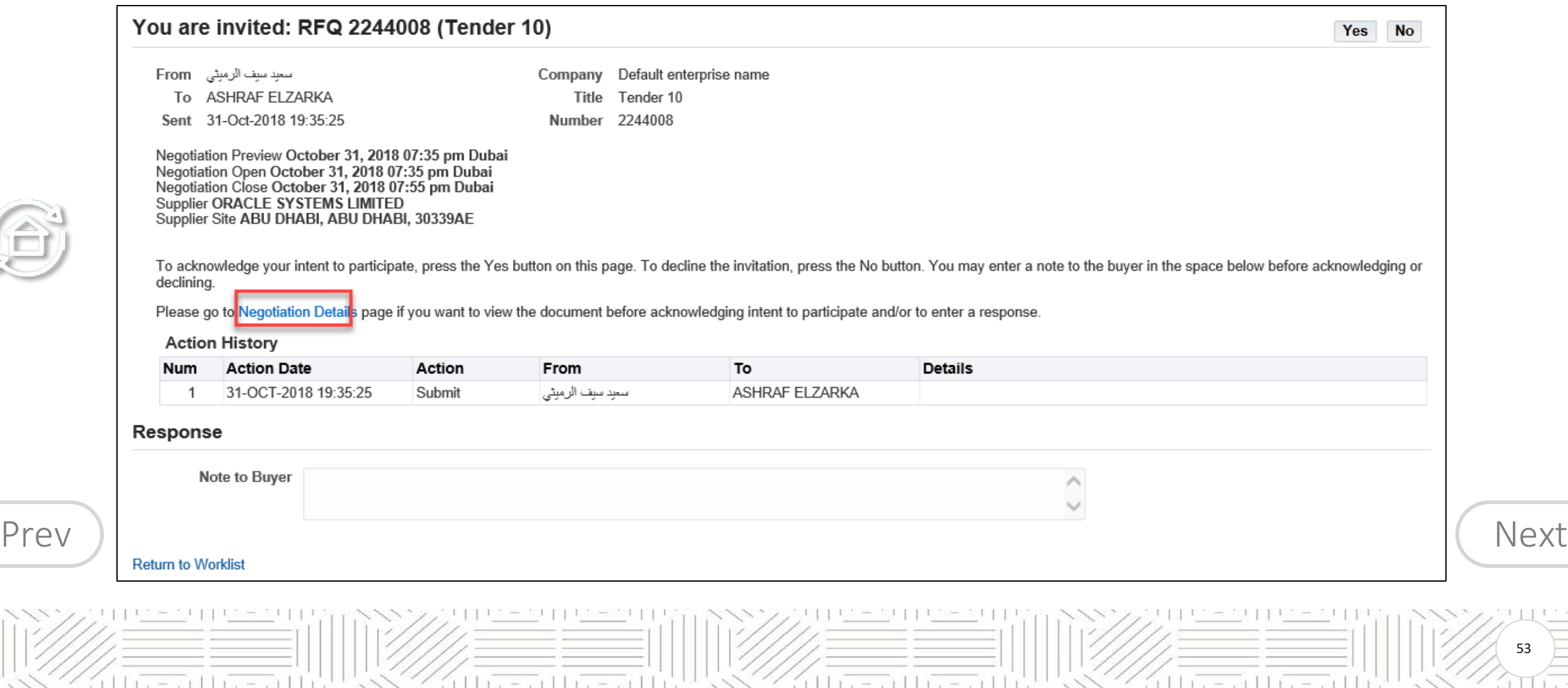

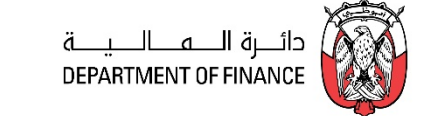

<span id="page-53-0"></span>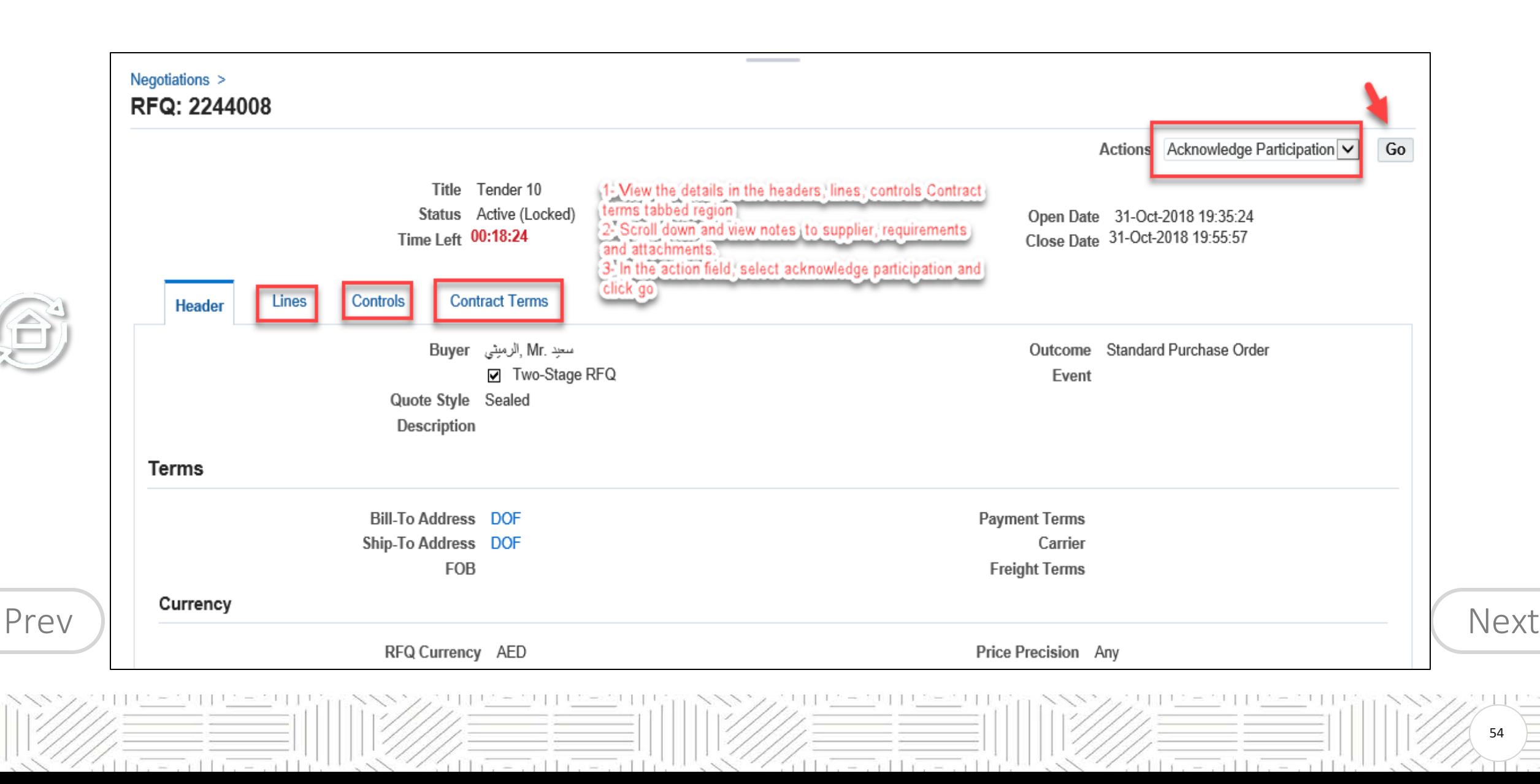

54

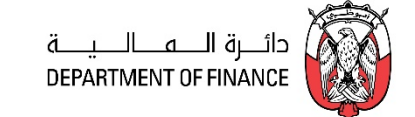

<span id="page-54-0"></span>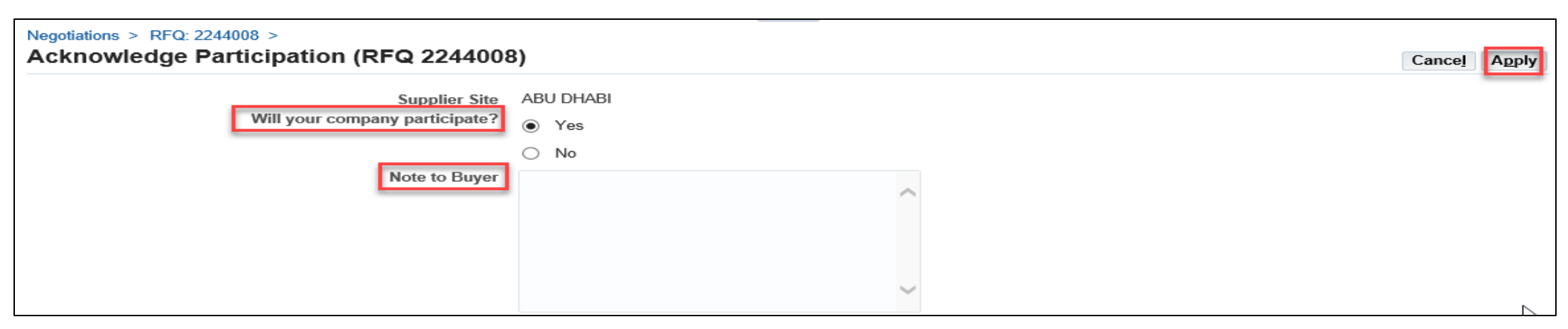

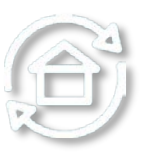

The application takes you back to the RFQ header from where you may choose to create quote.

If you decide to create the Quote later, you may do so if the Tender / RFQ is still 'Active'. Refer to the "Search

RFQ / Tender and Create Response Quote" chapter.

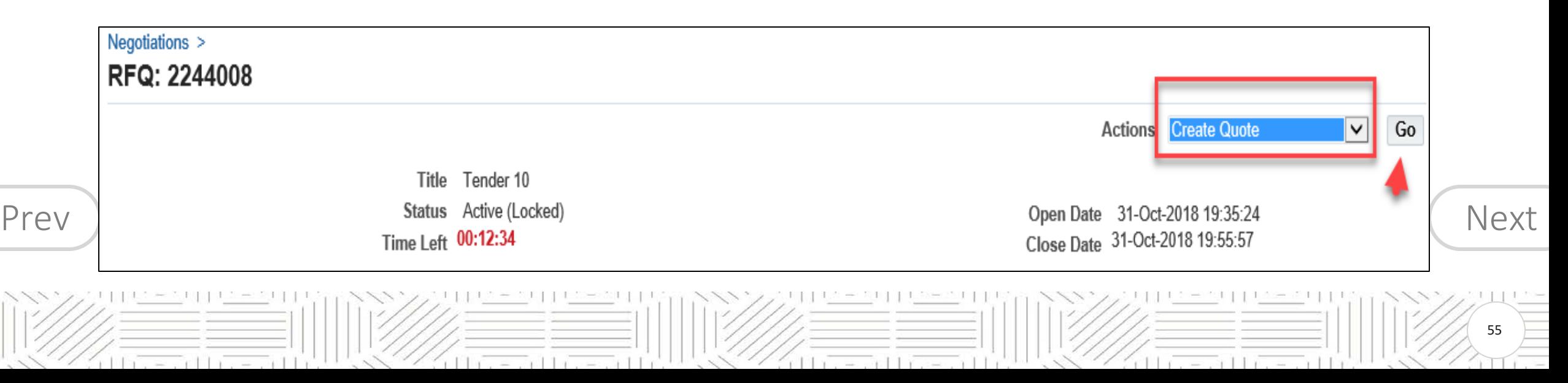

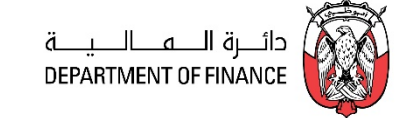

<span id="page-55-0"></span>**NOTE:** 

**It is recommended to submit the Quote 'well in time' and 'NOT WAIT' for the last few minutes to submit the quote.** 

**Depending on the network speed, there can be a time-lag between submission and reaching the ADERP Application server and hence the Quote may not get submitted in the last minute.**

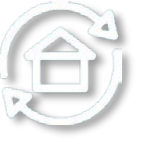

If the Tender is of '**Open**' type, an invitation to participate will NOT be sent.

 $=$  and the second  $\pm$ 

Hence, the supplier may refer to the Buying entity's website for the publication of Open Tenders to get the RFQ Tender **Title** or through Abu Dhabi eGovernment Gateway website www.abudhabi.ae, at the end of the page under "Business" title click on "Public Tenders". Click on search to show all the open Public Tenders for AD entities.

 $=$   $+111$ 

[Prev](#page-54-0) Alternatively, the supplier can **search for the Open** Tender / RFQ / Negotiation within **iSupplier Portal** as  $\left(\bigcap_{k=1}^{\infty} A_k\right)$ shown below.

 $=$  and  $\pm$   $\sqrt{2}$  and  $\pm$   $\pm$ 

56

 $110 = 011$ 

 $F + F$ 

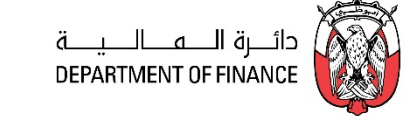

57

 $= 110 = 11$ 

#### <span id="page-56-0"></span>*Navigation: iSupplier Portal Full Access> Tenders and Auctions*

If you know the RFQ Tender enter the Title in the **Title** field and click **Go** button

 $11x - x$   $11x - x$ 

If you do not know the RFQ / Tender number, just enter % in the **Number** field and click the **Go** button

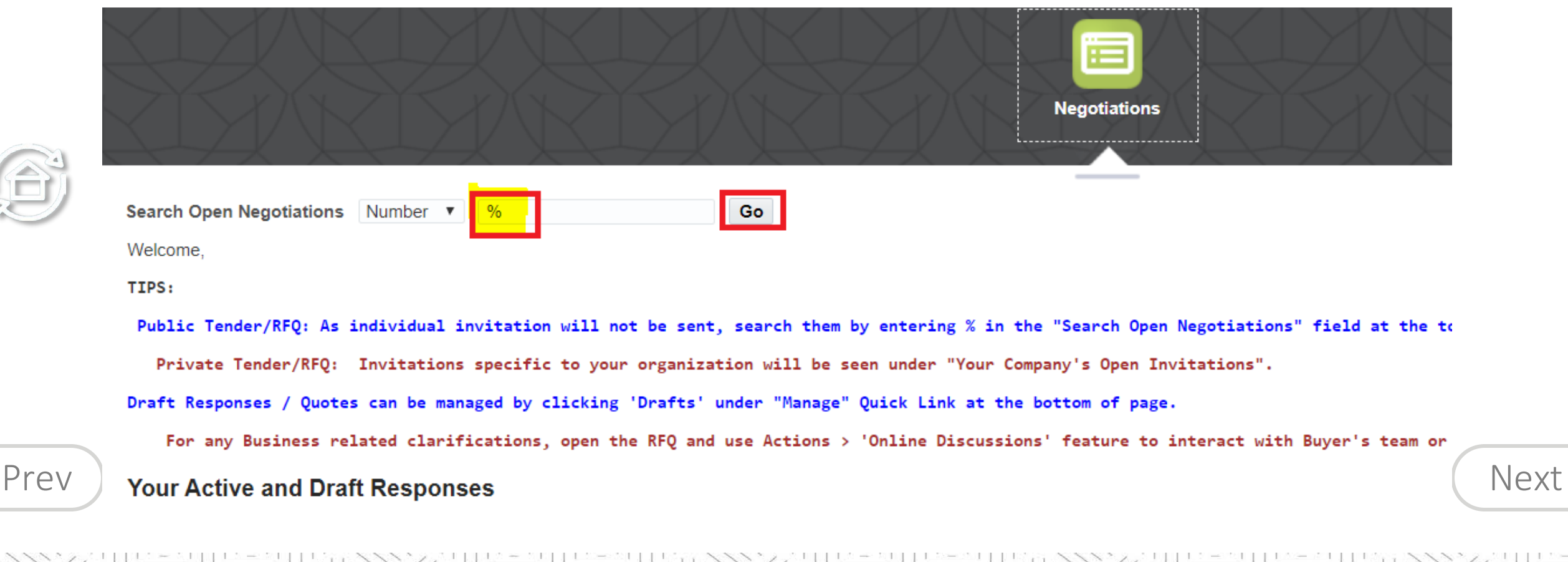

e altresatt

后

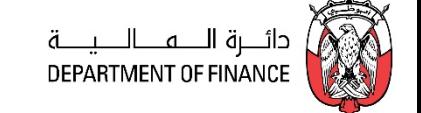

58

<span id="page-57-0"></span>The Active / matching RFQ Tenders will be displayed.

If you want to view the details, click the **RFQ Number link** to view the details of RFQ.

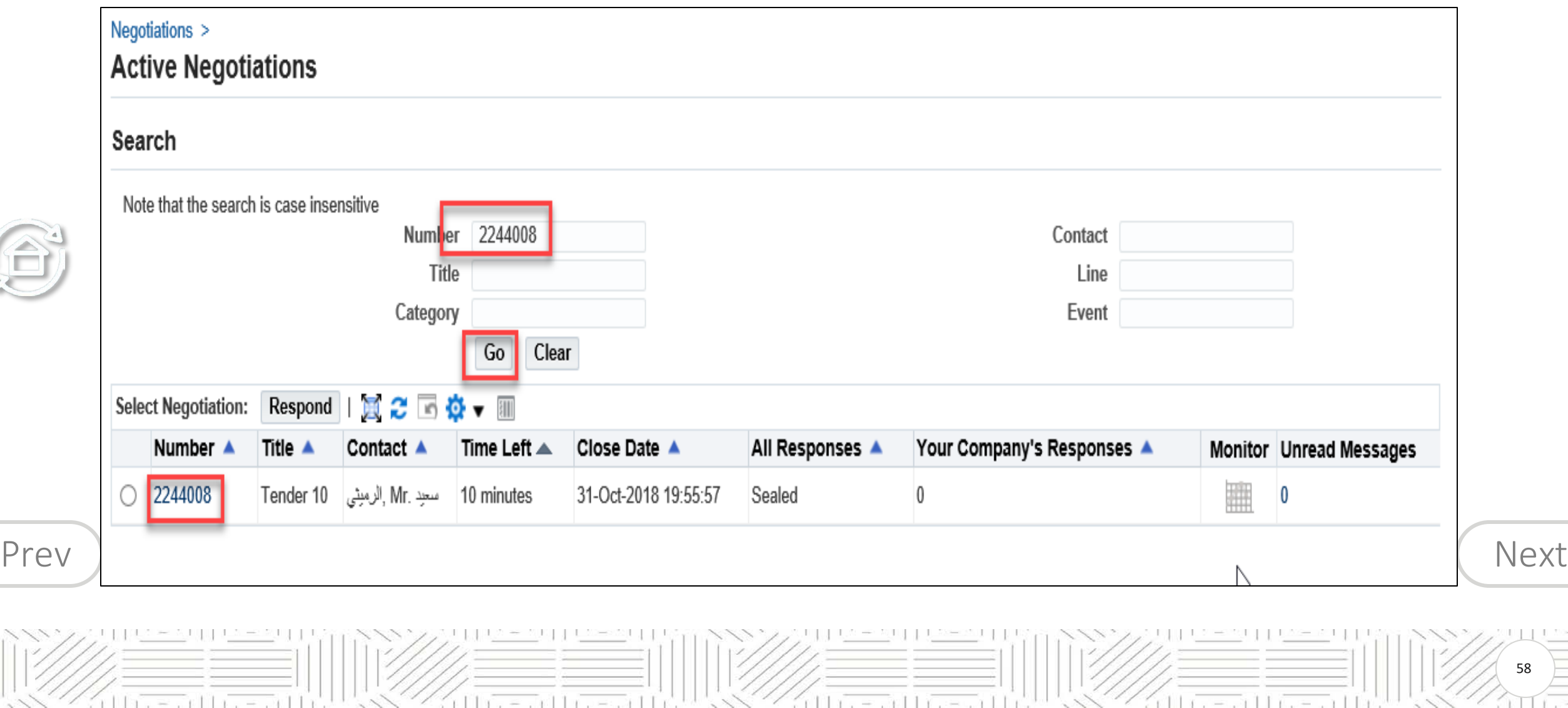

# <span id="page-58-0"></span>**Search RFQ / Tender and Create Response Quote**

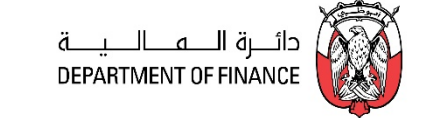

59

View the details in Header, Lines, Controls, Contract Terms tabbed region

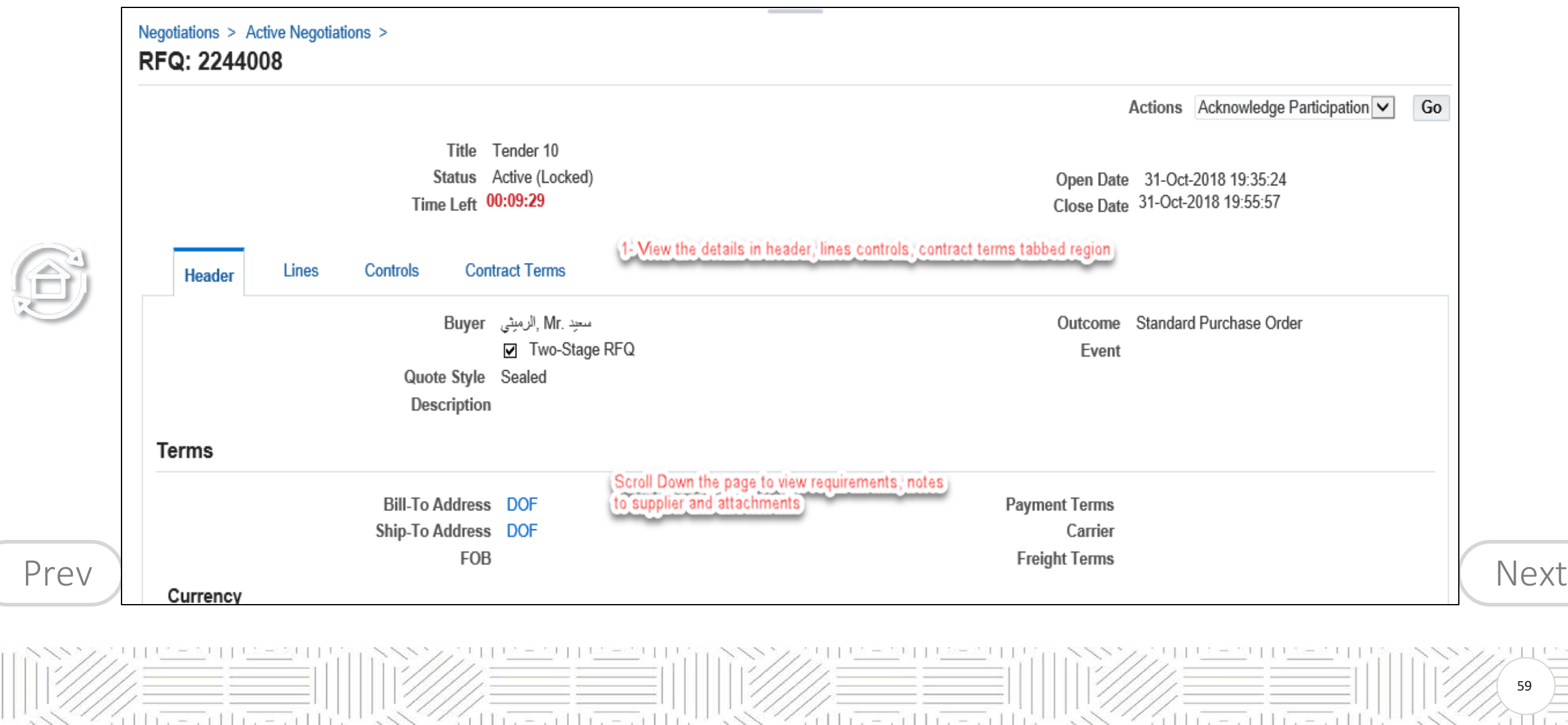

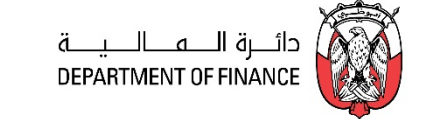

60

 $\Box$ 

# <span id="page-59-0"></span>Scroll down and view Notes to Supplier, Requirements and Attachments

milin<sup>-</sup>

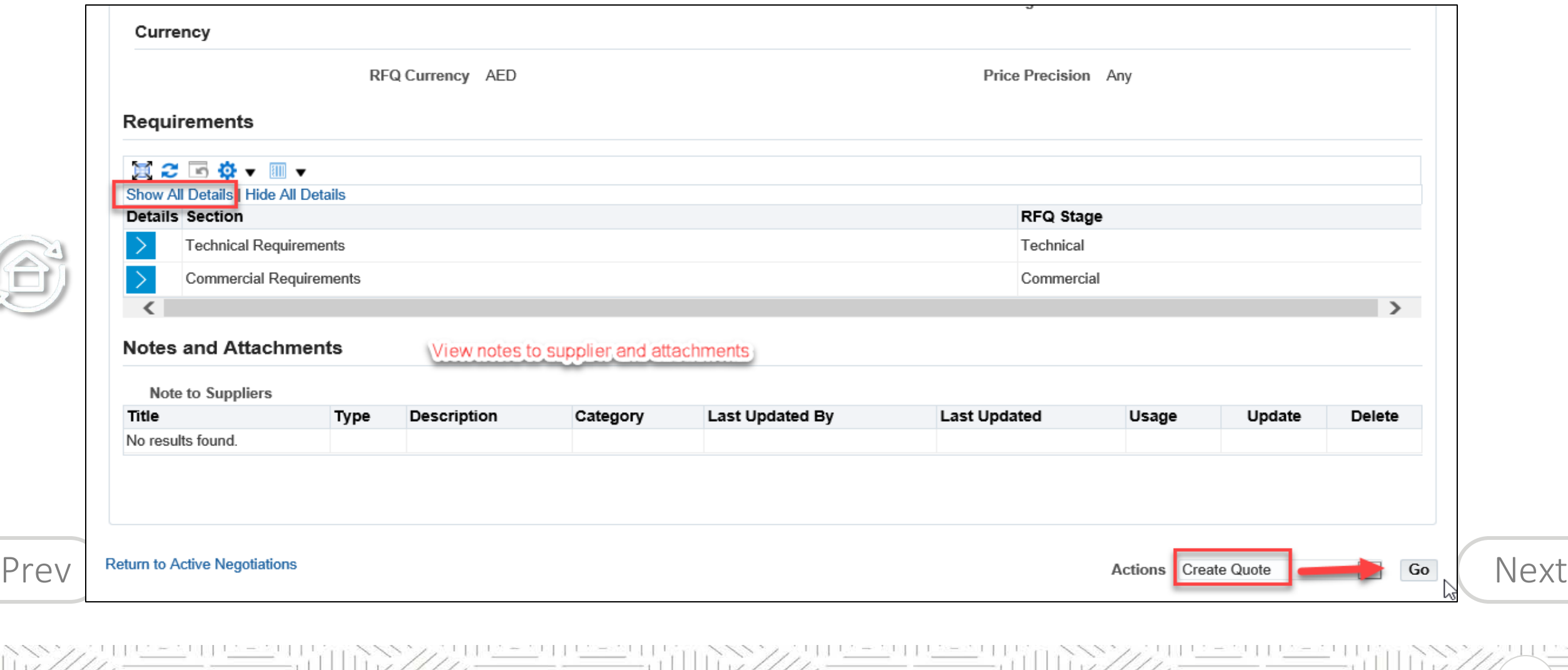

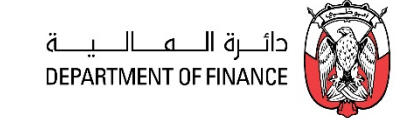

<span id="page-60-0"></span>From the **Actions** field, **Create Quote** will be the first action and you may click **Go** button to create your Quote.

The *Terms and Conditions* of RFQ Tender will be displayed. Review the Terms and Conditions.

**Mark** the check box and click the **Accept** button if you want to accept and proceed.

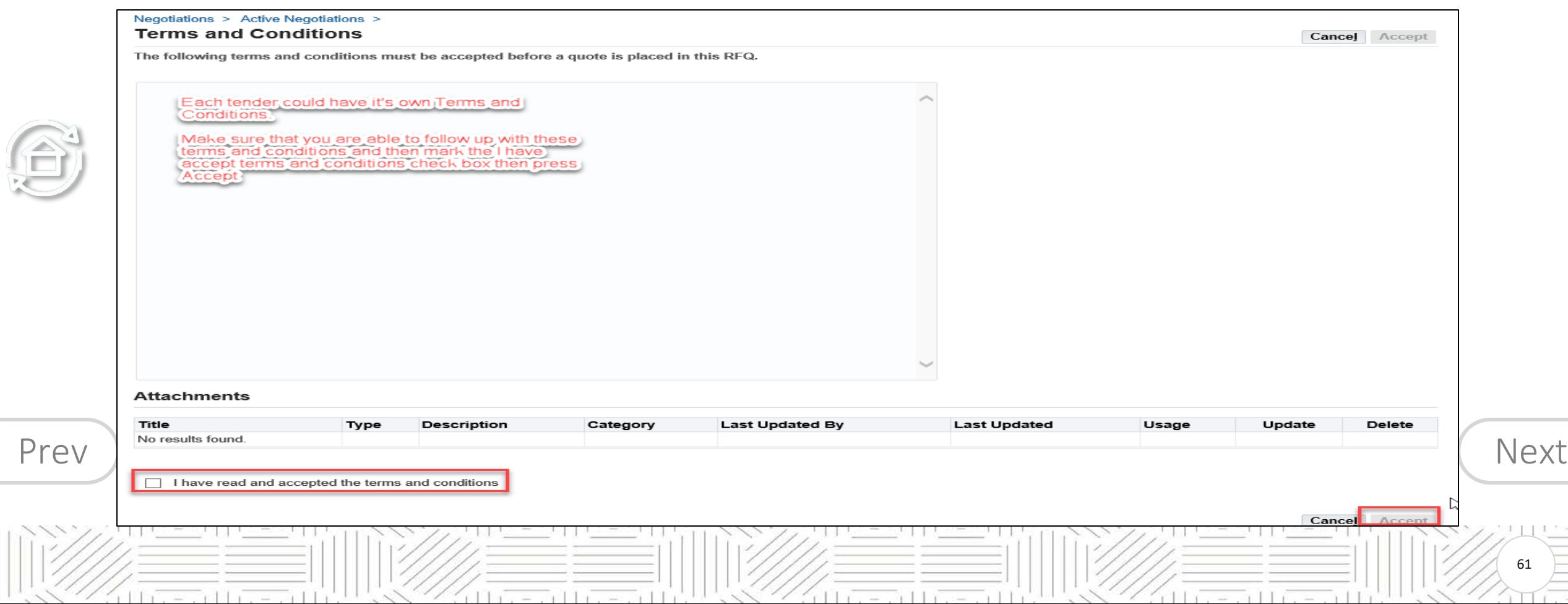

 $r + r$ 

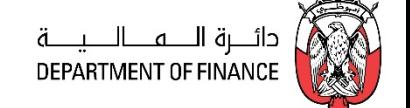

62

 $111$ 

<span id="page-61-0"></span>A **Quote** Response with number related to this RFQ Tender will be created automatically.

If you want to review the entire RFQ in detail, by clicking the **View RFQ** Button

 $=$   $\frac{1}{2}$   $\frac{1}{2}$   $\frac{1}{2}$ 

Enter the Quote **Header** details like Quote Validity, Reference Number and Notes to Buyer

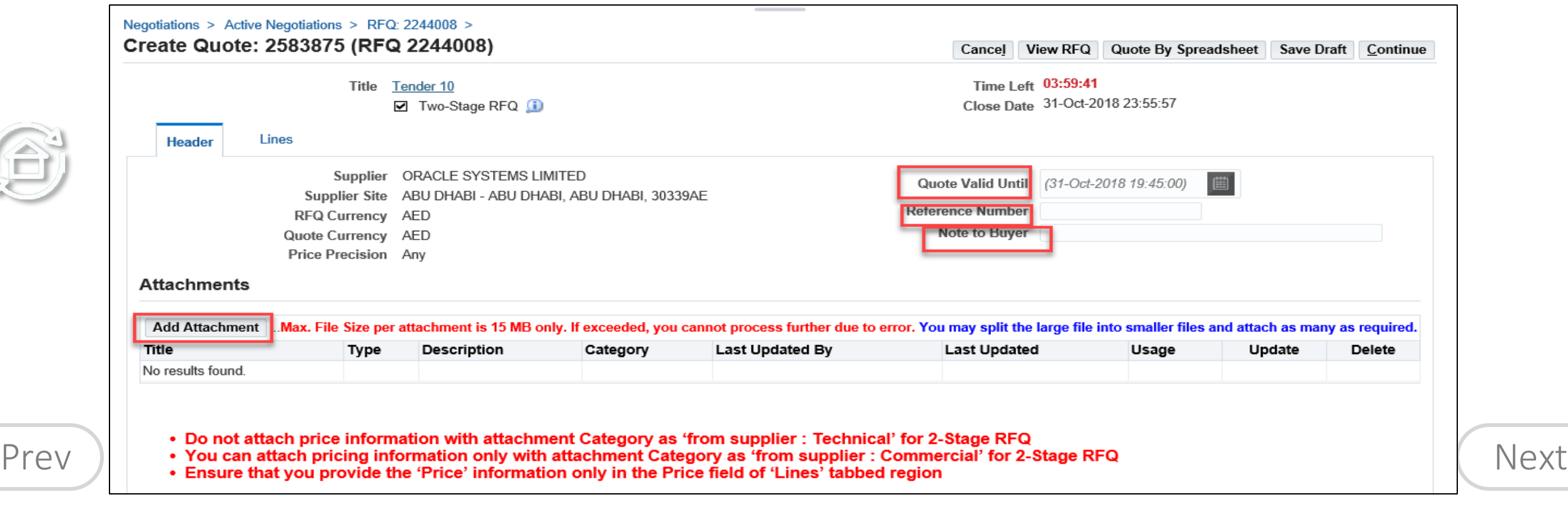

 $n+1$ 

 $0111$ 

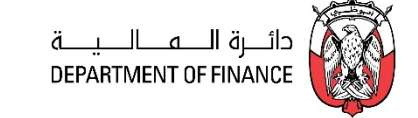

63

<span id="page-62-0"></span>Click **Add Attachments** button to add Header level attachments

 $= 7111$ 

**NOTE: Max. File Size per attachment is 15 MB only. If exceeded, you cannot process further due to error from network controls.** 

**If you have a big file to be attached, you may split the large file into smaller files and attach as many as required.**

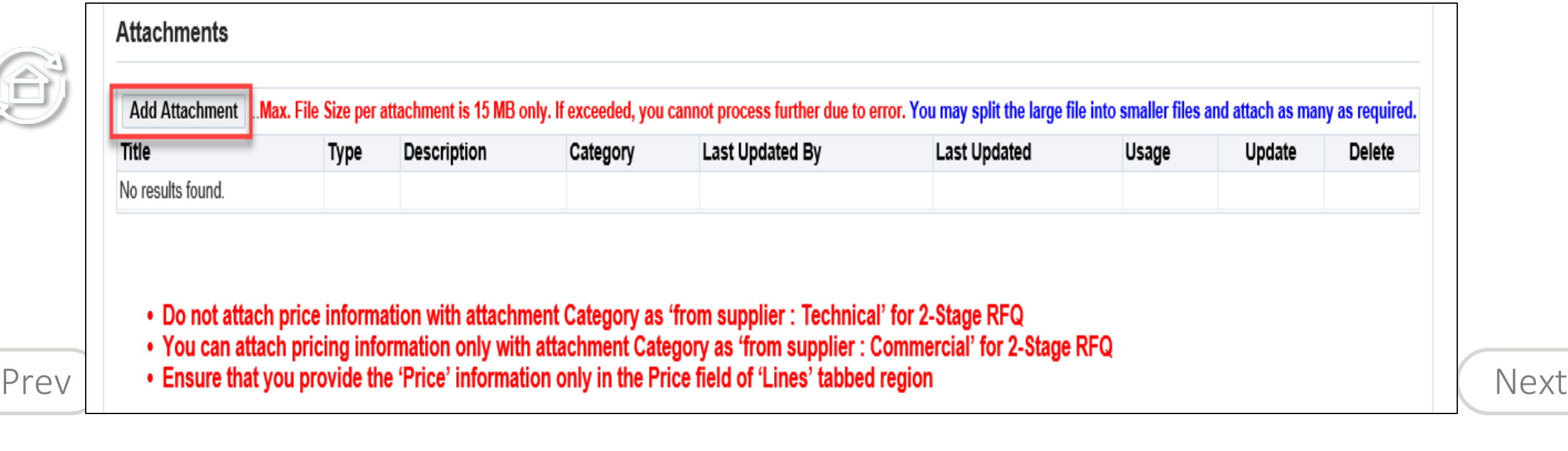

act the

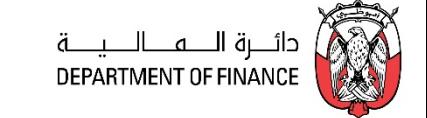

# Select **Technical Category** of Attachments and add Technical documents

<span id="page-63-0"></span>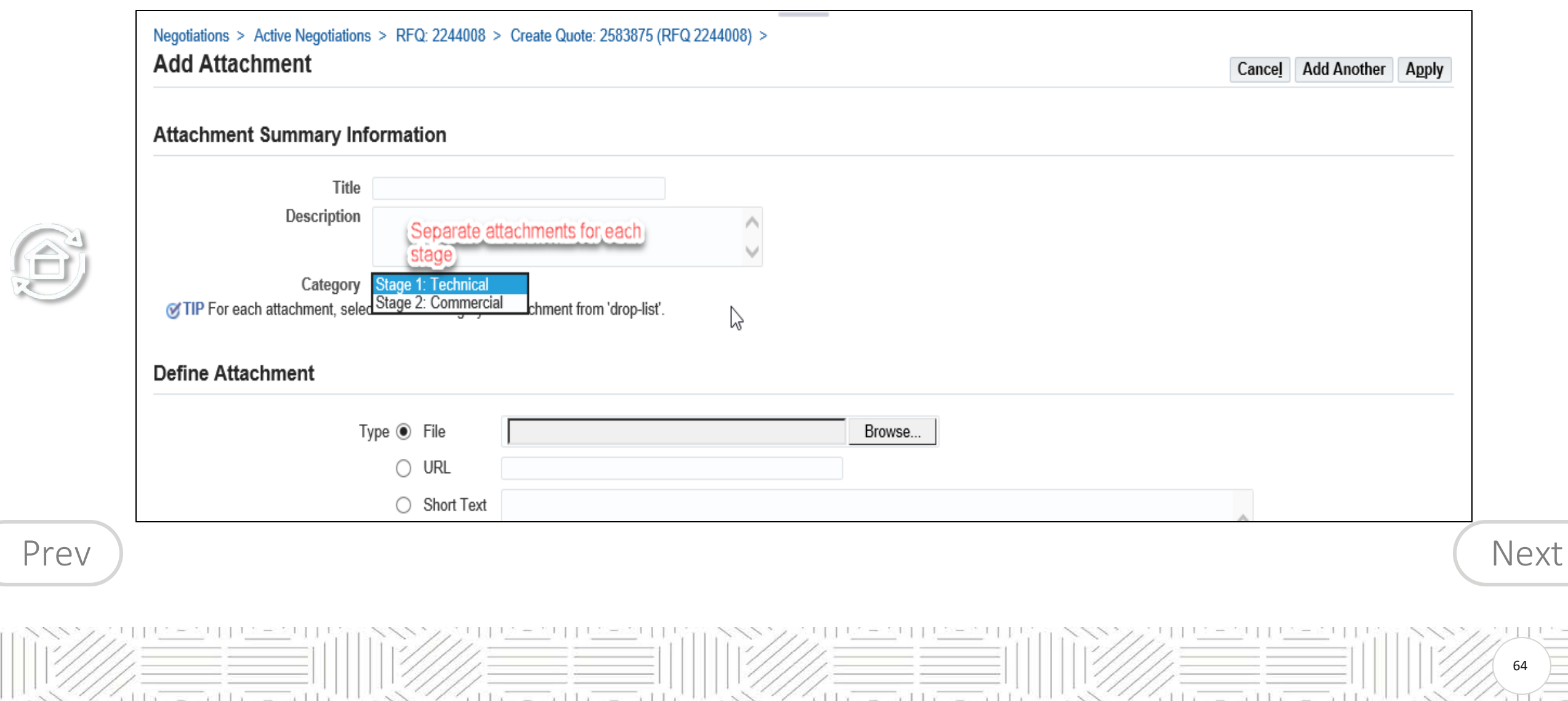

# <span id="page-64-0"></span>**Search RFQ / Tender and Create Response Quote**

**NGC** 

 $=$   $+1$ 

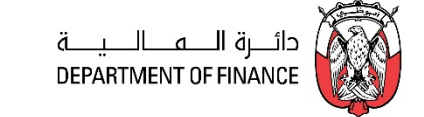

65

r Harry Control

# Select **Technical Category** of Attachments and add Technical documents. Click **Add Another** or Apply as desired

 $r \pm 1$   $r \pm 1$   $r \pm 1$ 

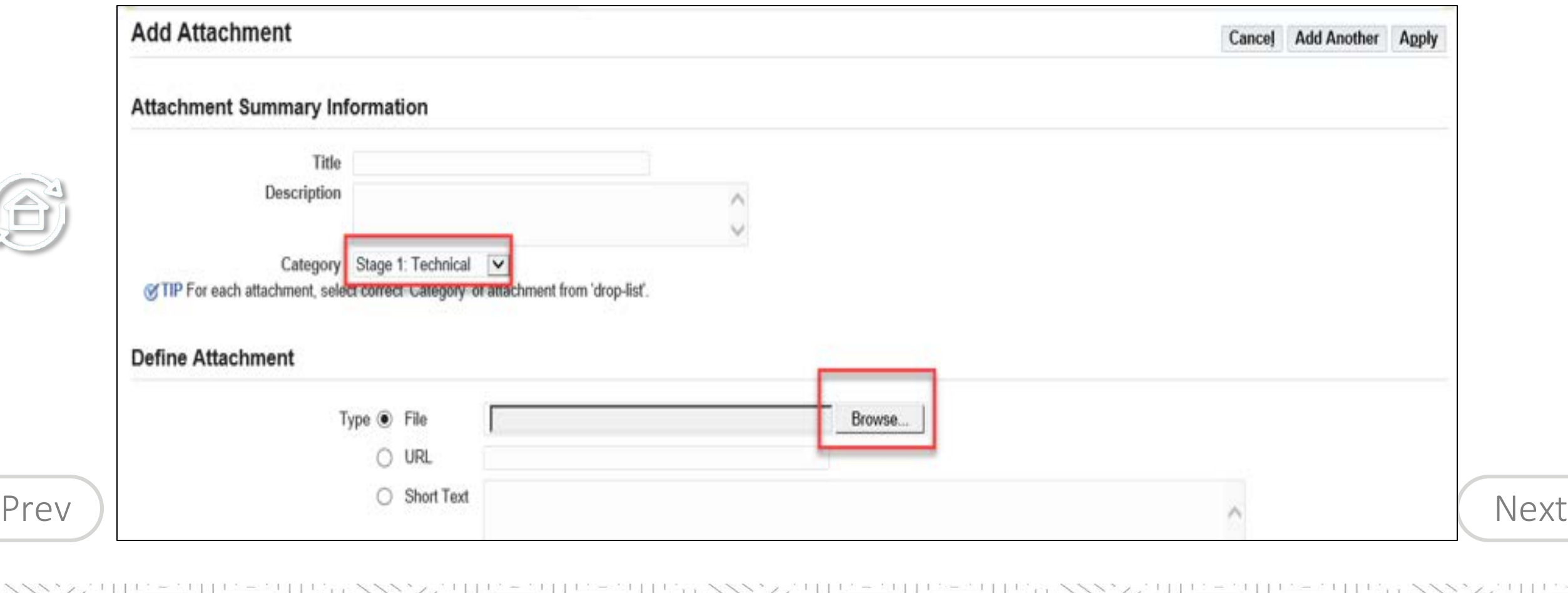

 $11x - x$   $17$ 

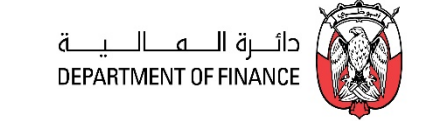

# <span id="page-65-0"></span>Select **Commercial Category** of Attachments and add Commercial documents Click Add Another to add another or Apply and Save in the next step

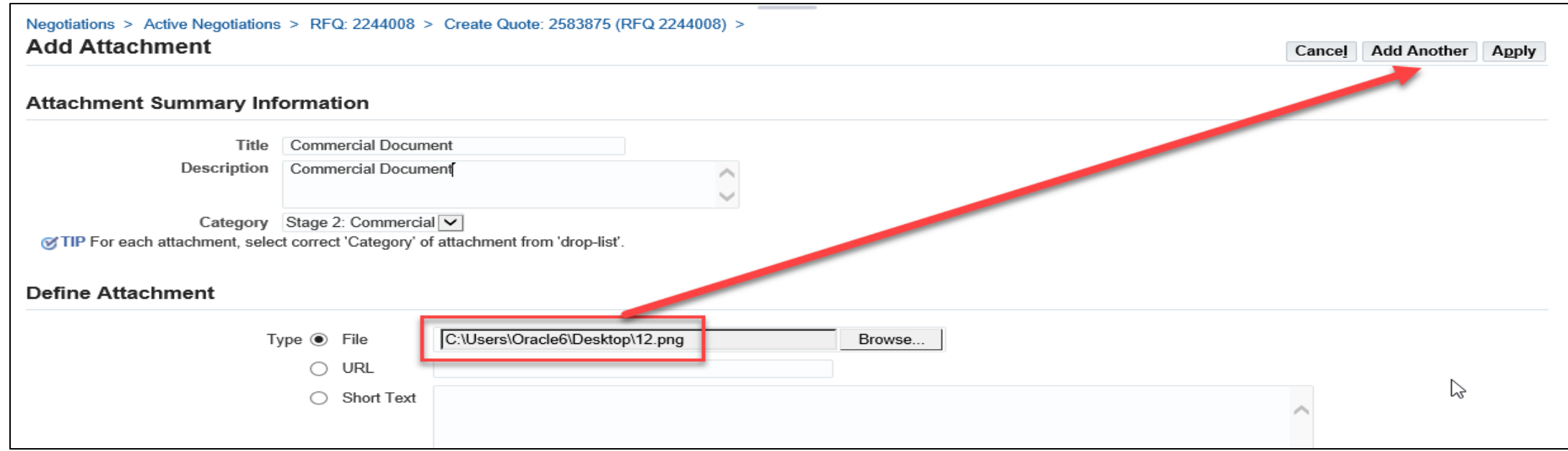

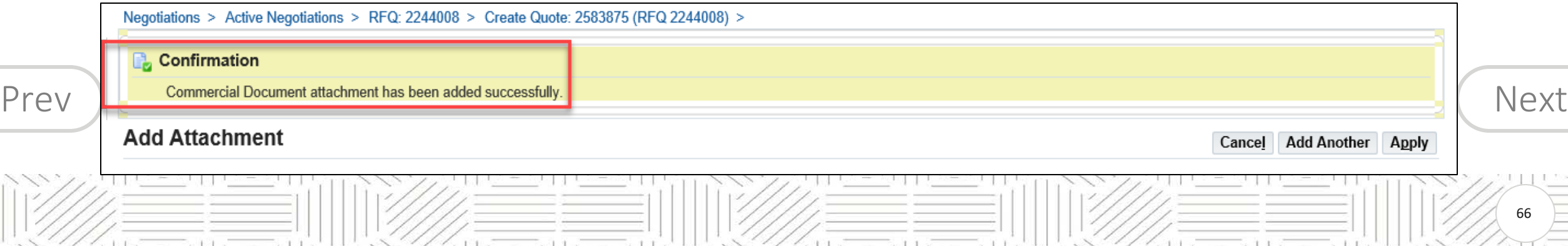

# <span id="page-66-0"></span>**Search RFQ / Tender and Create Response Quote**

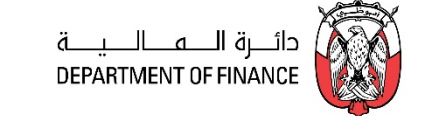

Review attachments and add more if required.

Click **Save Draft** to save the attachments.

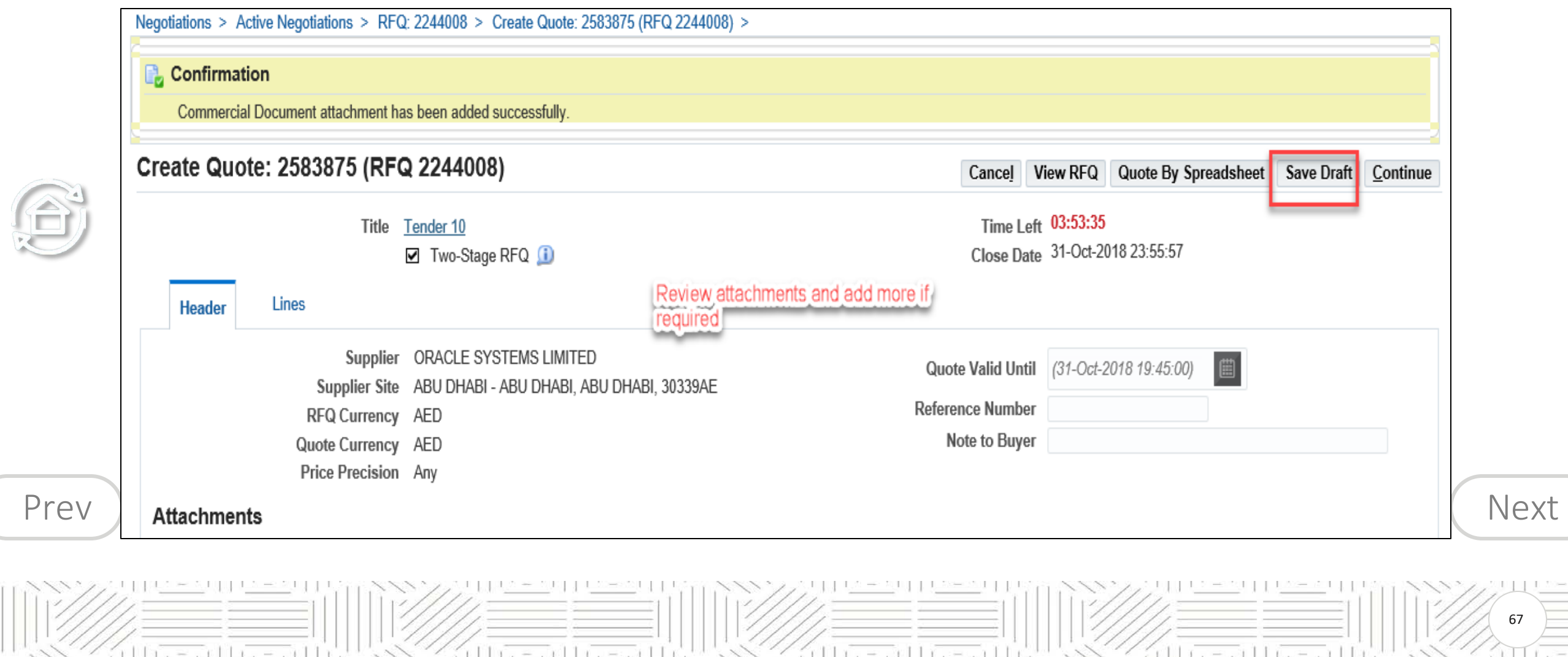

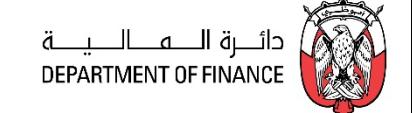

<span id="page-67-0"></span>A Confirmation message will be displayed for the Draft Quote.

Scroll down the Headers page to enter **Requirements**section

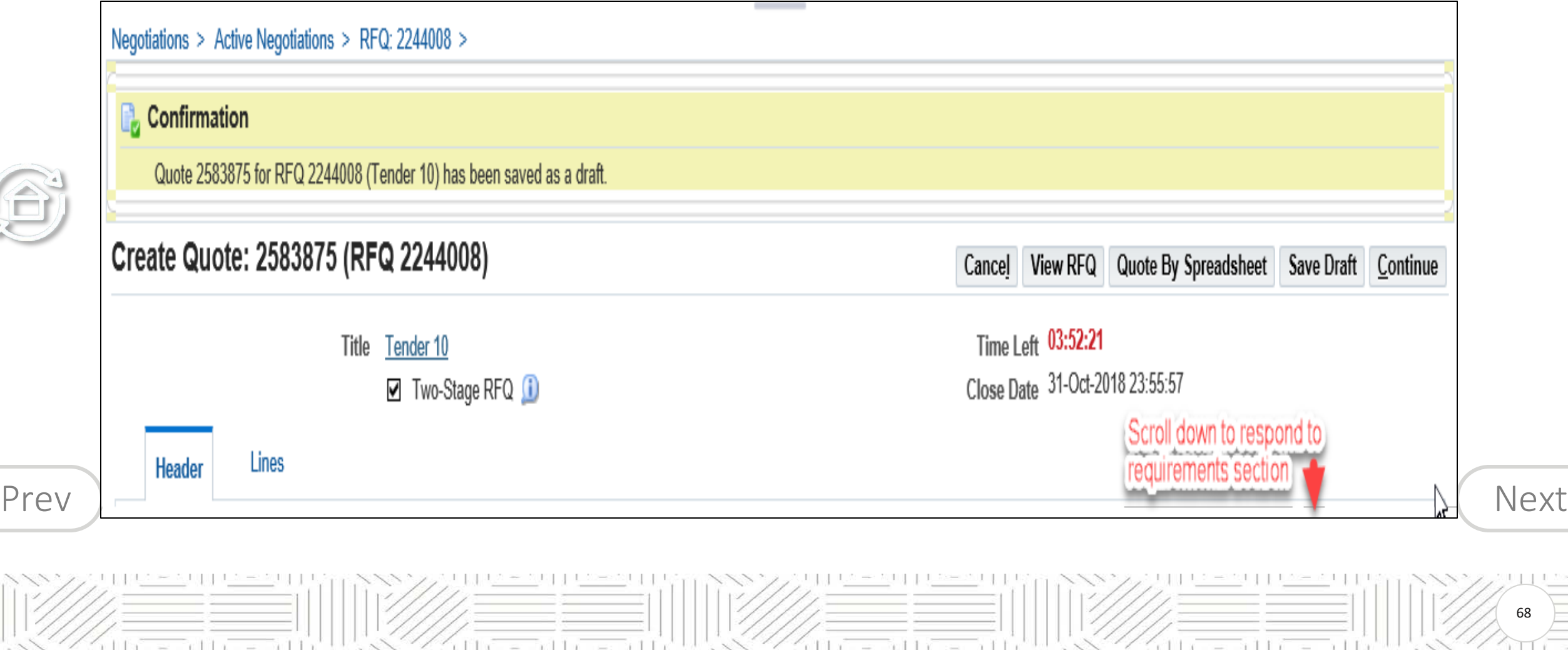

 $r+1$ 

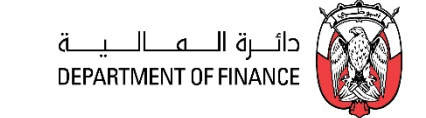

# <span id="page-68-0"></span>In the **Requirements**section, enter your Responses and click **Save Draft**

 $=$   $\sqrt{11}$ 

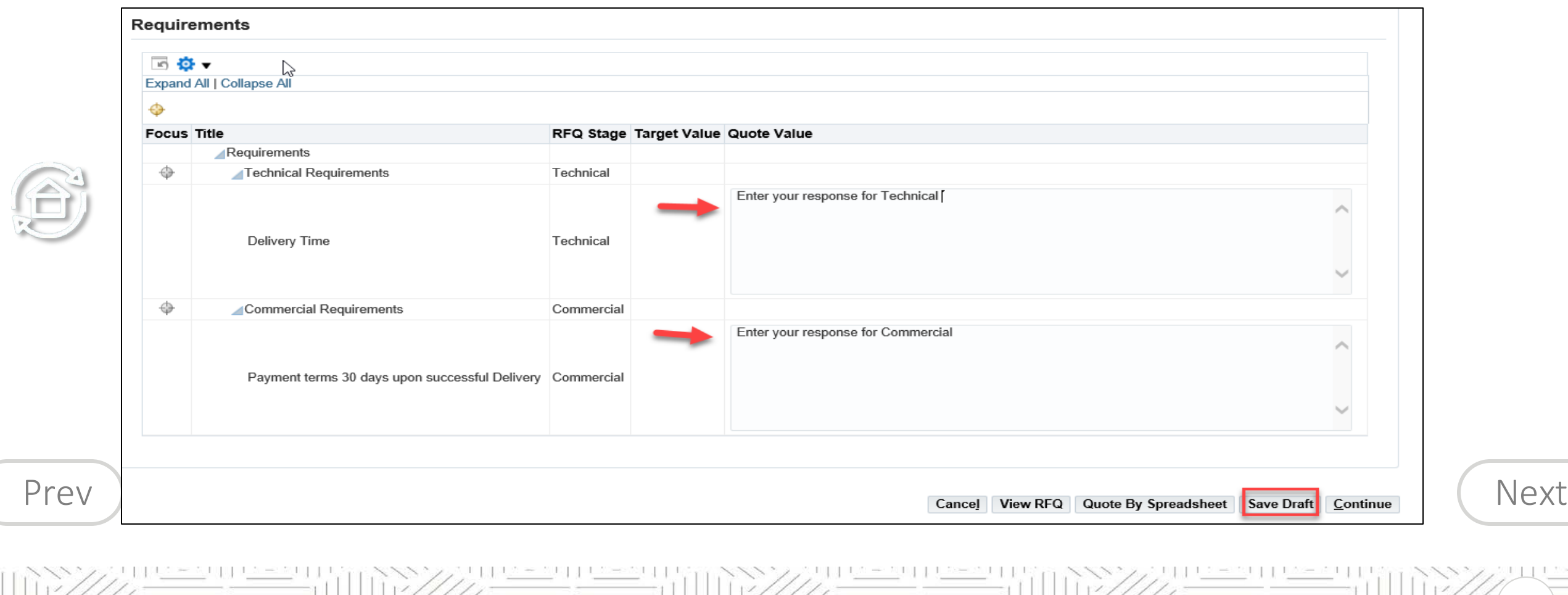

 $0111$ 

69

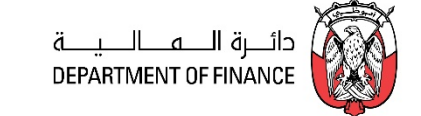

Click the Lines tab and fill the details.

<span id="page-69-0"></span>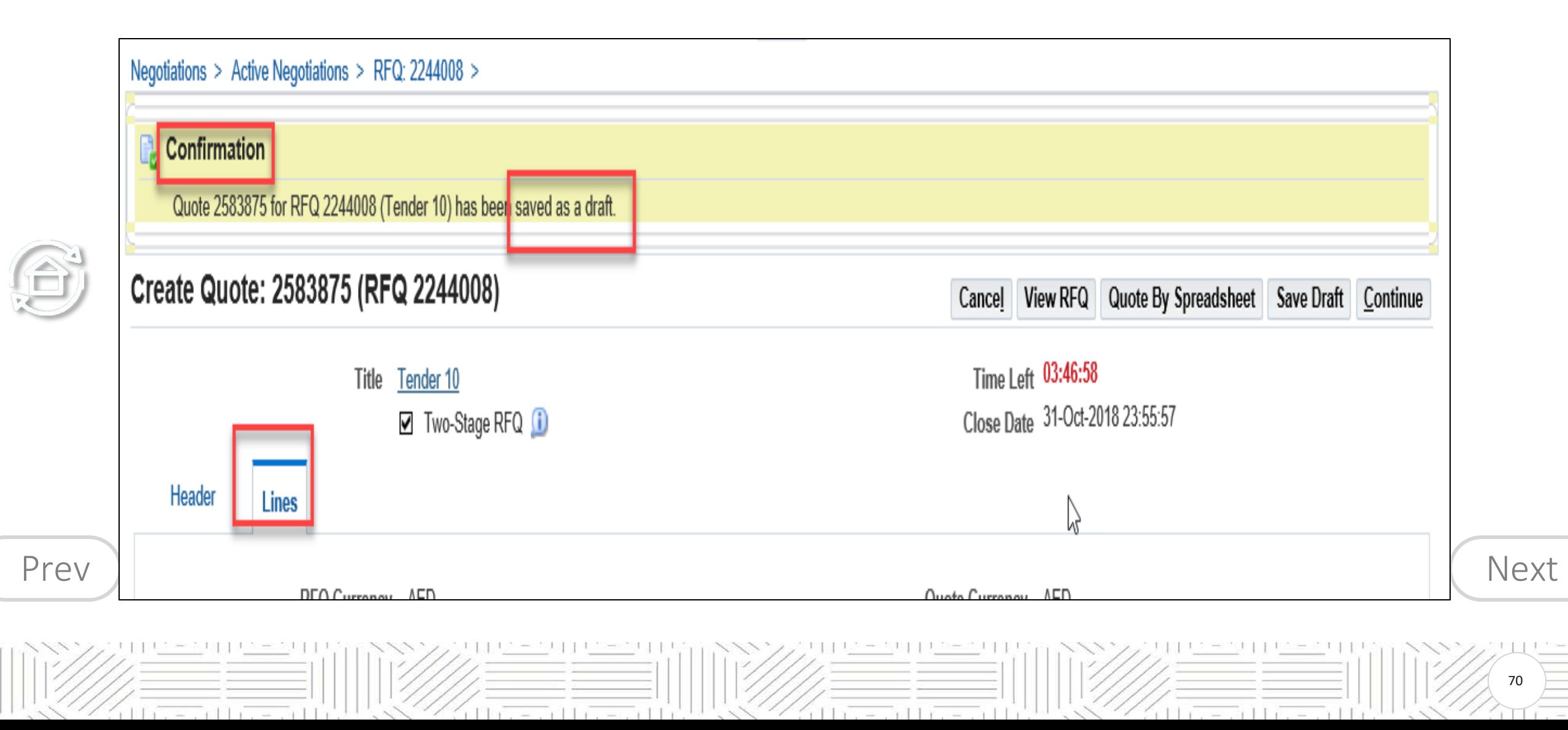

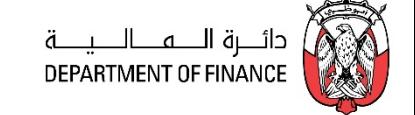

<span id="page-70-0"></span>Enter Pricing information *only* in the Quote Price field. Fill the Promised Date and **Quote Yes or No** for each line

Depending the type of buyer's document, you may have to fill additional fields by clicking the Update/ Pencil icon as shown below

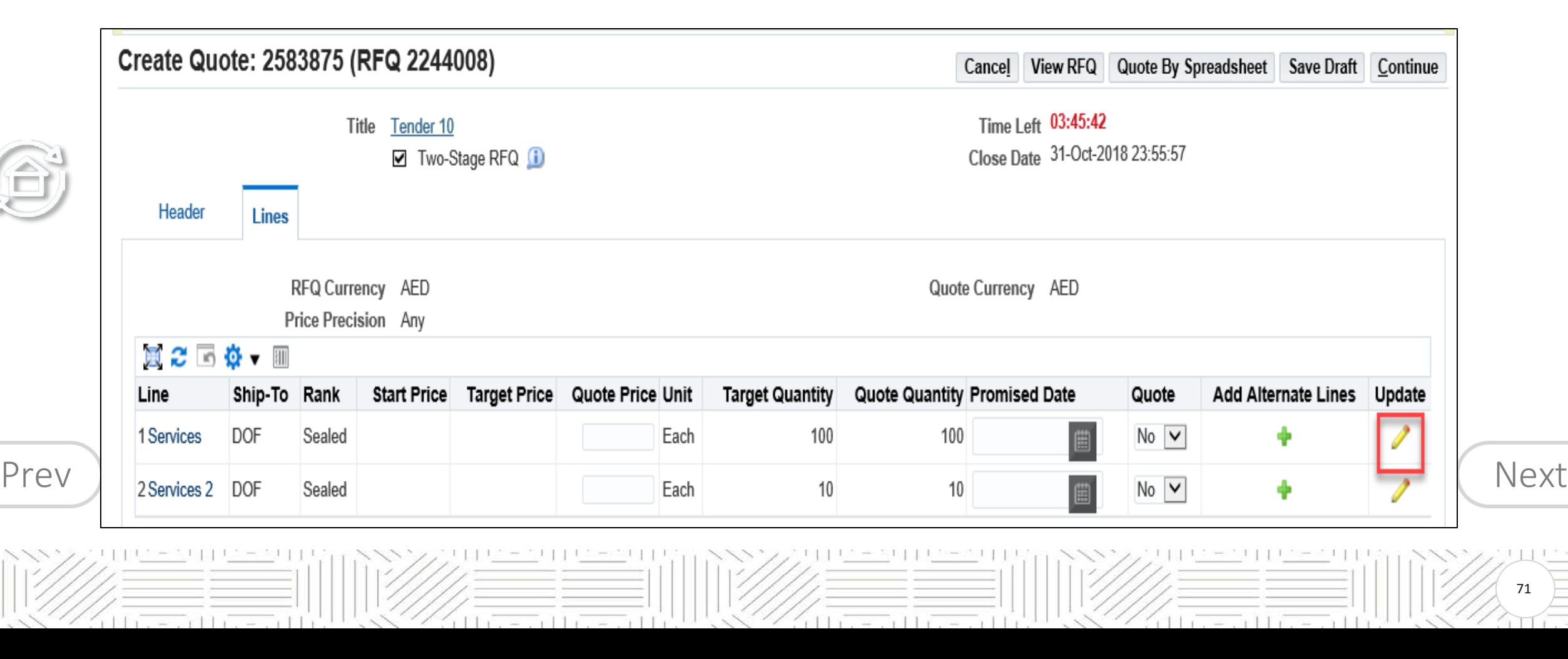

£

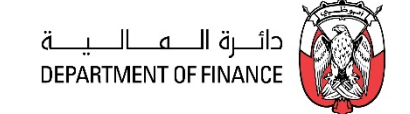

<span id="page-71-0"></span>If you have many lines, you may use the RFQ Tender-specific spreadsheet template, fill the details and upload the **same file**. For steps, refer to the using 'Uploading Quote details by Spreadsheet template' chapter.

Add Line attachments if needed and click Apply

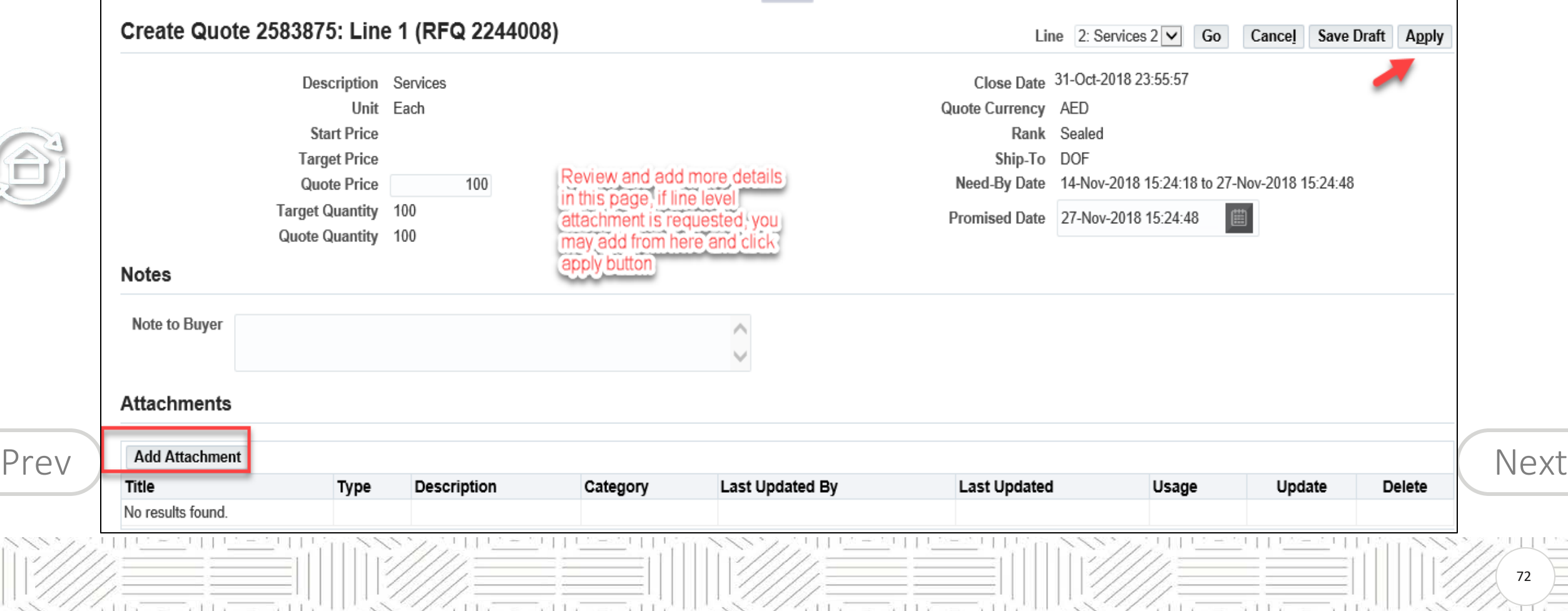
## <span id="page-72-0"></span>**Search RFQ / Tender and Create Response Quote**

## Click **Continue**

 $\bigoplus$ 

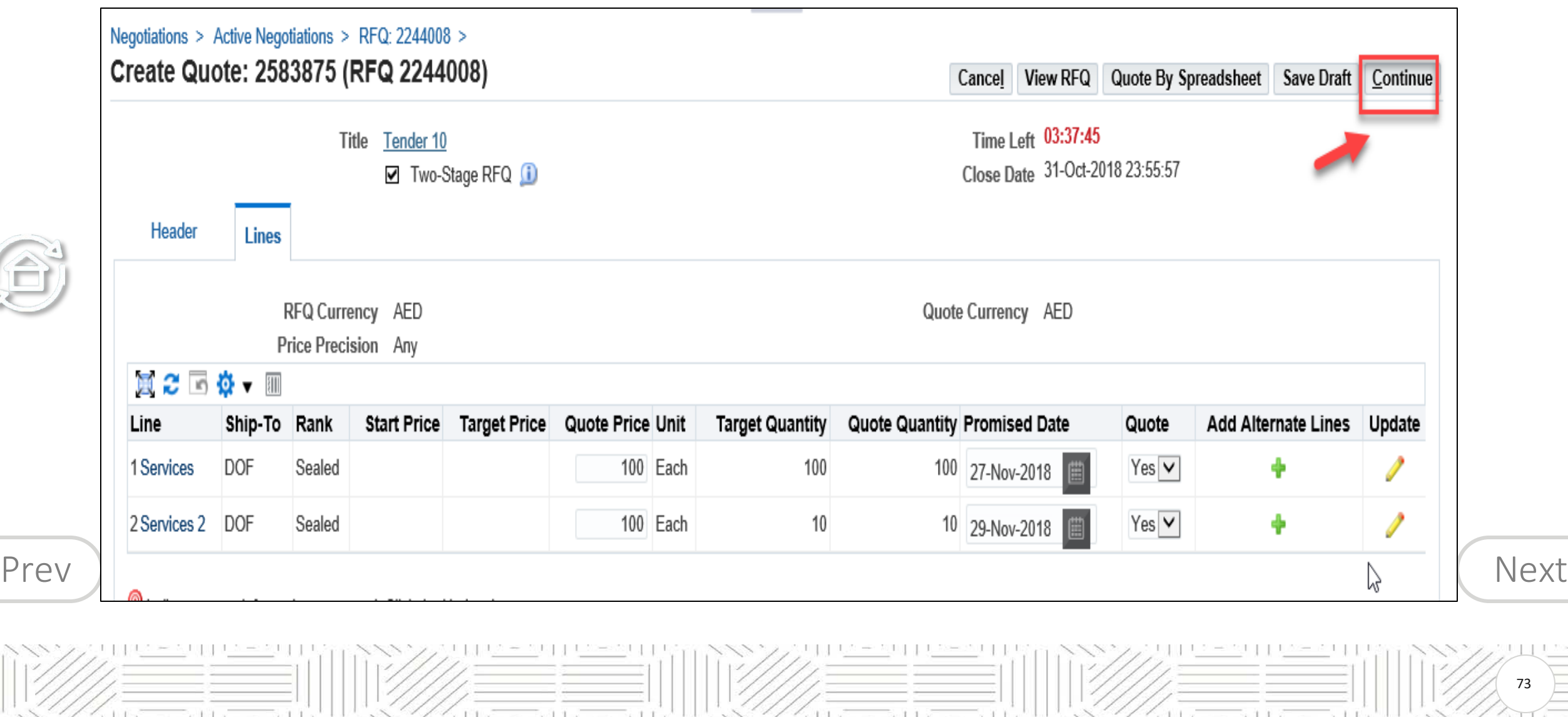

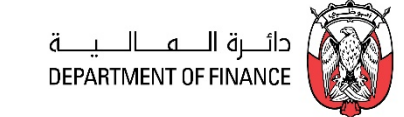

73

后

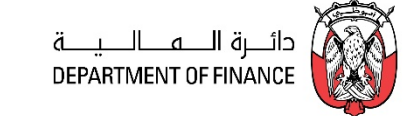

<span id="page-73-0"></span>Carefully view these messages which are prompted by the Buyer's setup of Control.

#### Do a final Review or Quote including the Attachments and **Submit**

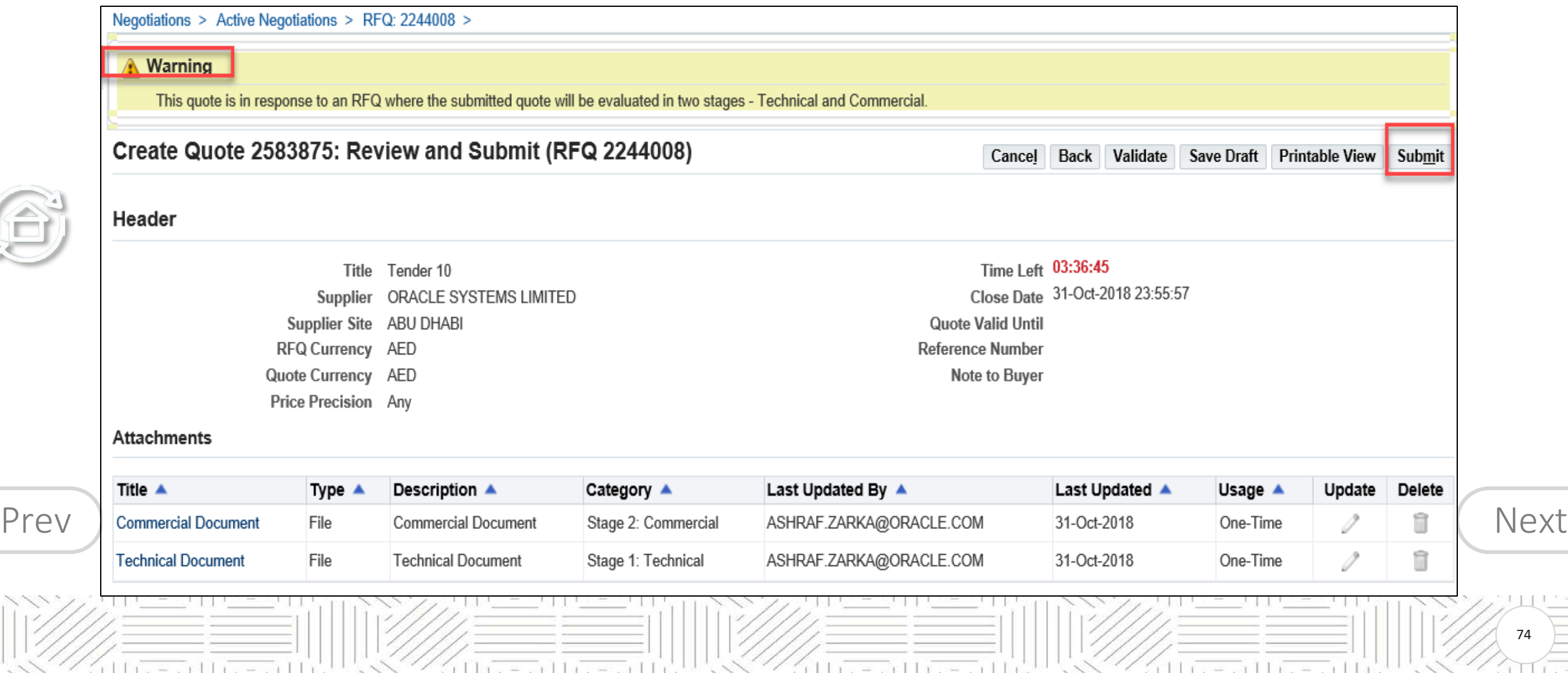

74

### <span id="page-74-0"></span>**Search RFQ / Tender and Create Response Quote**

A confirmation message will be displayed. Now, the quote will have a status of 'Active'

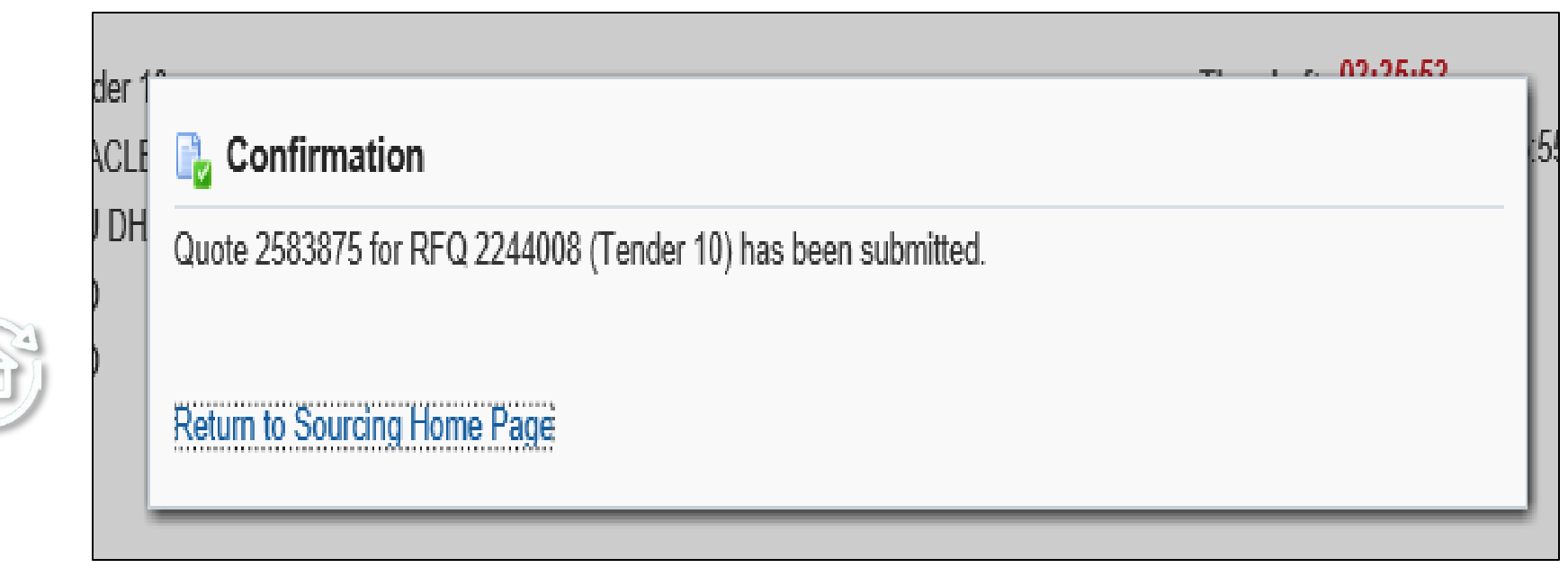

[Prev](#page-73-0) ) ([Next](#page-75-0) 75  $|||x||_2 = ||x||_2 = ||x||_2 = ||x||_2 + ||x||_2$  $11x = 11x = 11$ á Hrizeni Hrizeni H albert Herrit

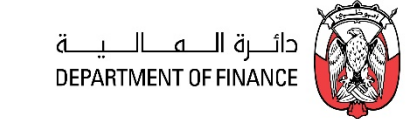

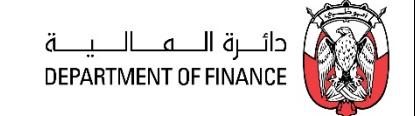

<span id="page-75-0"></span>ADERP Helpdesk Technical Support team can primarily resolve the technical issues but cannot clarify the Buyer's Business Requirements. *If you need Business Clarifications, please use 'Online Discussions' from within the RFQ to communicate with Buyer.*

*Navigation: iSupplier Portal Full Access> Tenders and Auctions*  If you know the RFQ Tender enter the Title in the **Title** field and click **Go** button

If you do not know the RFQ / Tender number, just enter % in the **Number** field and click the **Go** button

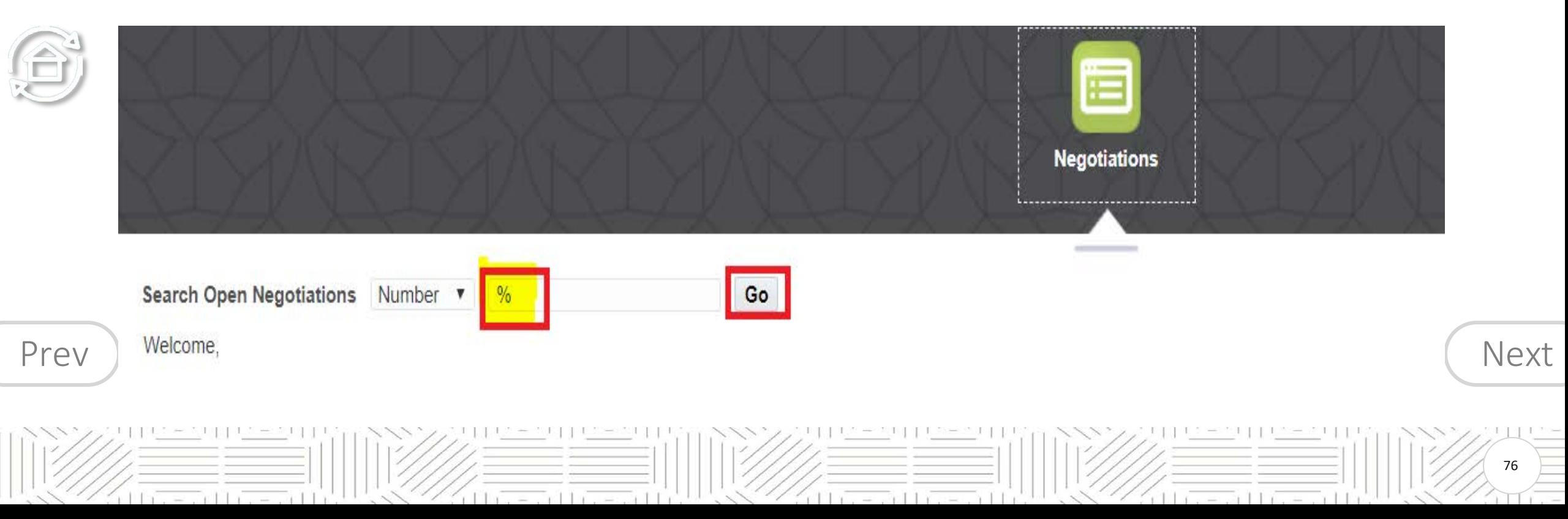

## <span id="page-76-0"></span>**How to have 'Online Discussions' with Buyers**

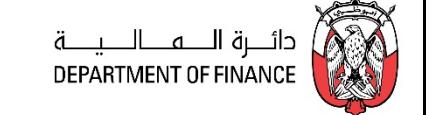

77

### If you want to view the details first, click the **RFQ Number link** to view the details of RFQ.

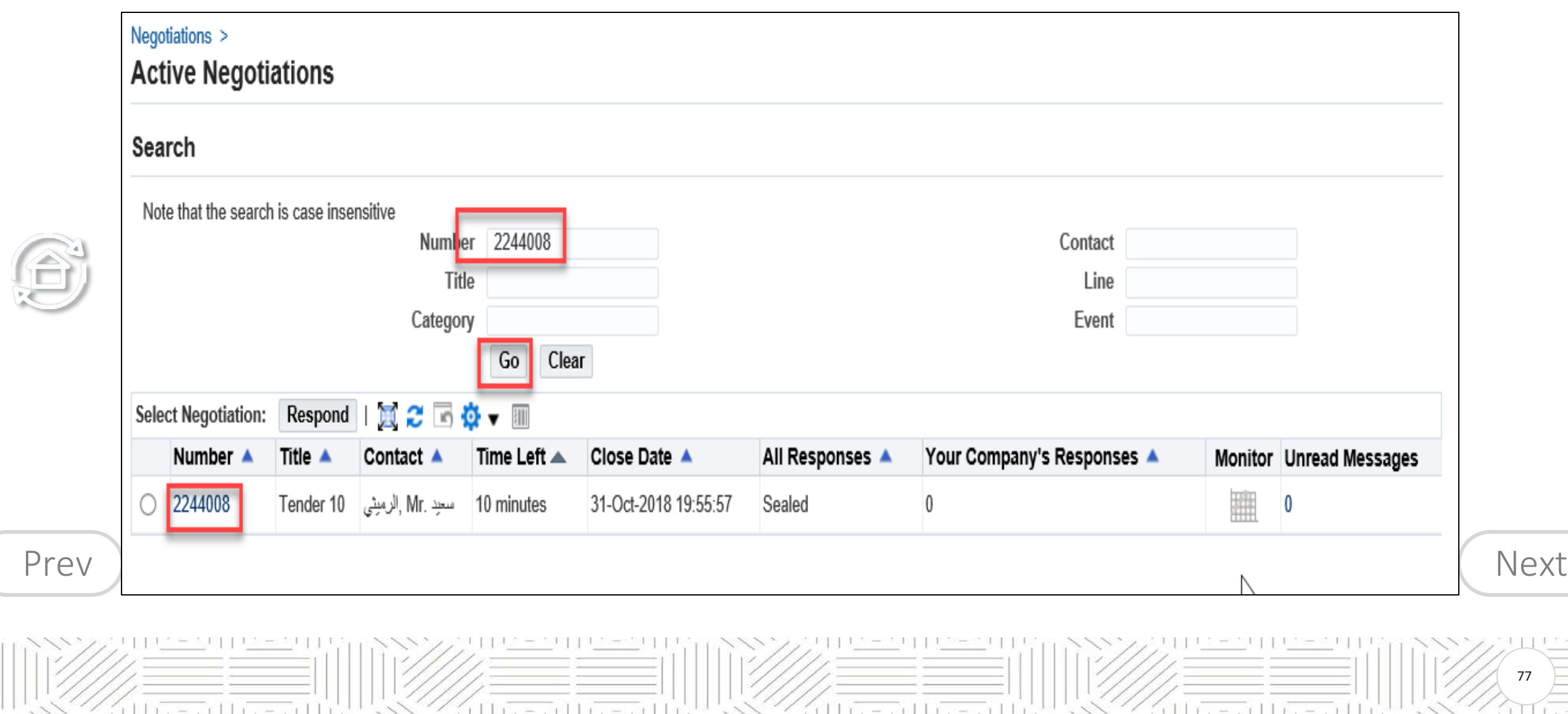

#### <span id="page-77-0"></span>**How to have 'Online Discussions' with Buyers**

后

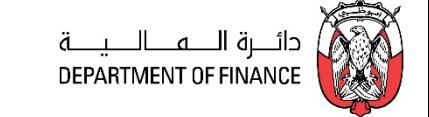

78

#### View the details in Header, Lines, Controls, Contract Terms tabbed region

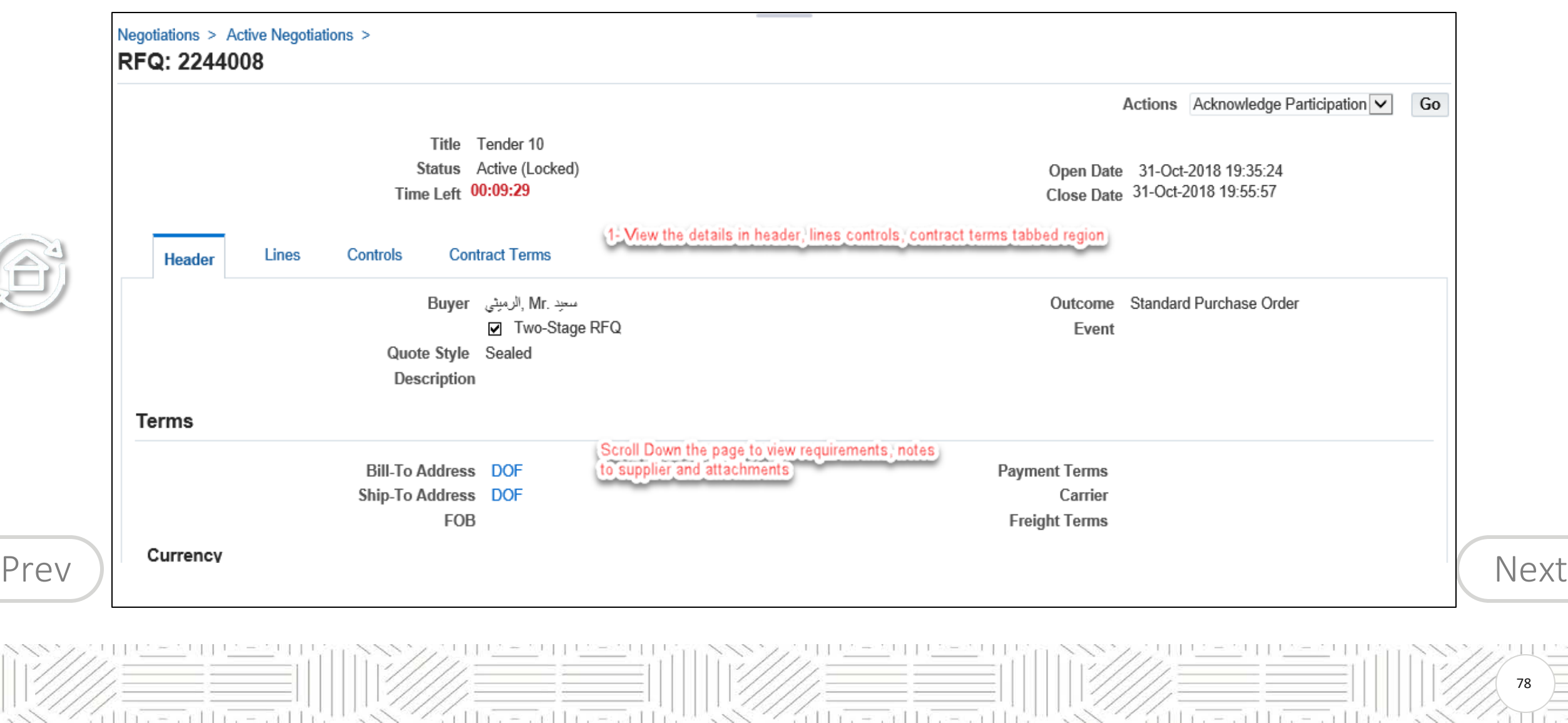

 $-111$ 

79

 $-111$ 

 $\Box$ 

### Scroll down and view Notes to Supplier, Requirements and Attachments

 $111$ 

 $=$   $\frac{1}{10}$ 

<span id="page-78-0"></span>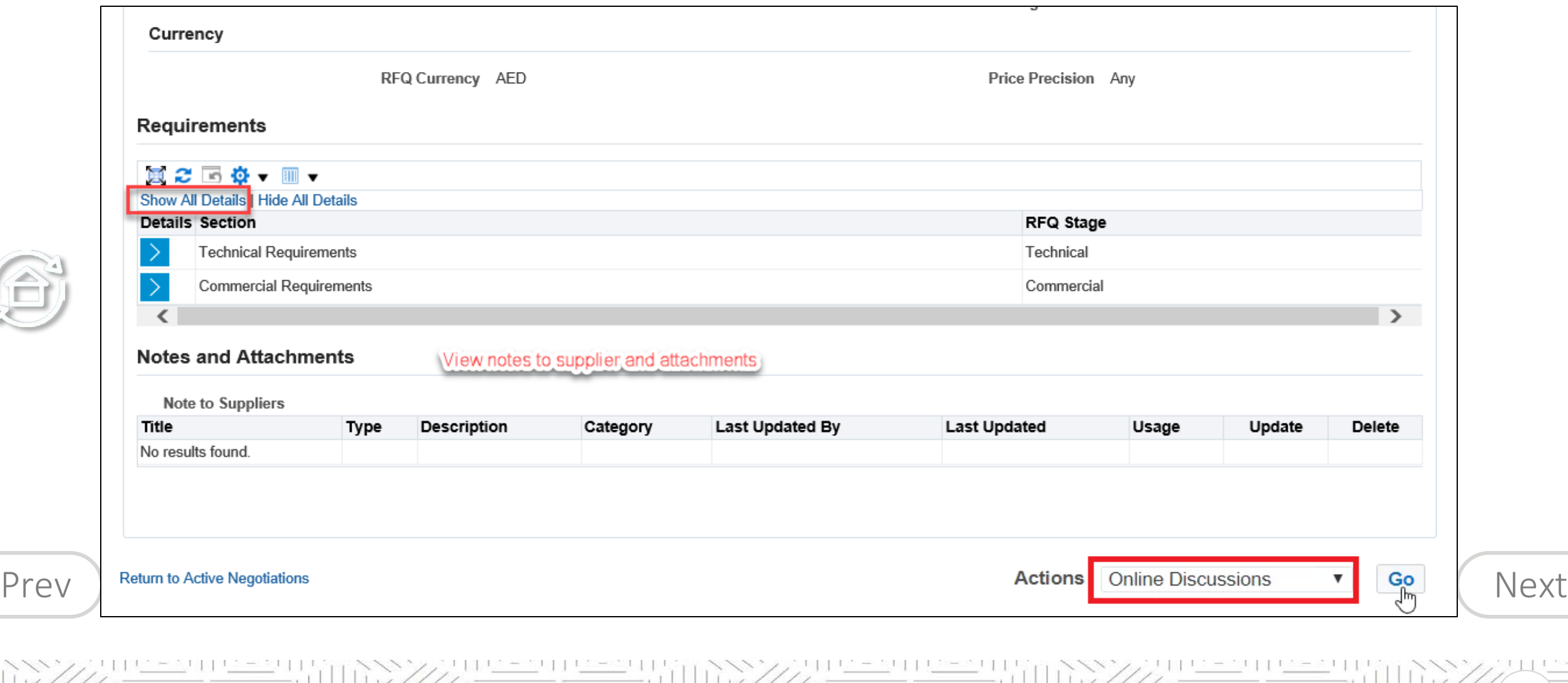

 $(11)^{2}$ 

 $\frac{1}{2}$   $\frac{1}{2}$   $\frac{1}{2}$ 

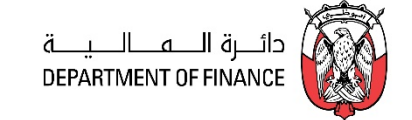

<span id="page-79-0"></span>For the active RFx Tender, the online messages can be used to communicate with the buyer. The supplier can respond to online messages from buyer and also create a new message to buyer.

**Note:** Even if the RFx Tender is currently closed, Supplier can still search for the sent "Invitation" message of the invited Tender or online discussion.

**My Worklist** sub-window shows the notifications to you and you may open this to review and respond.

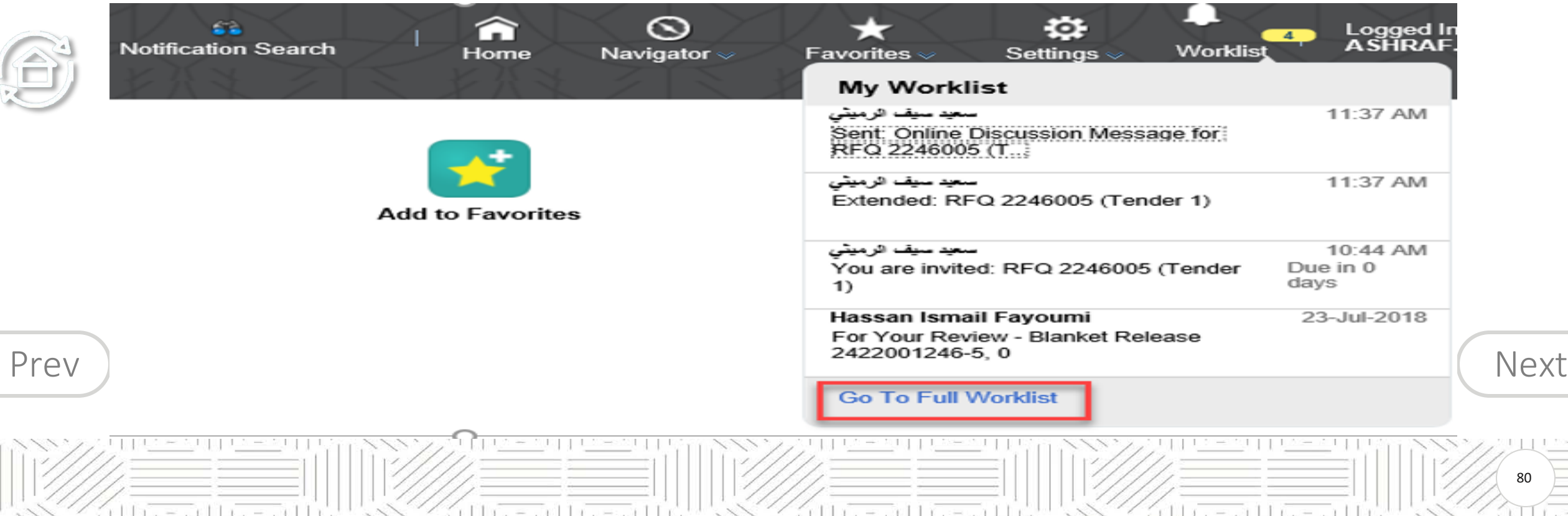

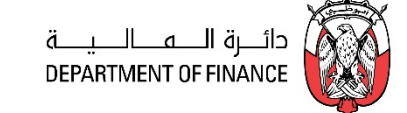

<span id="page-80-0"></span>*Navigation: Worklist > FULL LIST shows all notifications*

*Or iSupplier Portal Full Access> Tenders and Auctions > Your Active and Draft Responses*

Click the **unread message number** to open the message

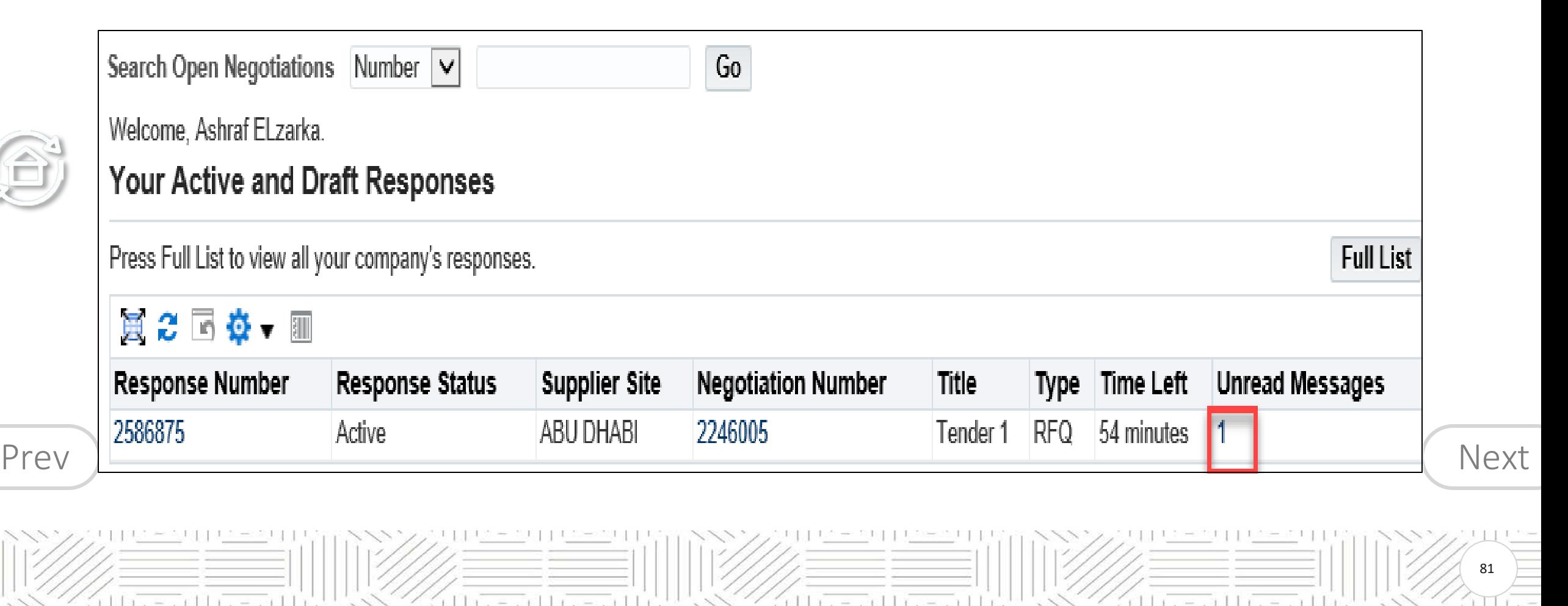

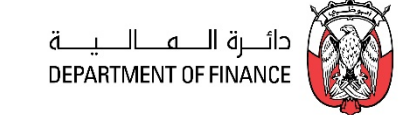

82

Click the **Message link** to view details of message

<span id="page-81-0"></span>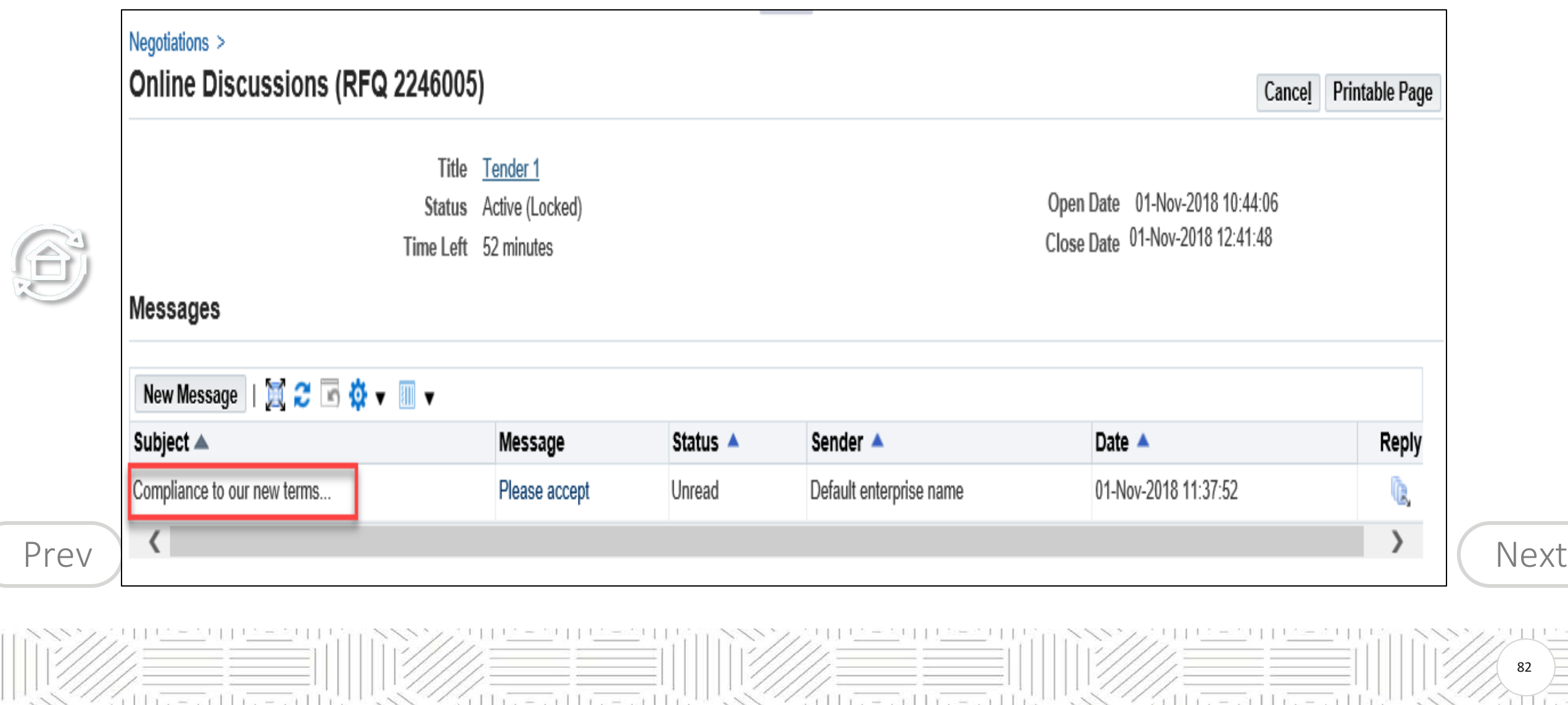

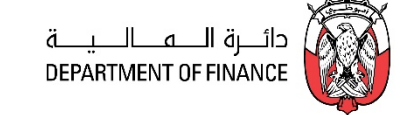

### <span id="page-82-0"></span>View the message and attachments if any.

S

Click the Attachment file **'Title' name link** to open / save the attachment to your computer.

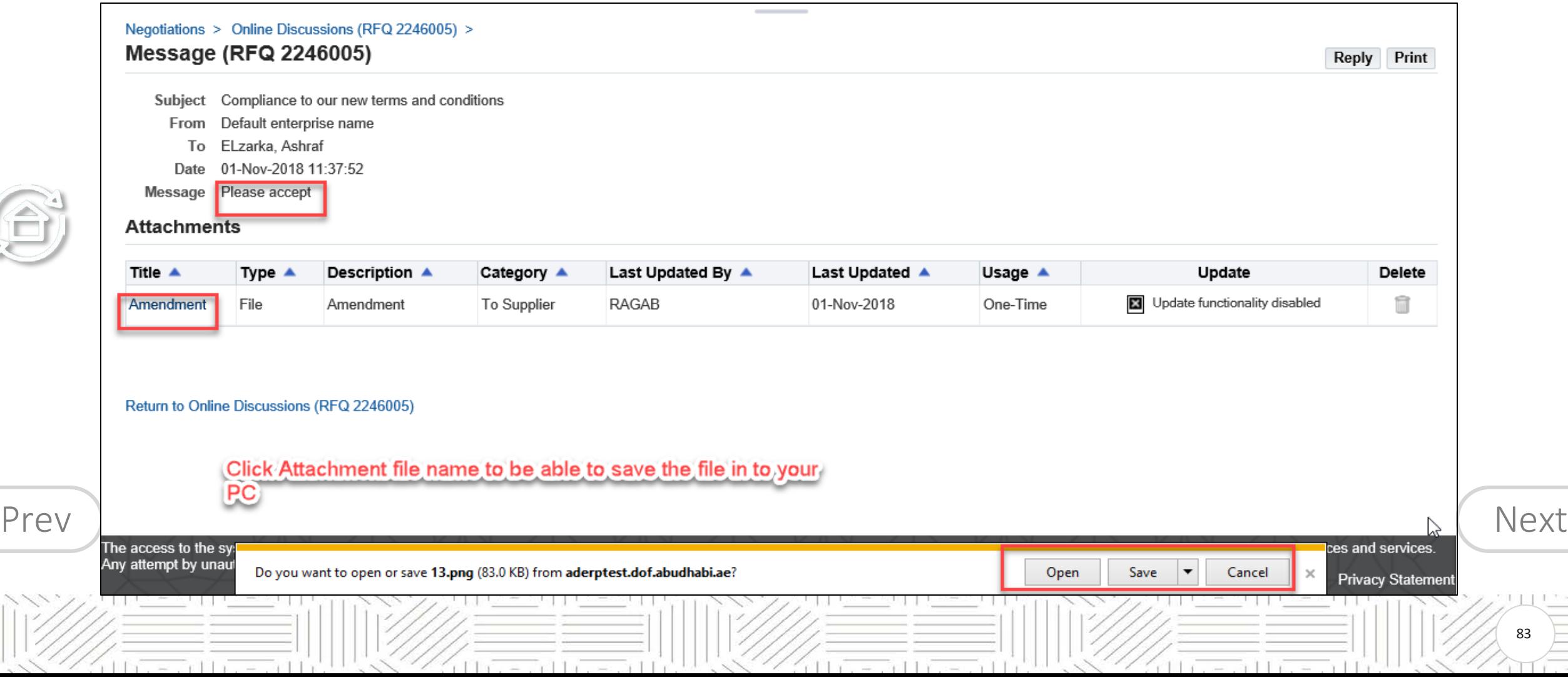

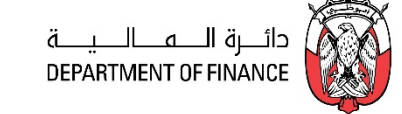

## <span id="page-83-0"></span>Click **Reply**

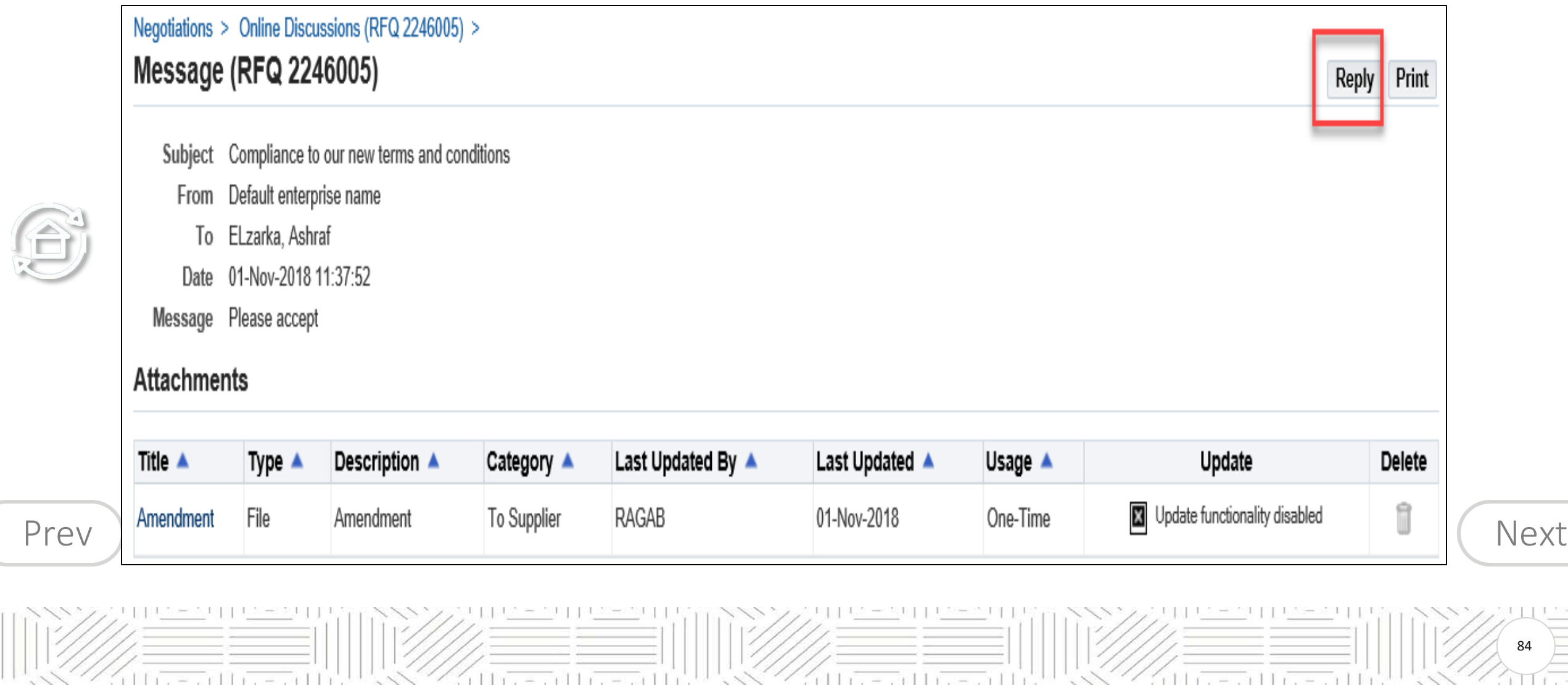

84

G

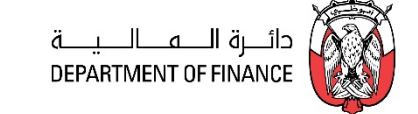

85

### <span id="page-84-0"></span>Send the message only to Default enterprise name (Buying Organization)

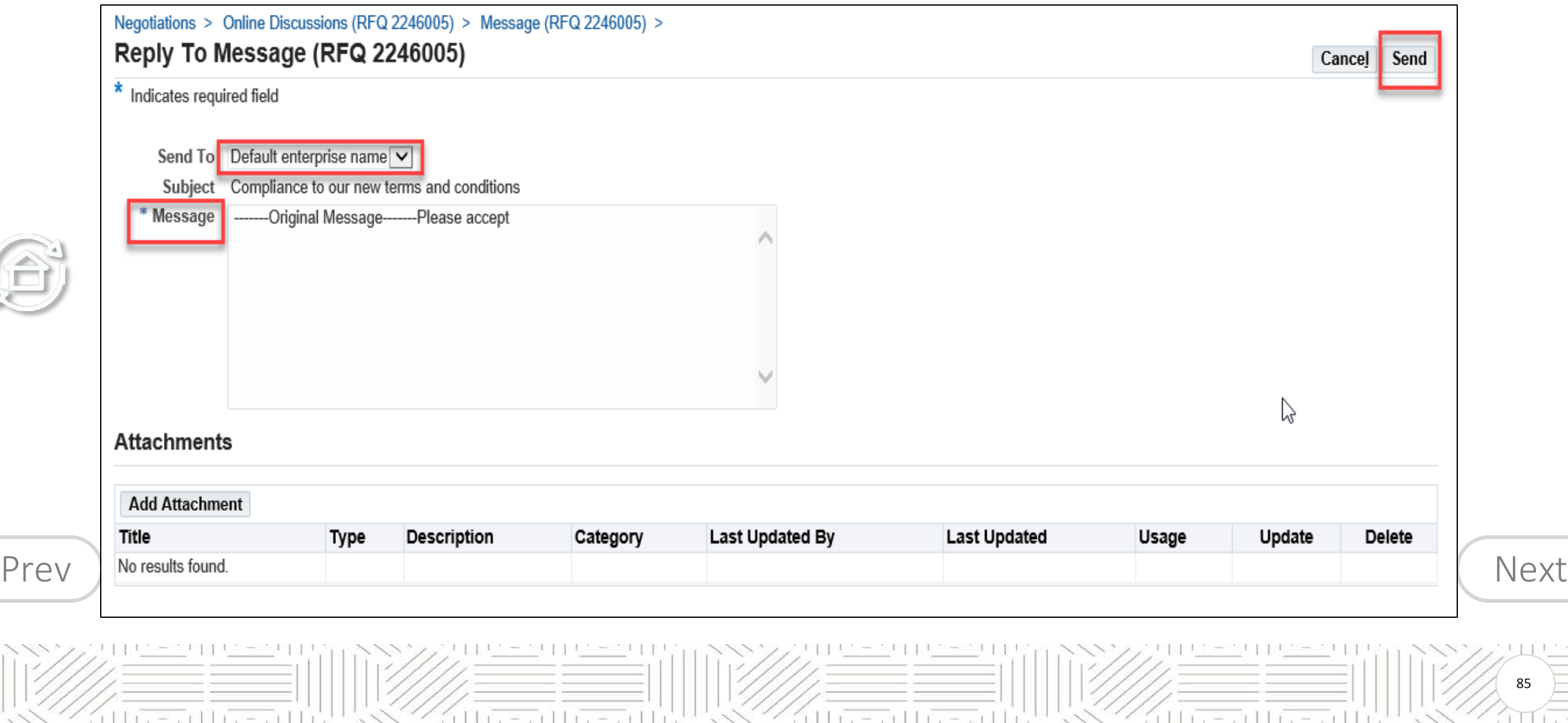

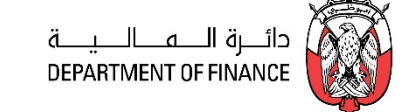

86

<span id="page-85-0"></span>The message history will be visible in **Online Discussions**

### If you want, you may use the **Printable Page** button to print the messages.

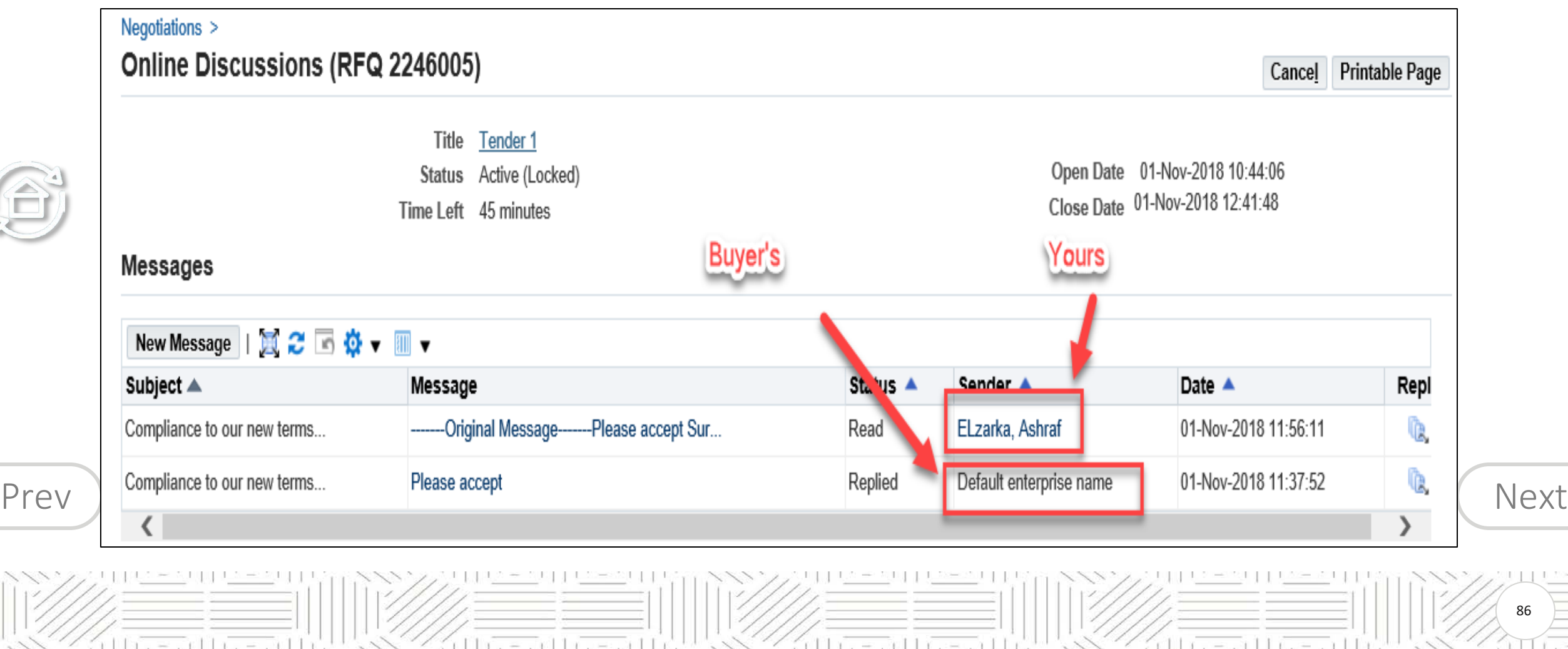

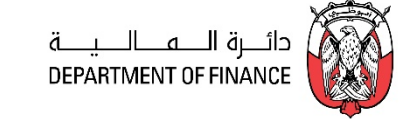

87

<span id="page-86-0"></span>If your quote is in draft status, you may update the attachment—Title, Description, Category and attachment file before submitting the quote.

## *Navigation: iSupplier Portal Full Access> Tenders and Auctions > Your Active and Draft Responses*

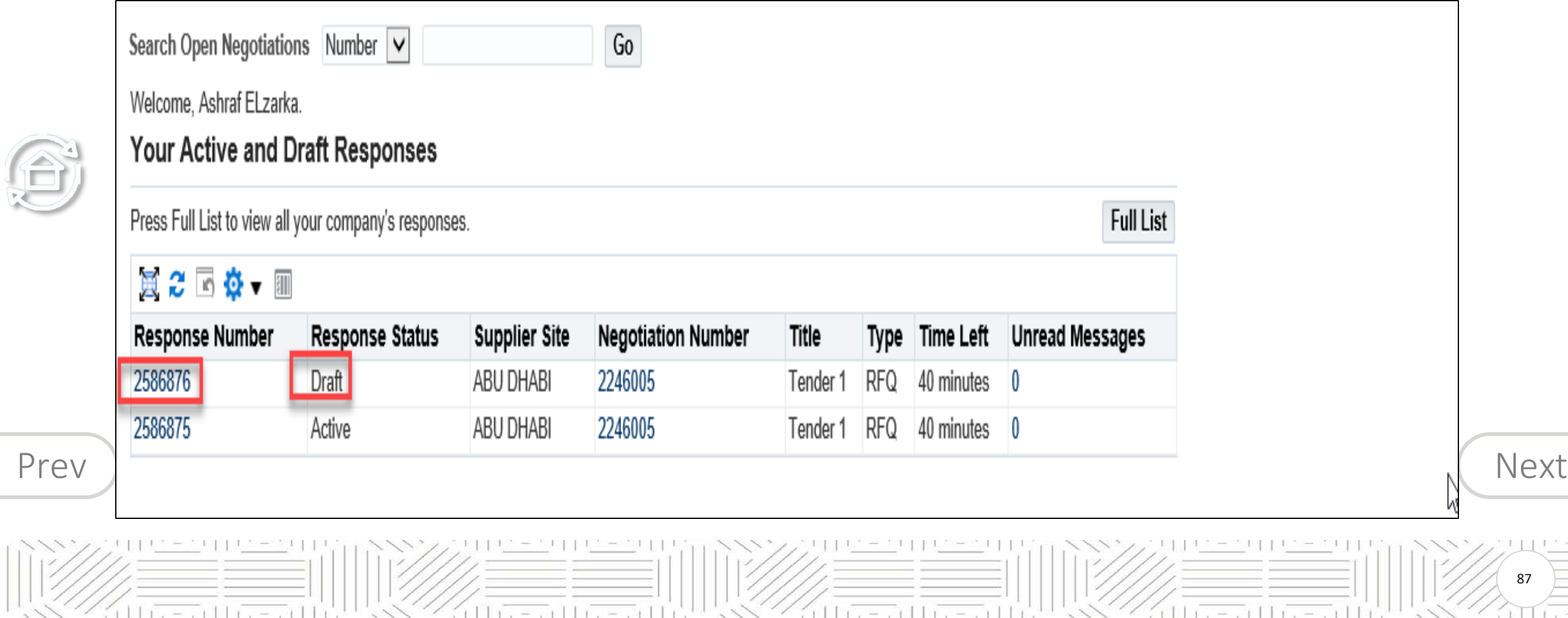

fê

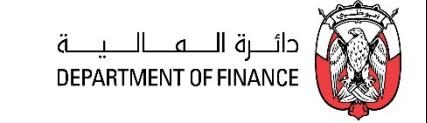

88

## <span id="page-87-0"></span>Click the draft Response **Number** link Click the **Pencil/ Update** Icon of attachment

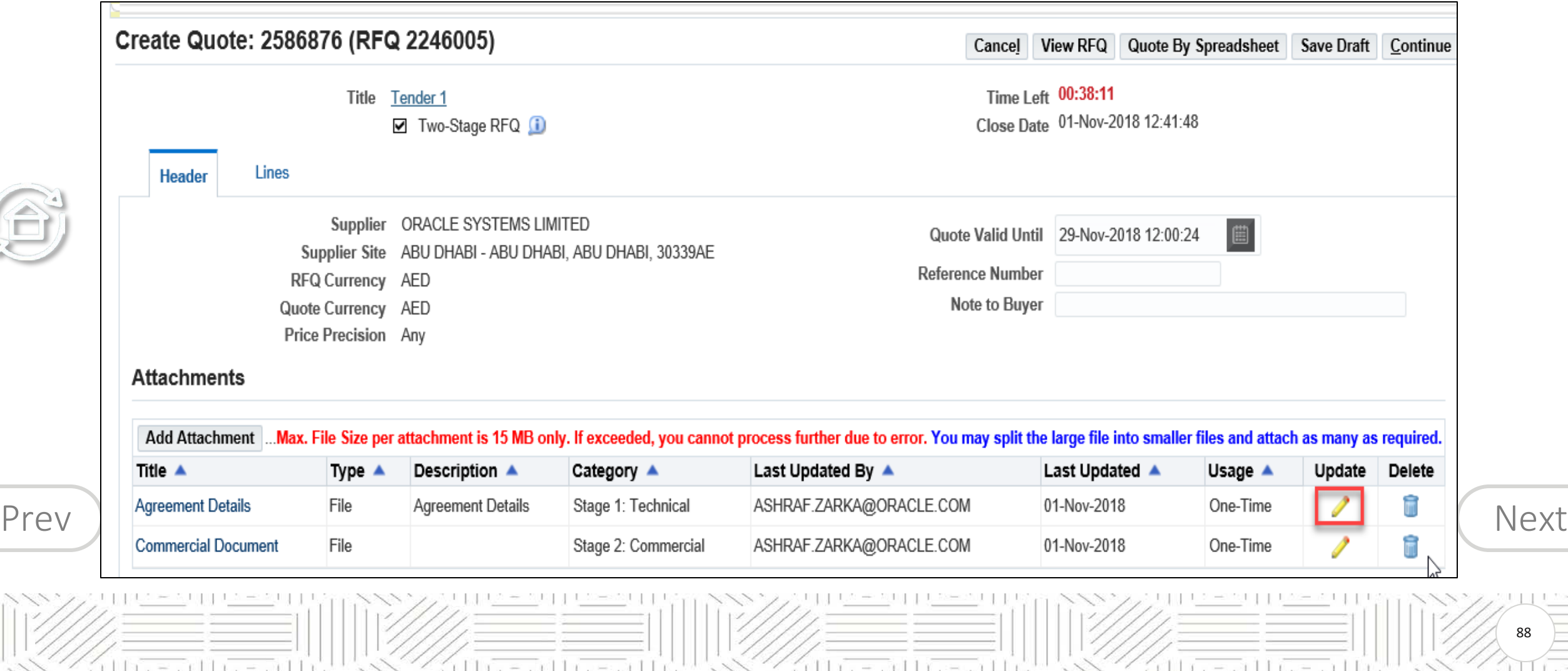

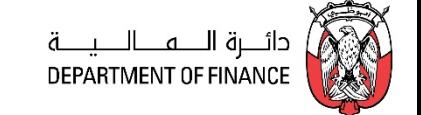

<span id="page-88-0"></span>Review and update the **Title** and **Category** as applicable. Click the Browse button if you want change the file attachment.

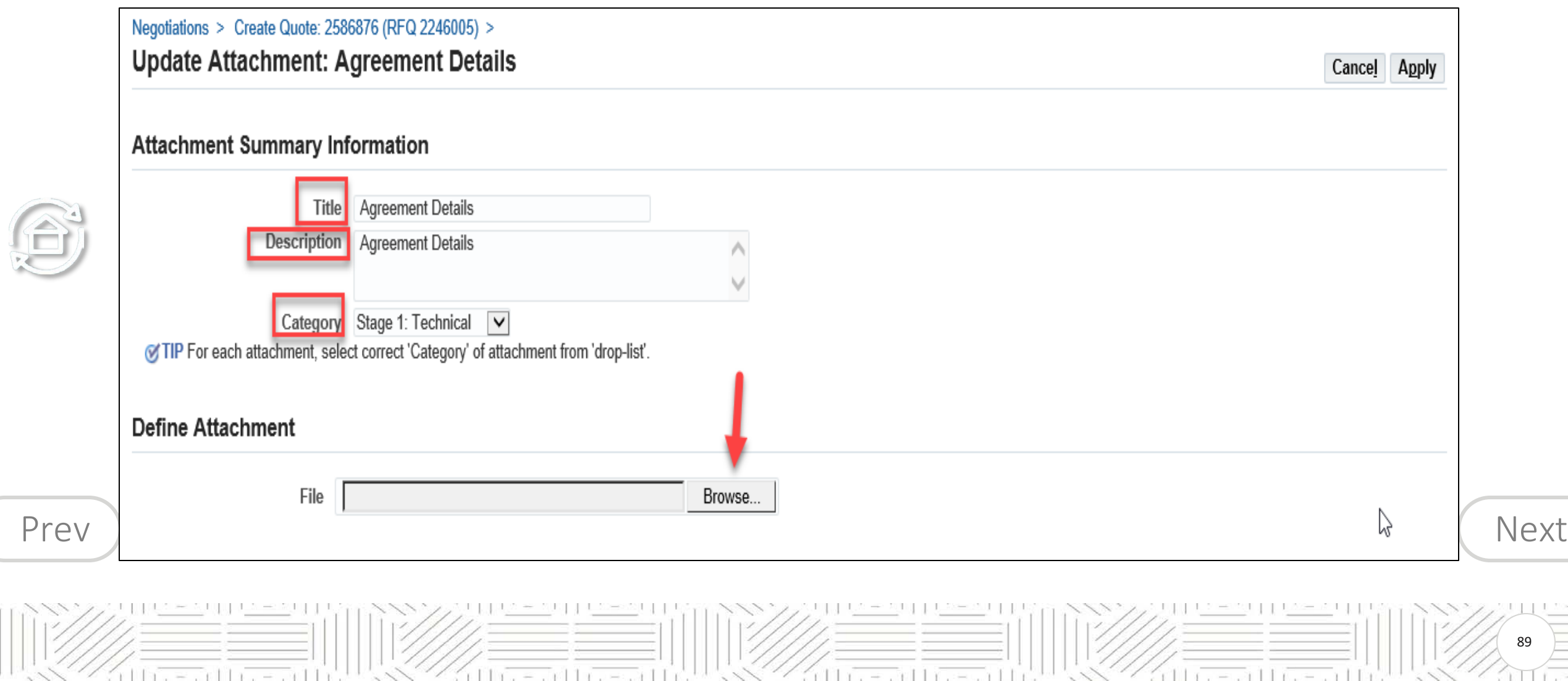

G

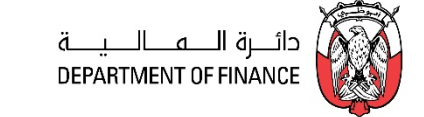

90

## <span id="page-89-0"></span>Attach the file and click **Apply.** Review the entire draft Quote and process further to Submit.

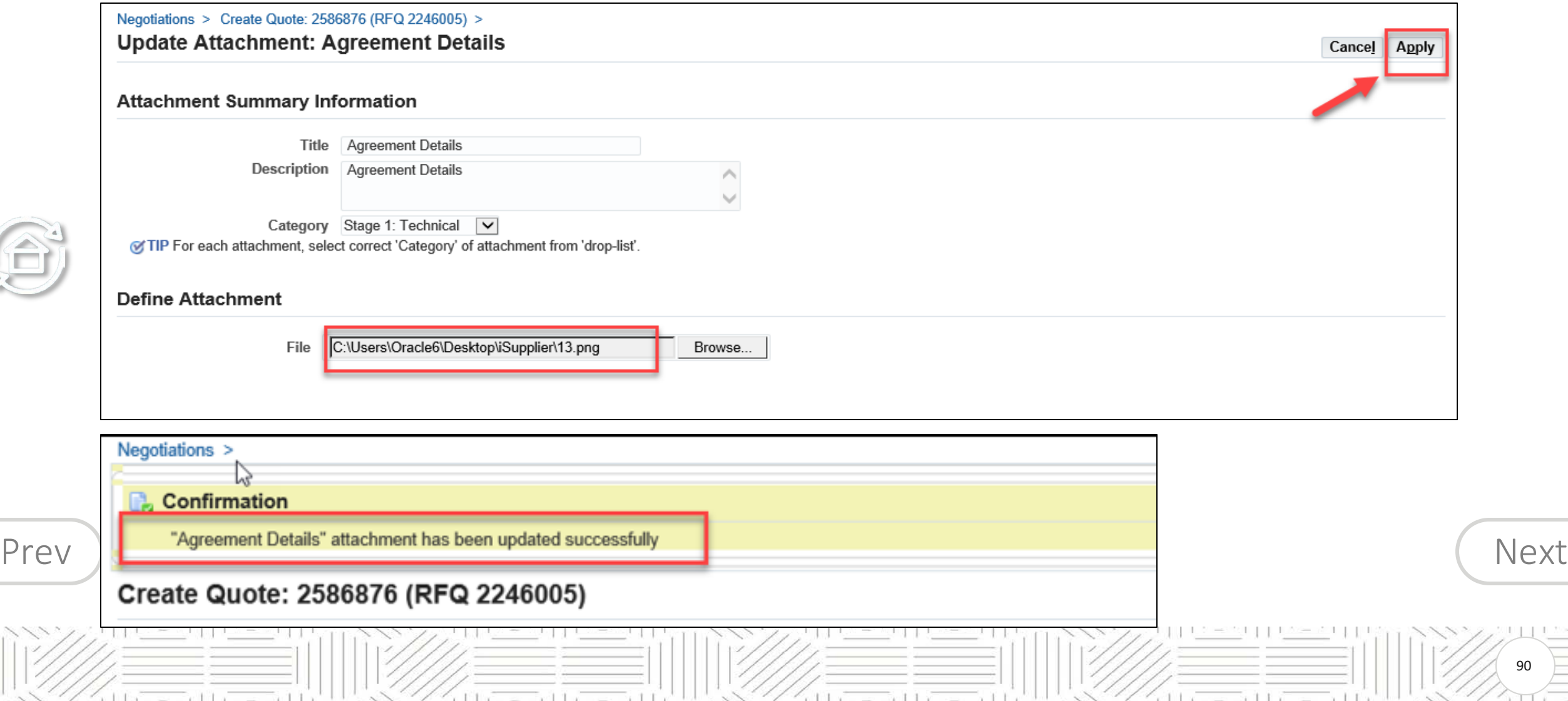

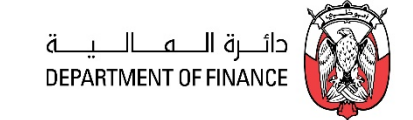

<span id="page-90-0"></span>If there are many lines in the RFQ Tender, you may create the Response Quote and then *download* the

spreadsheet template from application to work on spreadsheet xml format.

**Note: This spreadsheet template is** *specific* **to the RFQ Tender you are quoting for, and can be used for this** 

**RFQ Tender only. You CANNOT use the same template for other RFQ Tenders.**

After updating the details in spreadsheet, the same file should be used to **upload on to your quote**.

*Navigation: iSupplier Portal Full Access> Tenders and Auctions > Your Active and Draft Responses*

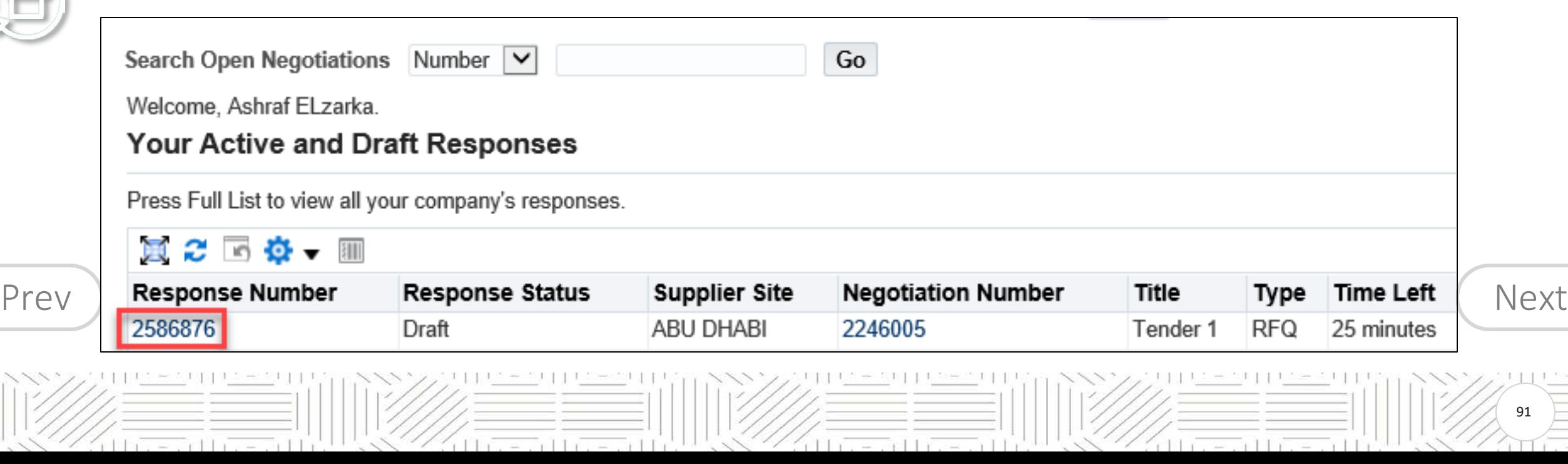

 $\mathbf{B}$ 

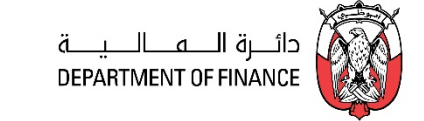

### Click **Quote by Spreadsheet**

<span id="page-91-0"></span>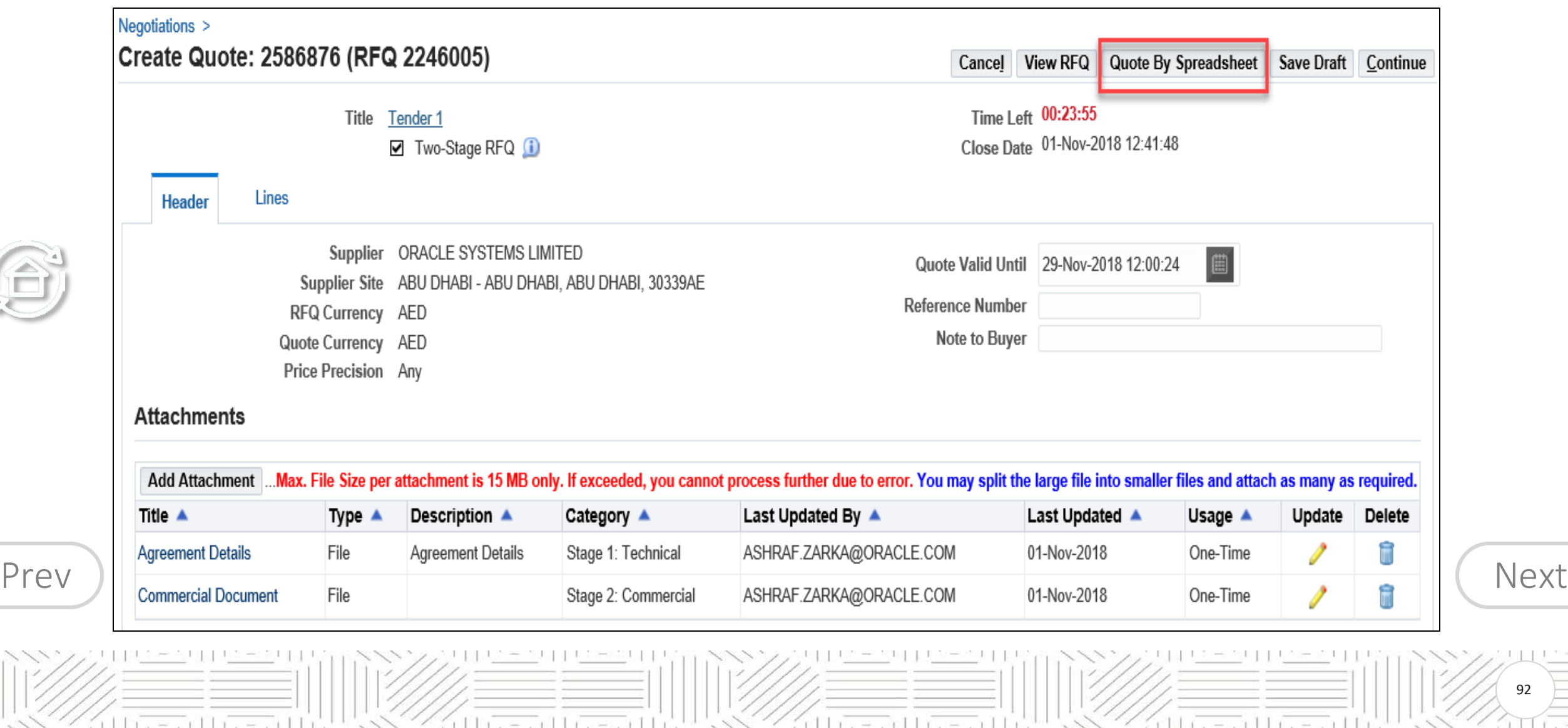

92

 $\bigoplus$ 

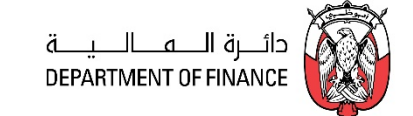

<span id="page-92-0"></span>The first option Rich Style creates a bigger file, so it is advised to use the **second option Light Weight Style** (.xml)

After downloading, minimize the webpage to work on the zipped file

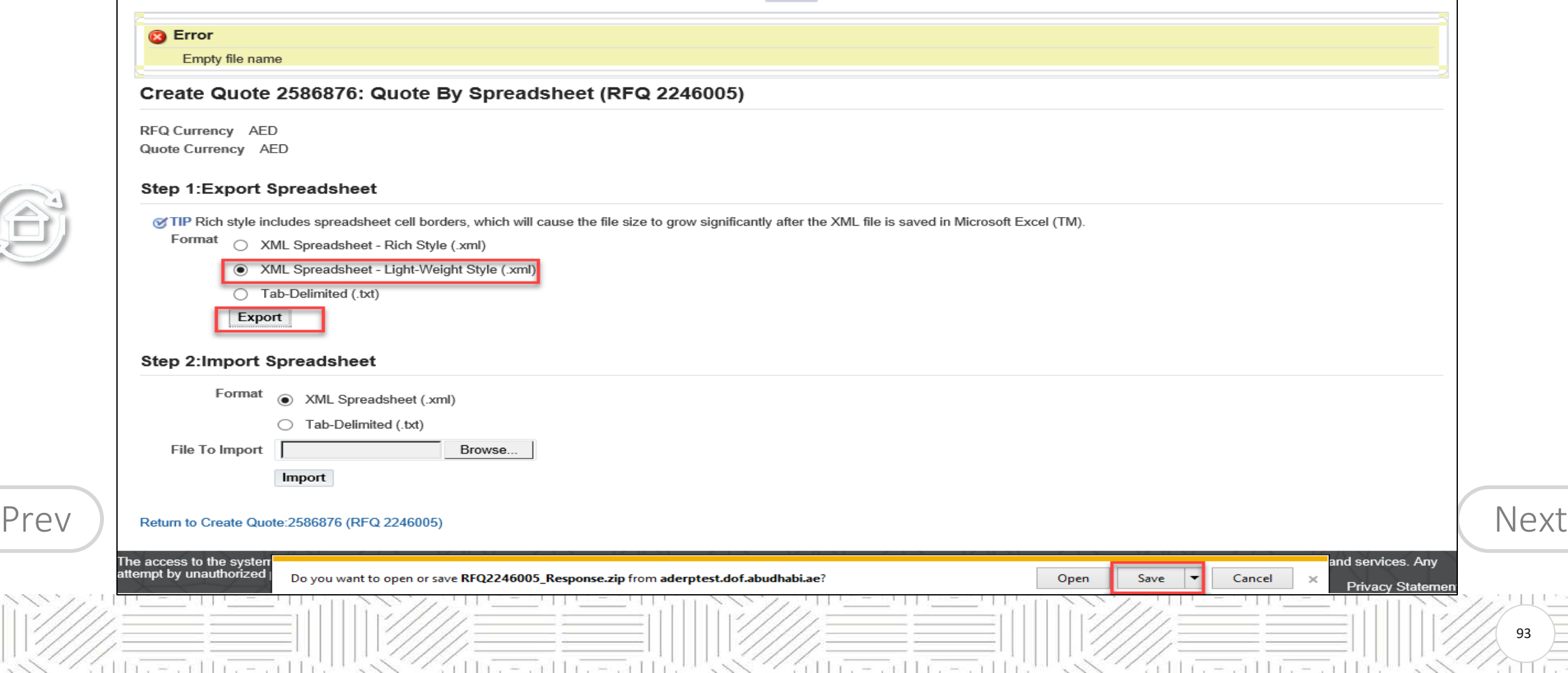

 $\bigoplus$ 

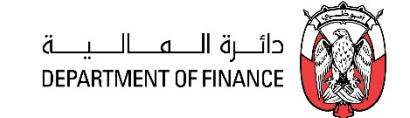

94

<span id="page-93-0"></span>The first option Rich Style creates a bigger file, so it is advised to use the **second option Light Weight Style** (.xml)

After downloading, open the zipped Archive file and **Extract**

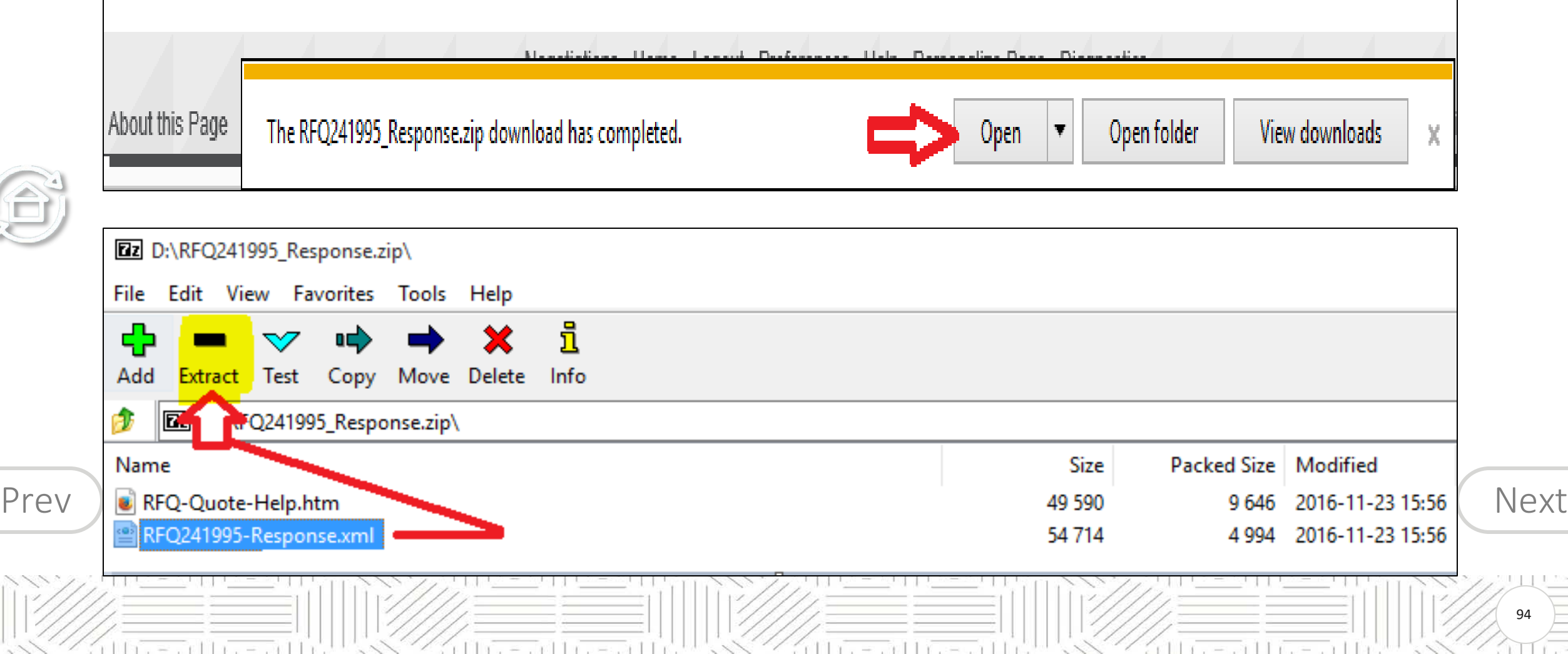

 $|||x||_2 = ||x||_2 + ||x||_2 = ||x||_2 + ||x||_2$ 

<span id="page-94-0"></span>The RFQ-Quote-Help.htm can be referred for help in filling the xml spreadsheet (the first file in the list of the zip file). **Extract** the xml file. Close the Zip file.

**Note:** *Do not open directly the file from zip file, as the changes made may not be saved or may be saved in the* 

*temporary folder and the changes you made to the template may get lost.*

 $11x - x$   $11x - x$ 

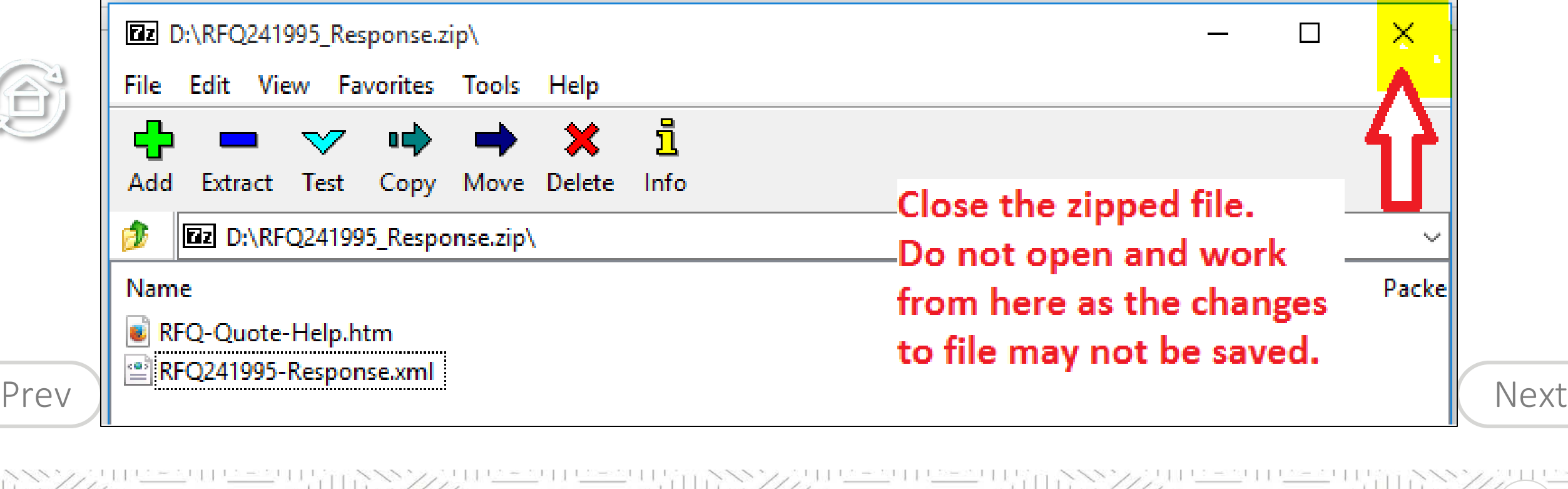

id be a cold in a cold b

attra-cattra-cattr

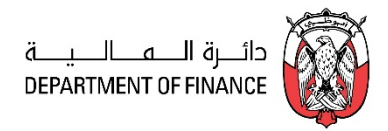

 $\ln 1 = \ln 1 + \ln 1$ 

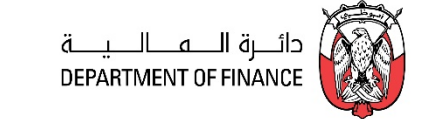

Open the extracted xml file from the computer, not directly from the zip file.

 $11x = x + 1$ 

<span id="page-95-0"></span>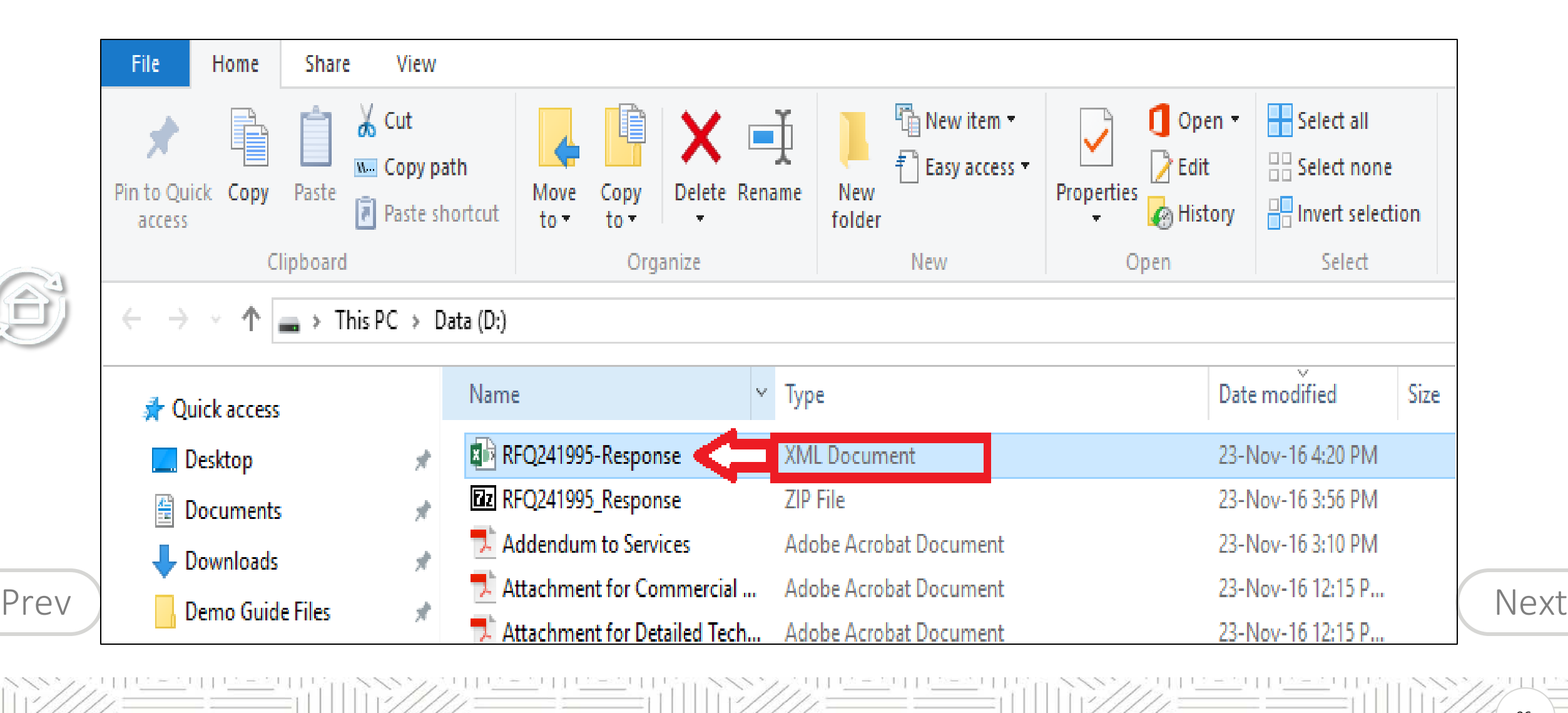

in the start of the starting of the

96

atta – satta – satta

S

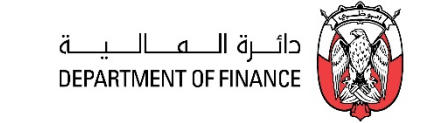

Review and fill the RFQ Header spreadsheet.

<span id="page-96-0"></span>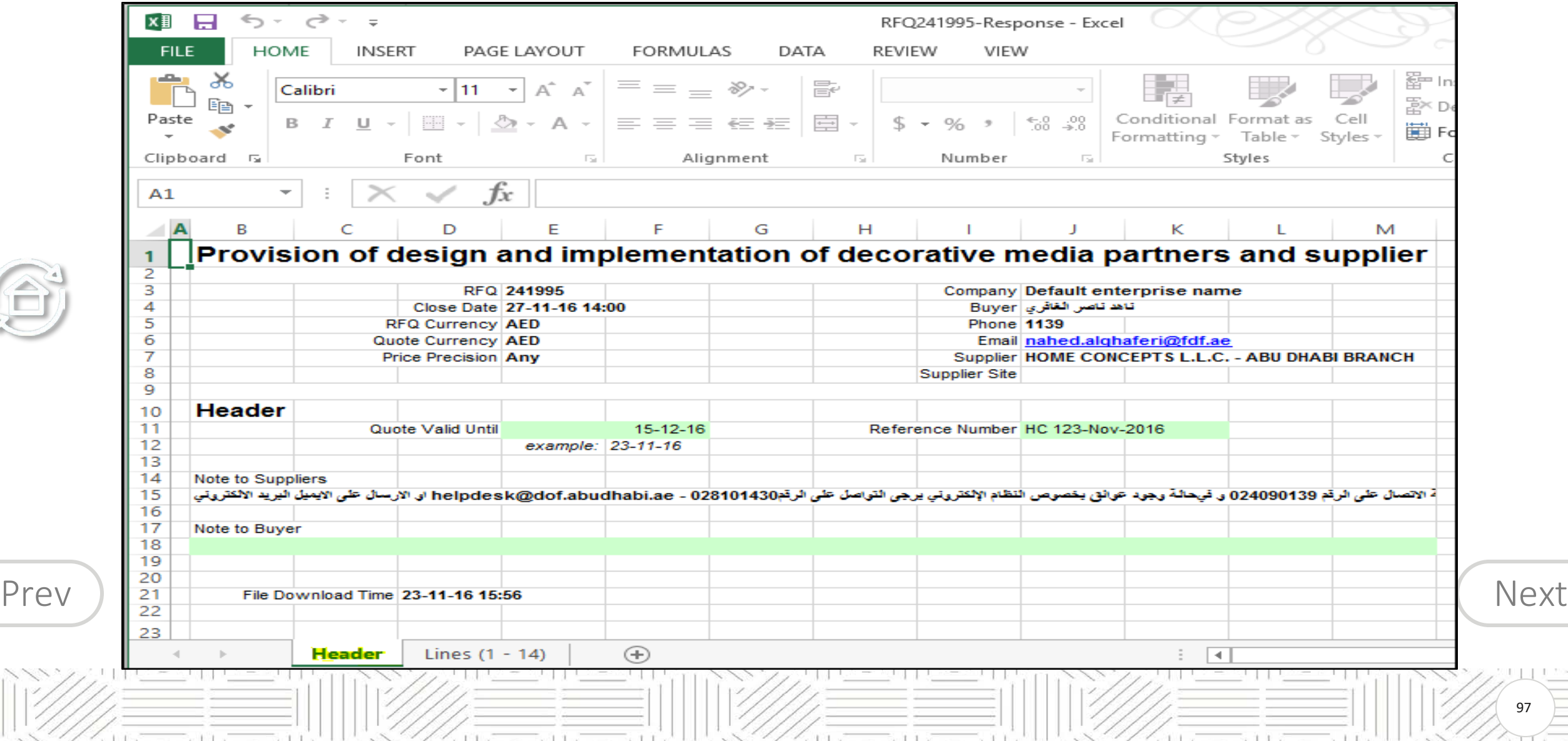

97

#### <span id="page-97-0"></span>**Uploading Quote from Spreadsheet template**

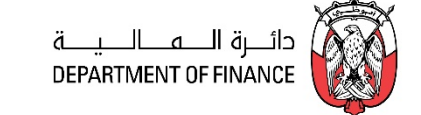

98

- **Fields in Yellow cells are mandatory.**
- **Fields in Green cells are optional.**
- **Fill the relevant fields of the Lines spreadsheet.**

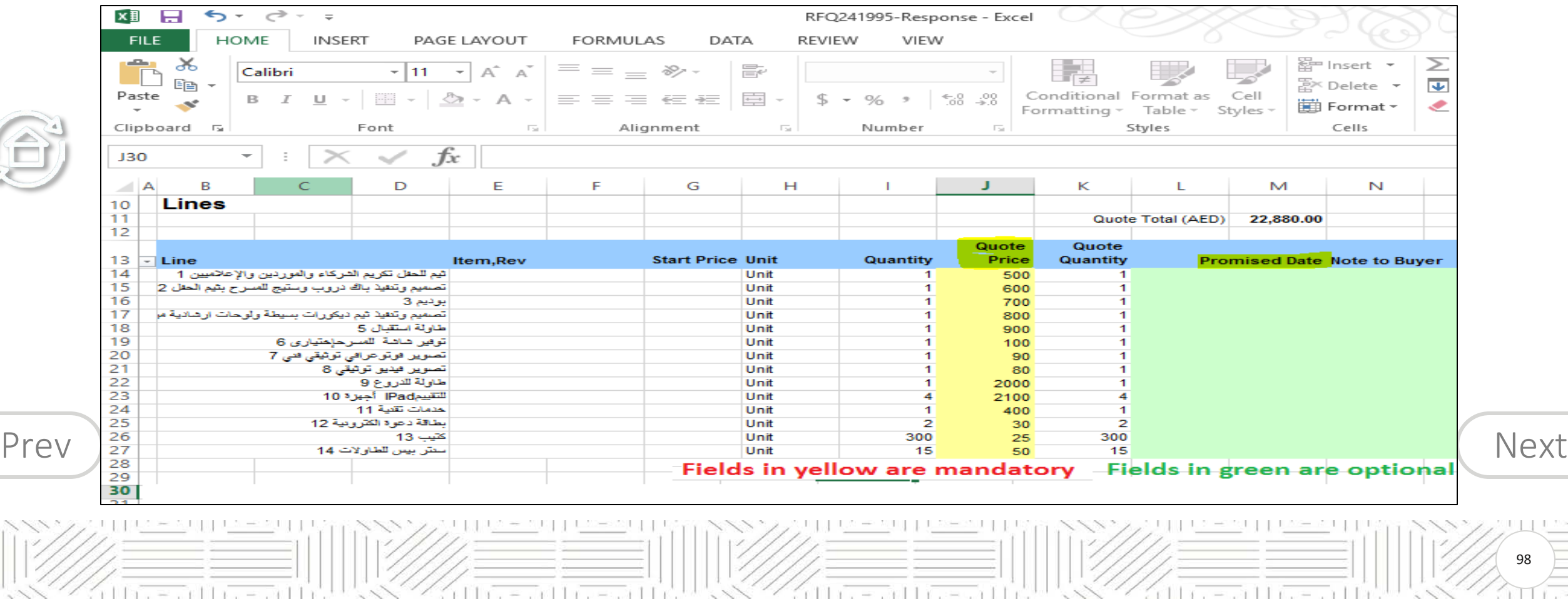

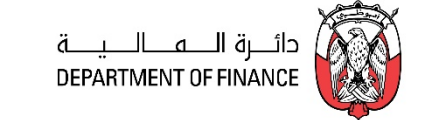

99

# **SAVE and click Yes to save in "XML Spreadsheet 2003 format"**

<span id="page-98-0"></span>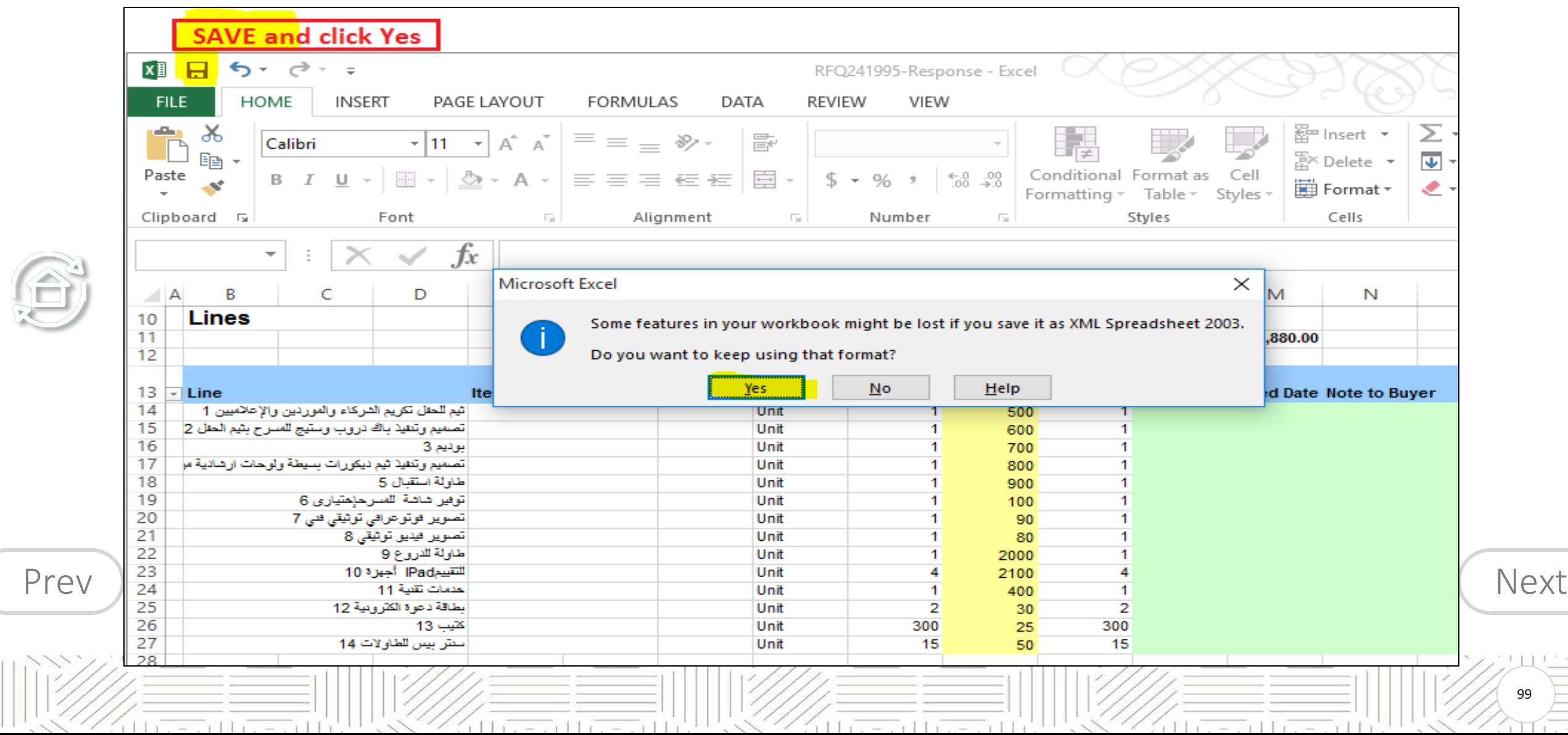

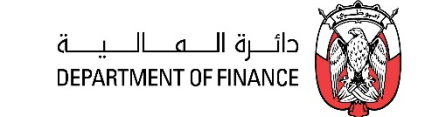

<span id="page-99-0"></span>Go to the ADERP iSupplier Portal and open your draft **Quotation**,

i Historial Liberal Hi

Navigation **Actions** > **Quote by Spreadsheet.**

Select the XML Spreadsheet (.xml) option

click **Browse**

 $105.27111.777111$ 

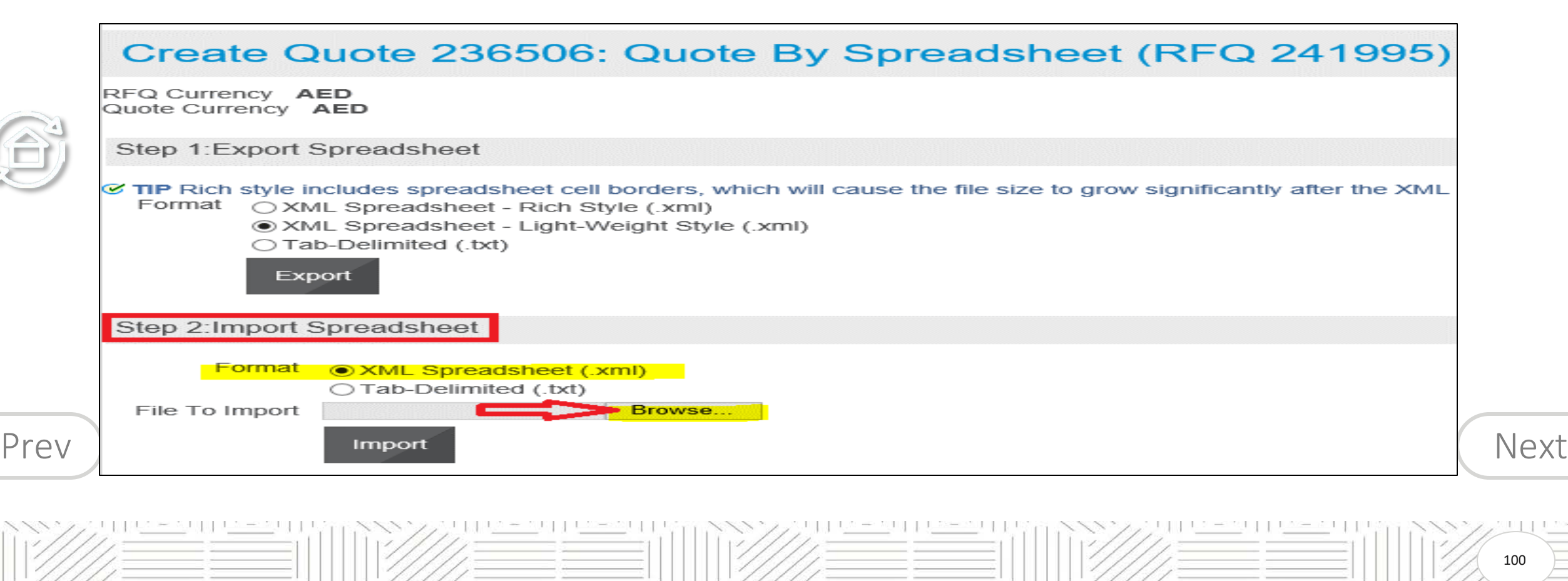

id the second the second the

the second research

### <span id="page-100-0"></span>**Uploading Quote from Spreadsheet template**

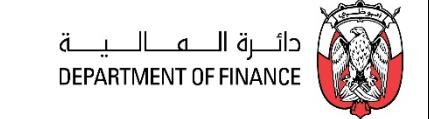

**Browse** and select the XML file that you had updated

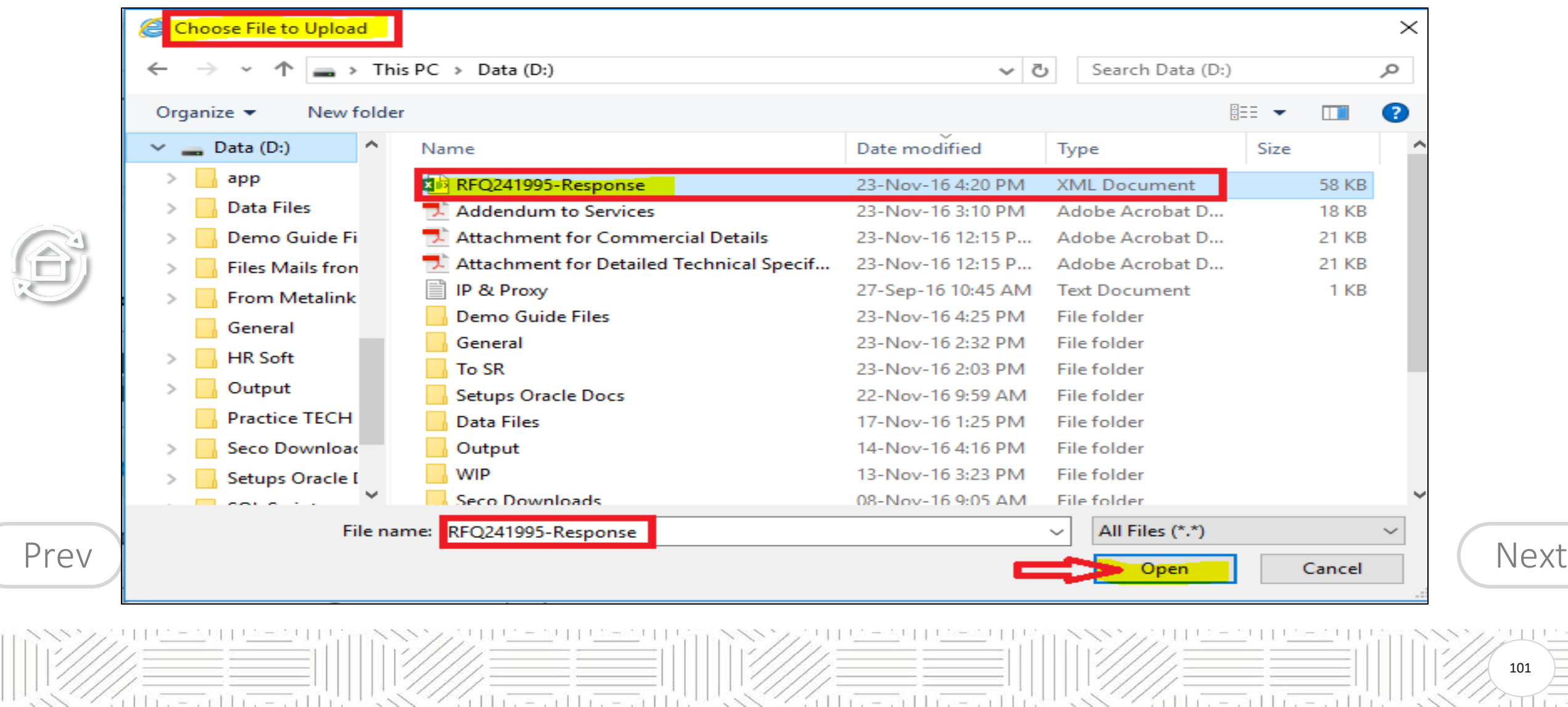

101

#### <span id="page-101-0"></span>**Uploading Quote from Spreadsheet template**

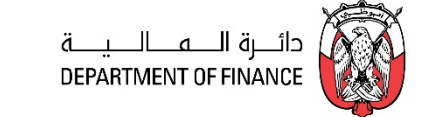

#### Click **Import**

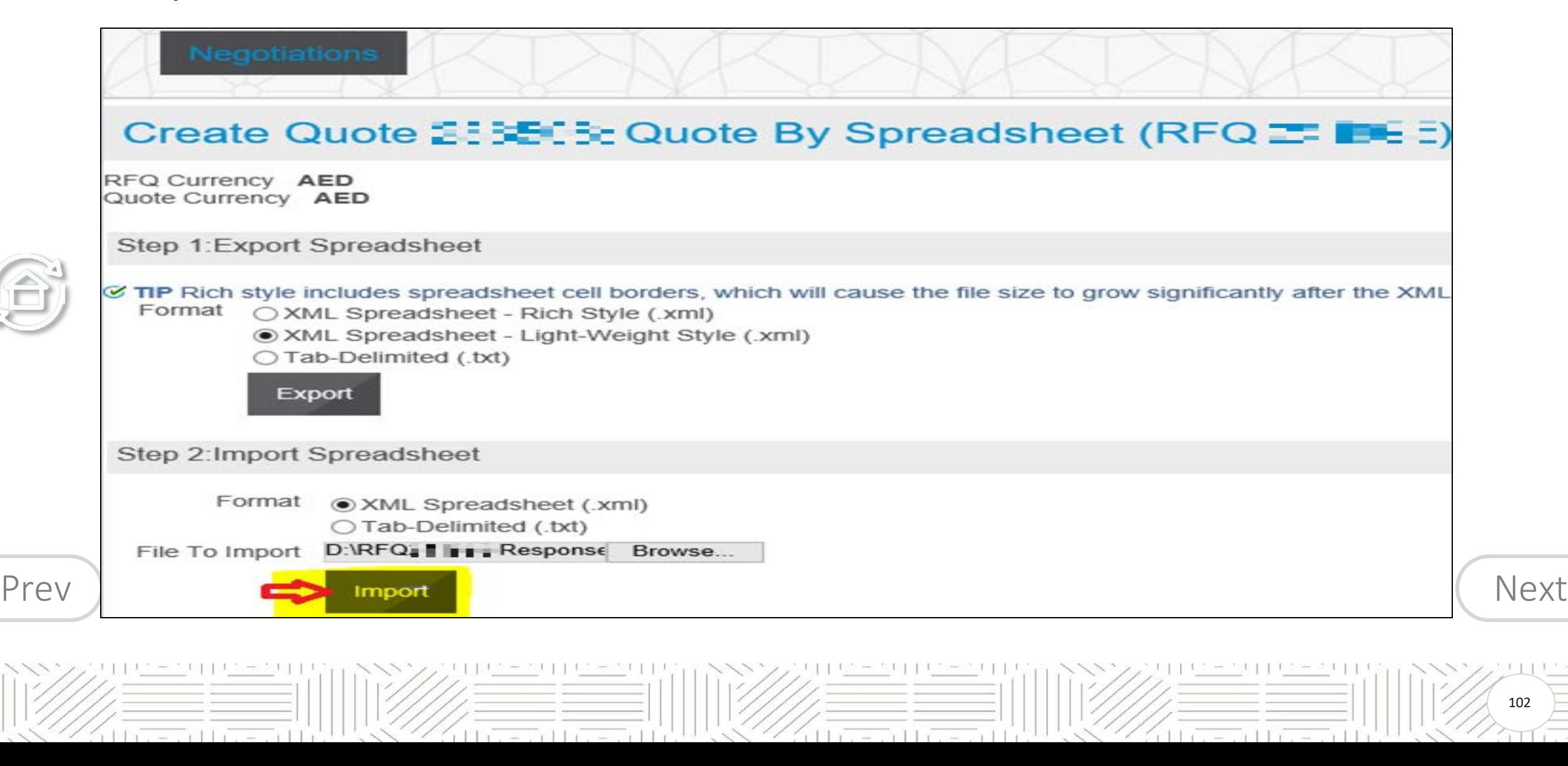

DEPARTMENT OF FINANC

<span id="page-102-0"></span>If there is no validation error, the data will be transferred to the Application and the draft quote will be updated with data from imported file.

If the application gives any error message, review the message, change the spreadsheet data accordingly. Save the file and Import the xml file again.

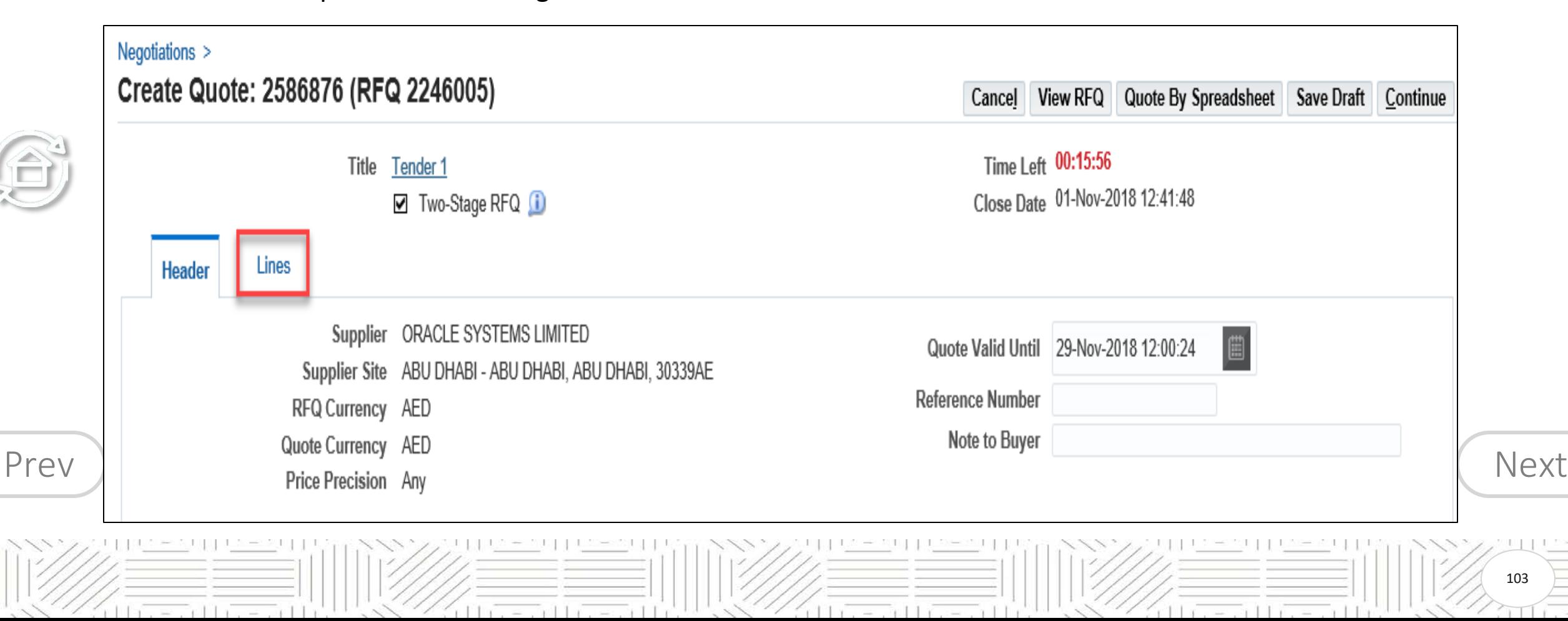

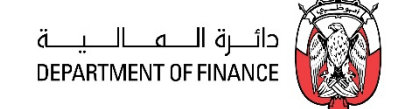

104

<span id="page-103-0"></span>The Quote will be updated from the spreadsheet data.

Review the Header and Lines data.

### Click **Save Draft**

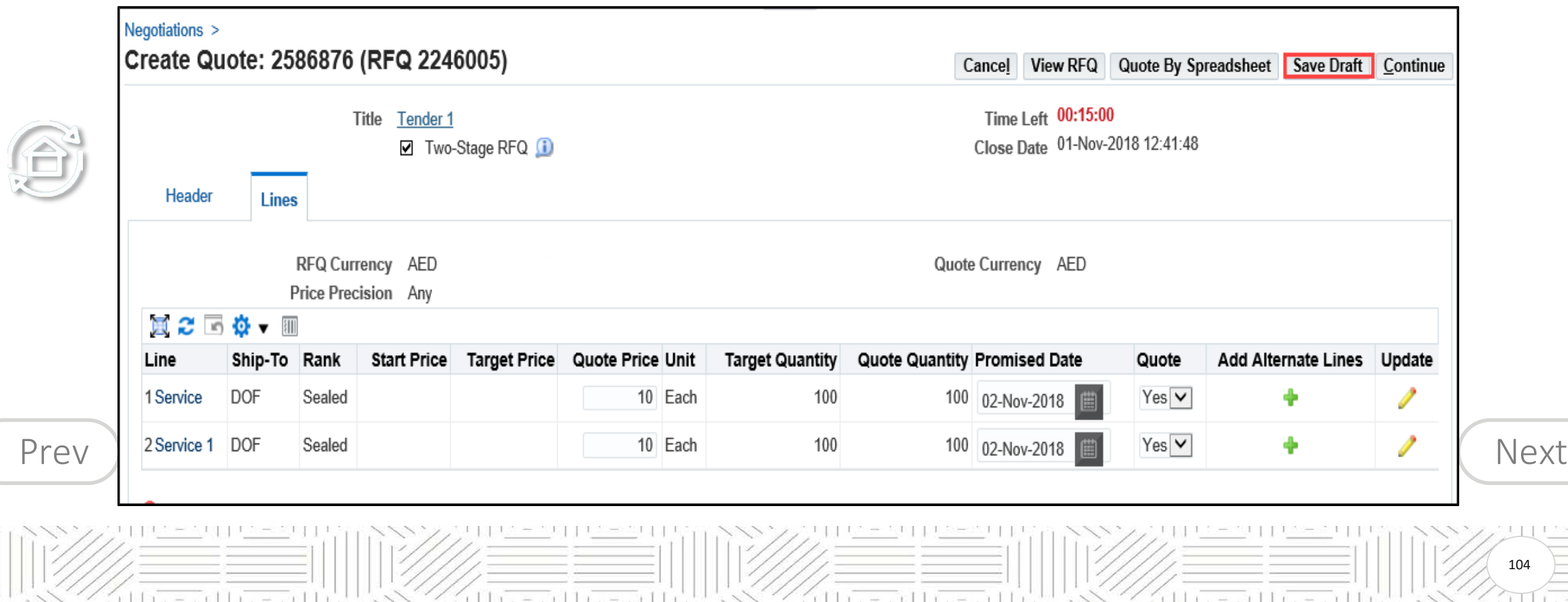

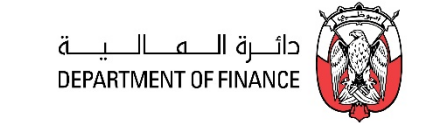

 $\mathcal{F} \left( \left[ \begin{array}{ccc} 1 & 1 \\ 1 & 1 \end{array} \right] \right)$  ,  $\mathcal{F} \left( \mathcal{F} \right)$ 

<span id="page-104-0"></span>A Confirmation will be displayed for the **draft**

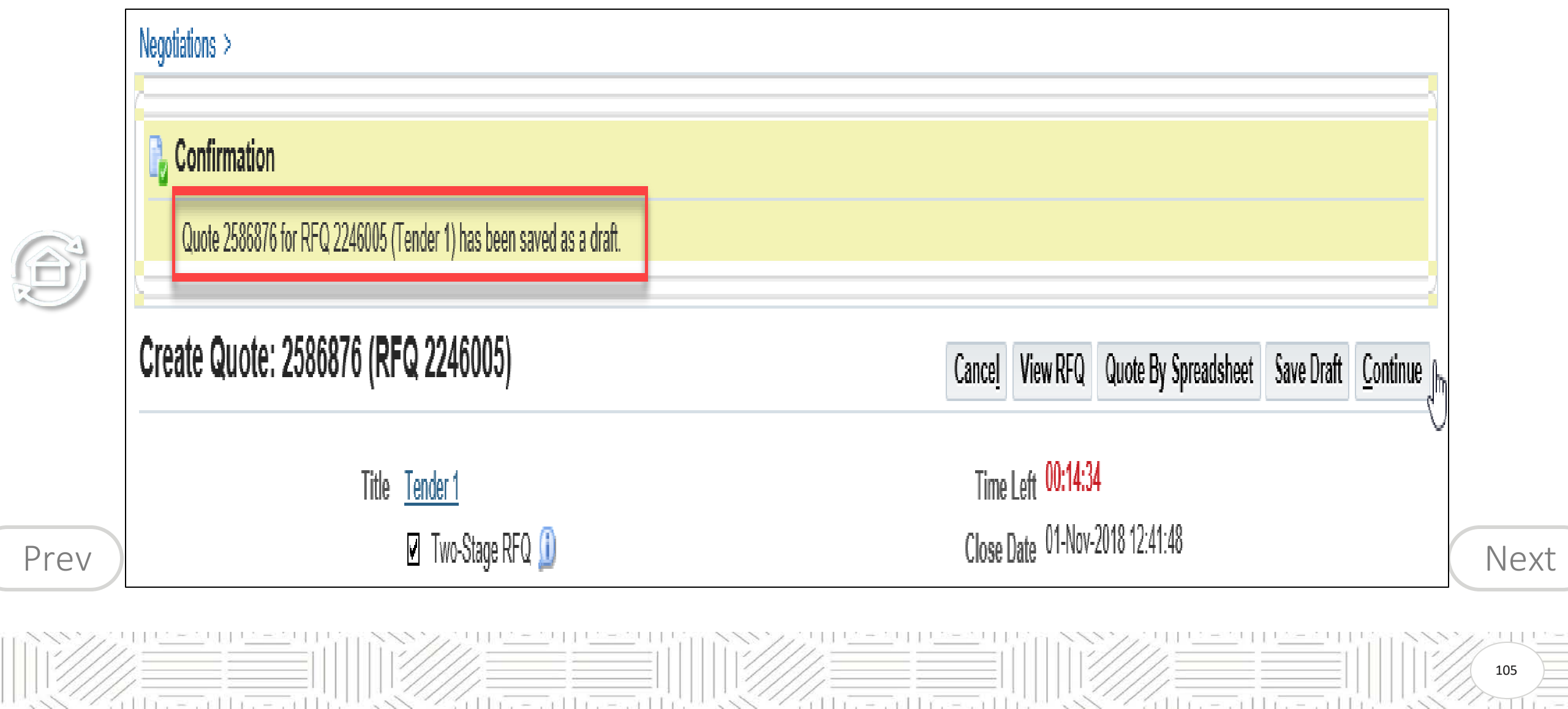

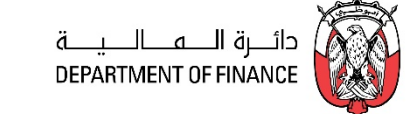

<span id="page-105-0"></span>*Review the Quote details including the attachments and process further to Submit the Quote.*

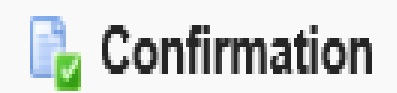

Quote 2586876 for RFQ 2246005 (Tender 1) has been submitted.

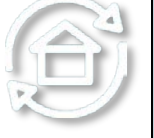

Return to Sourcing Home Page

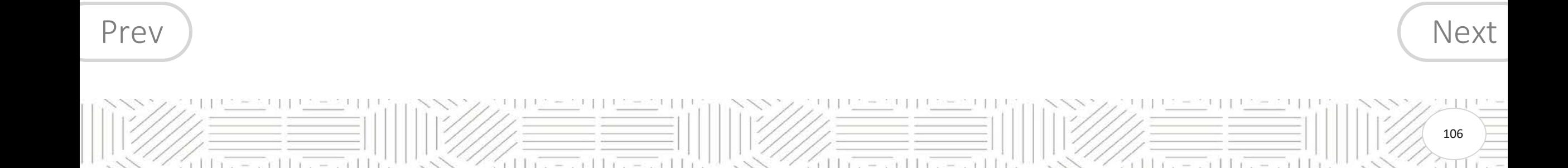

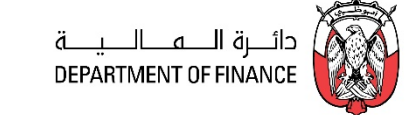

107

まます

#### *Worklist or Navigation: iSupplier Portal Full Access> Tenders and Auctions >*

<span id="page-106-0"></span>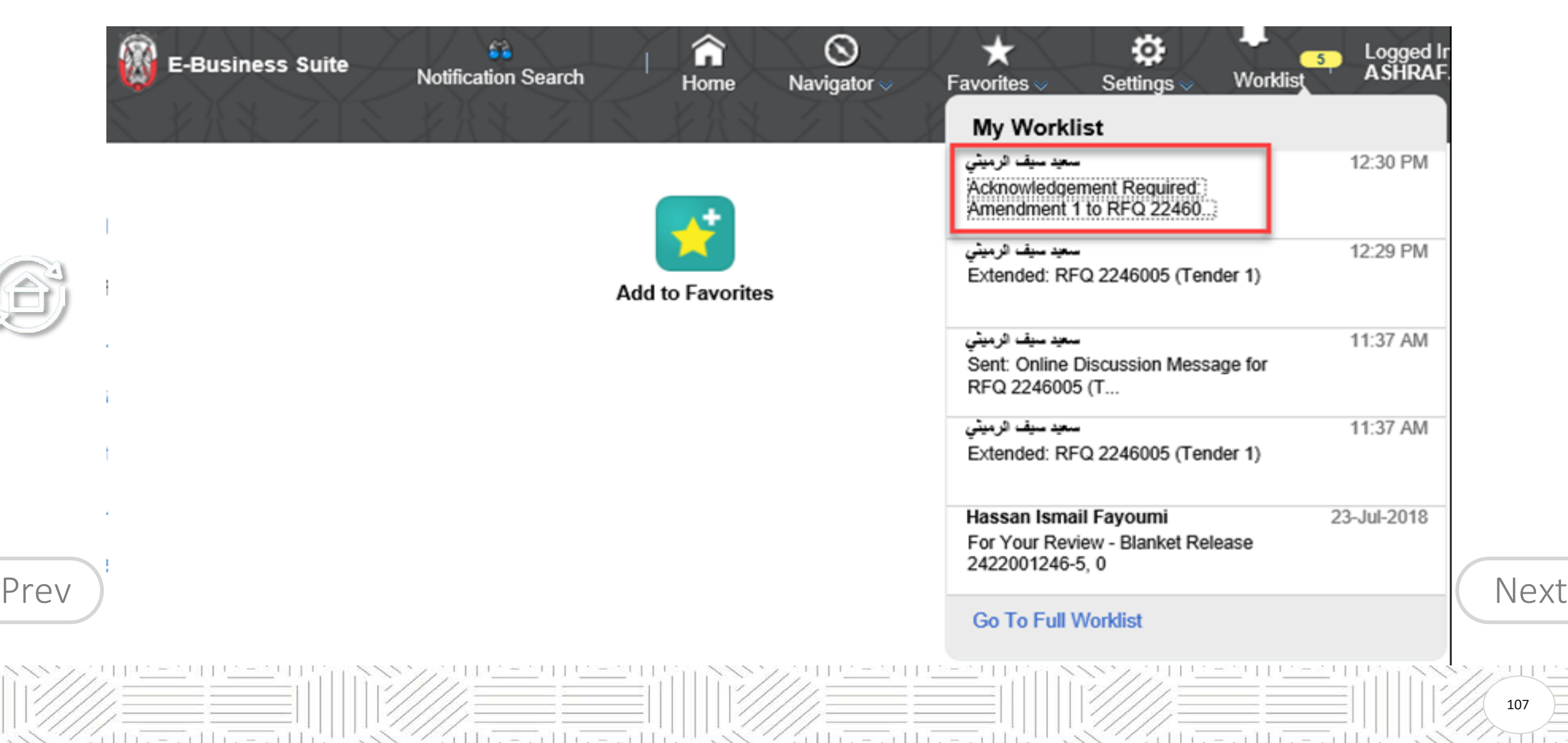

Antendre an NUKS

£

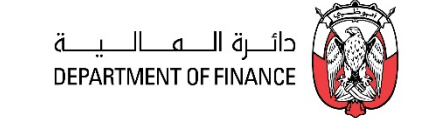

108

 $(11)$   $-11$   $-11$ 

## <span id="page-107-0"></span>Click the Subject link and to open the message

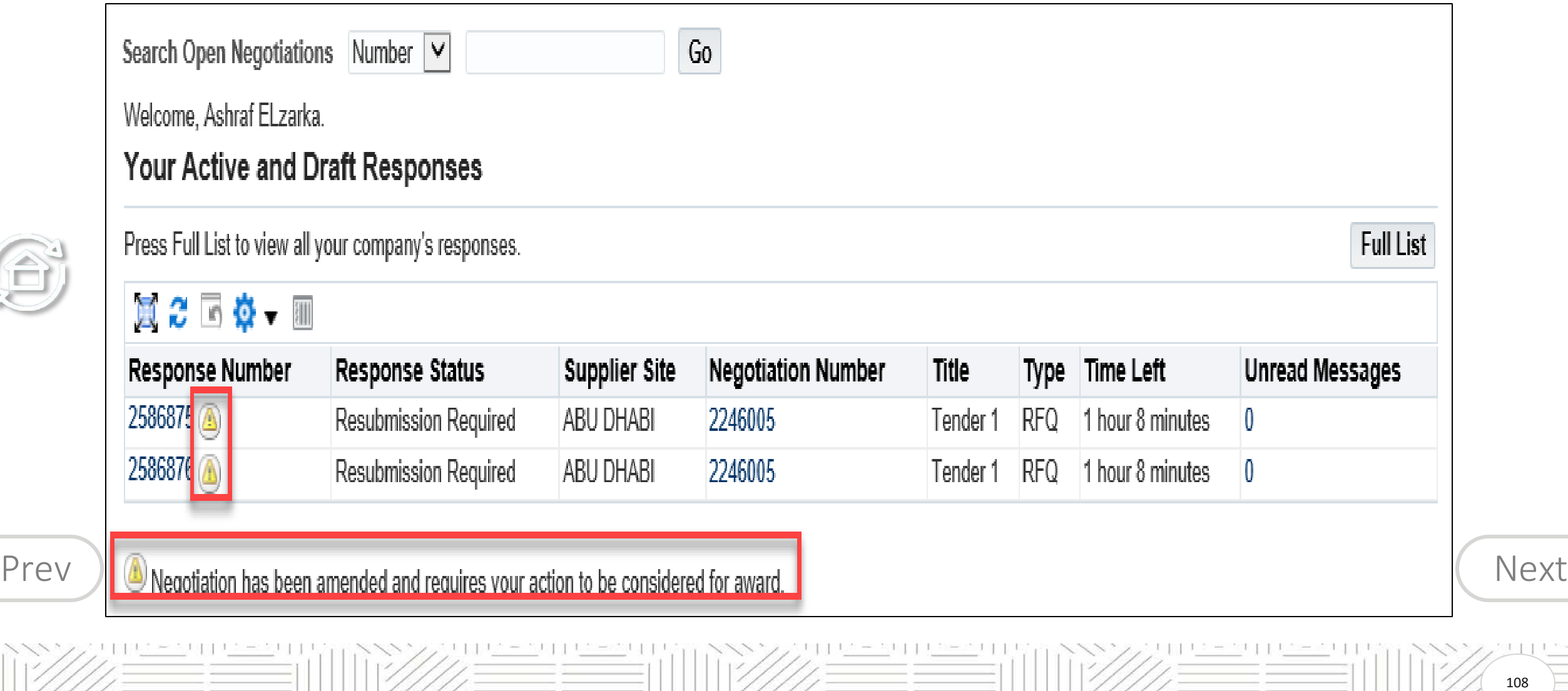

444 Termine and UKK444 Termine and UKS
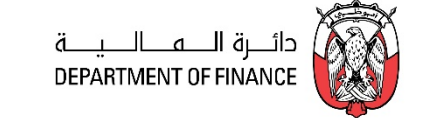

<span id="page-108-0"></span>Review the Warning about the Amendment. You must Acknowledge each Amendment. The Quote must be (re-)submitted.

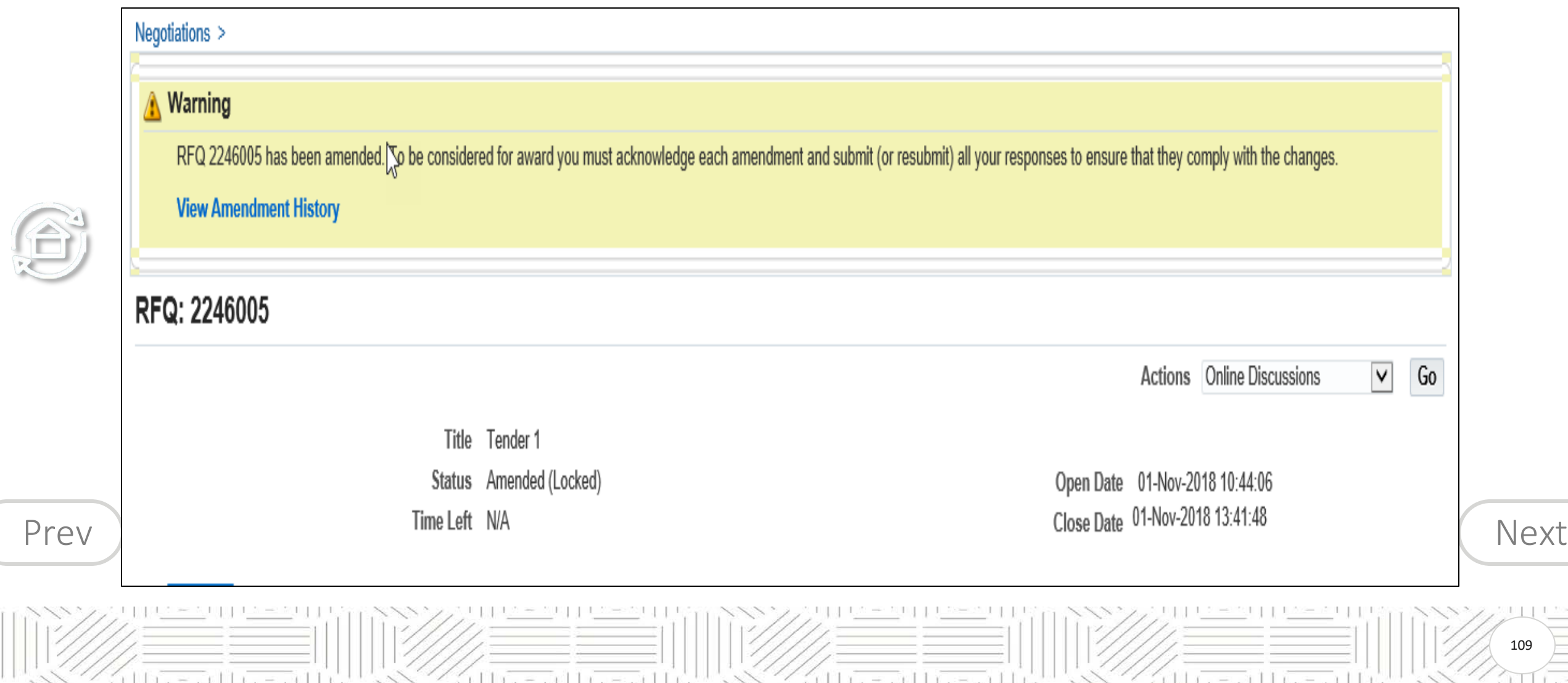

 $= 11 - 11$ 

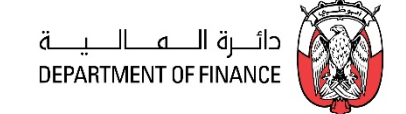

110

 $11 - 211 - 211$ 

<span id="page-109-0"></span>If there are multiple amendments, you will have to accept the Terms & Conditions and also acknowledge for each amendment continuously by clicking **Next** button *till you get the Acknowledge* button. You must accept and acknowledge **all** amendments and only then you will be able to create / update the quote.

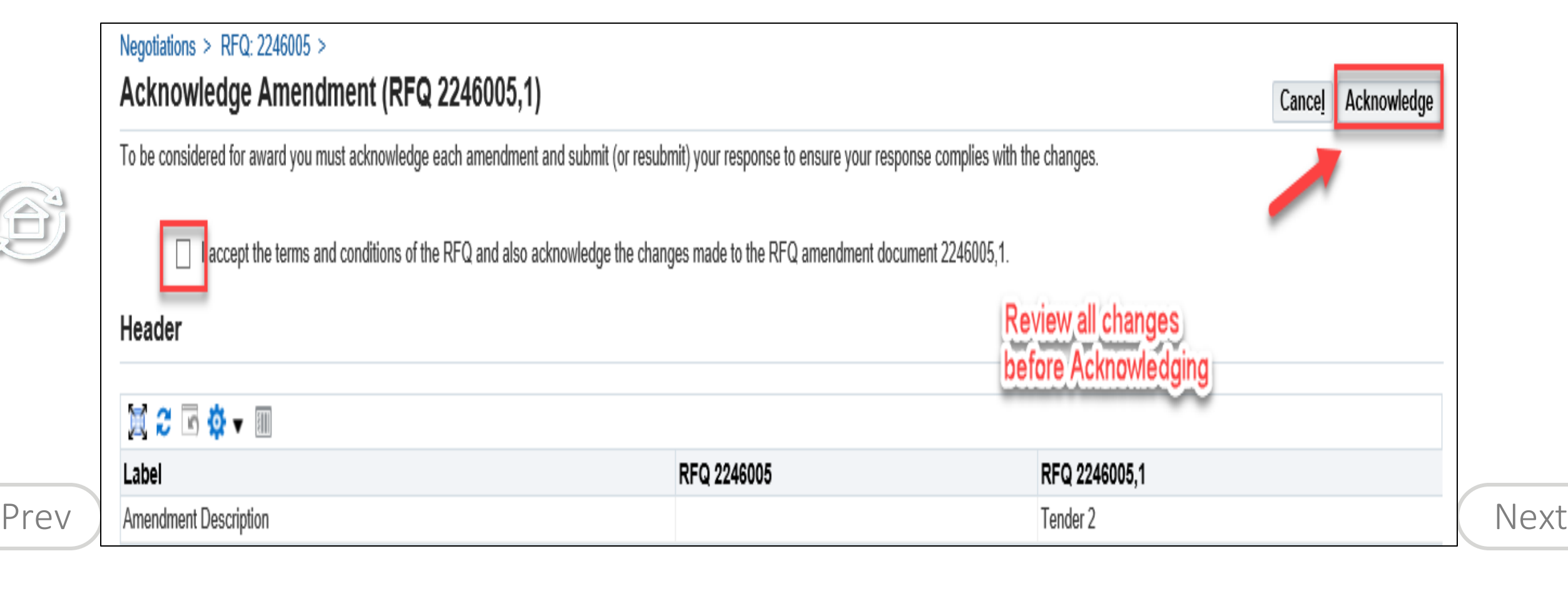

 $11x - 11x - 11$ 

 $11x = x11x = x11$ 

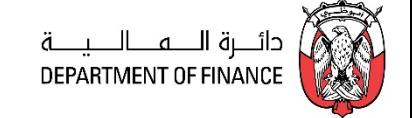

<span id="page-110-0"></span>Click **Yes** to **update and resubmit** your draft Quote.

*If the quote was submitted previously*, then you will be required to create a new Quote for this amendment

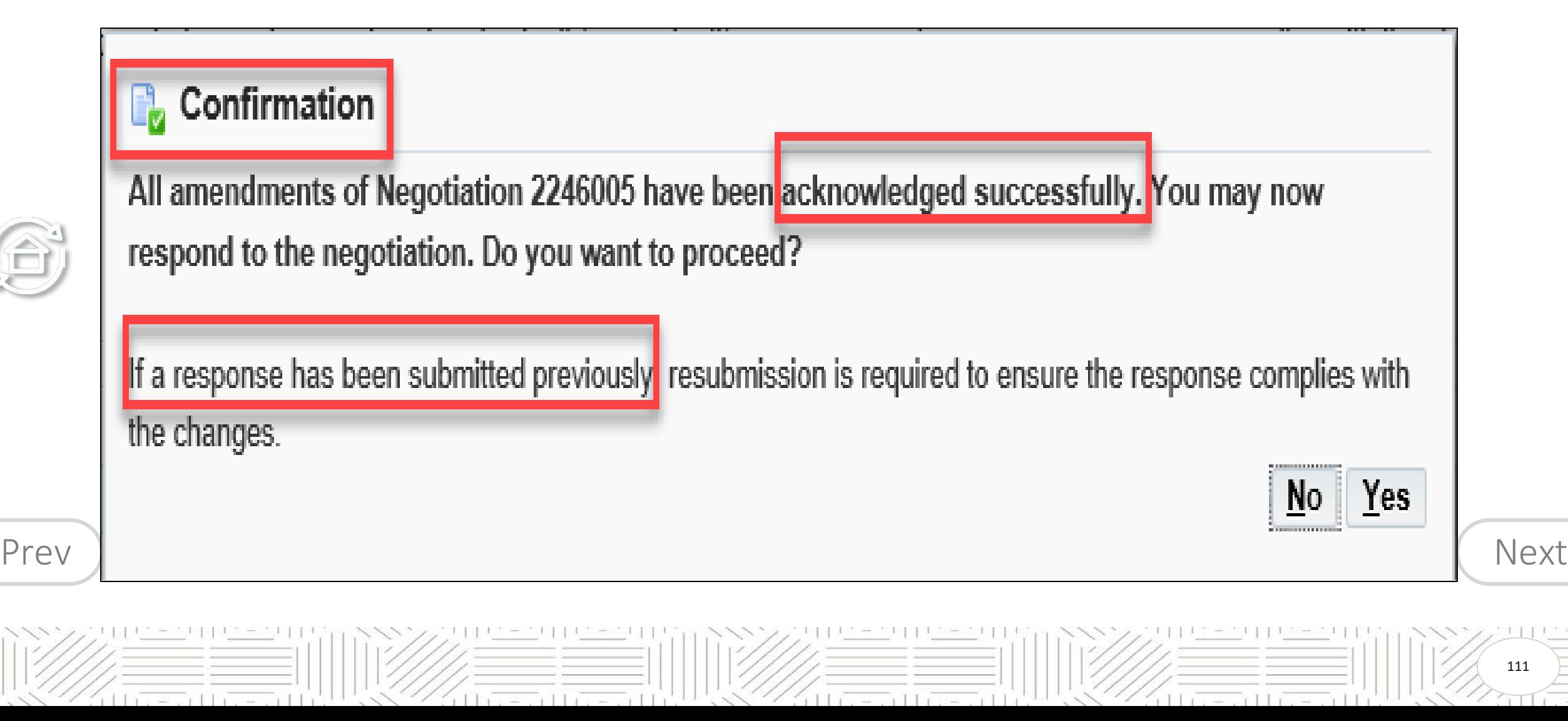

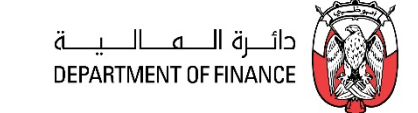

112

#### <span id="page-111-0"></span>**Case 1: If a response Quote was NOT submitted previously or was saved as draft**

#### *Navigation: iSupplier Portal Full Access> Tenders and Auctions*

Search Open Negotiations or Manage Draft

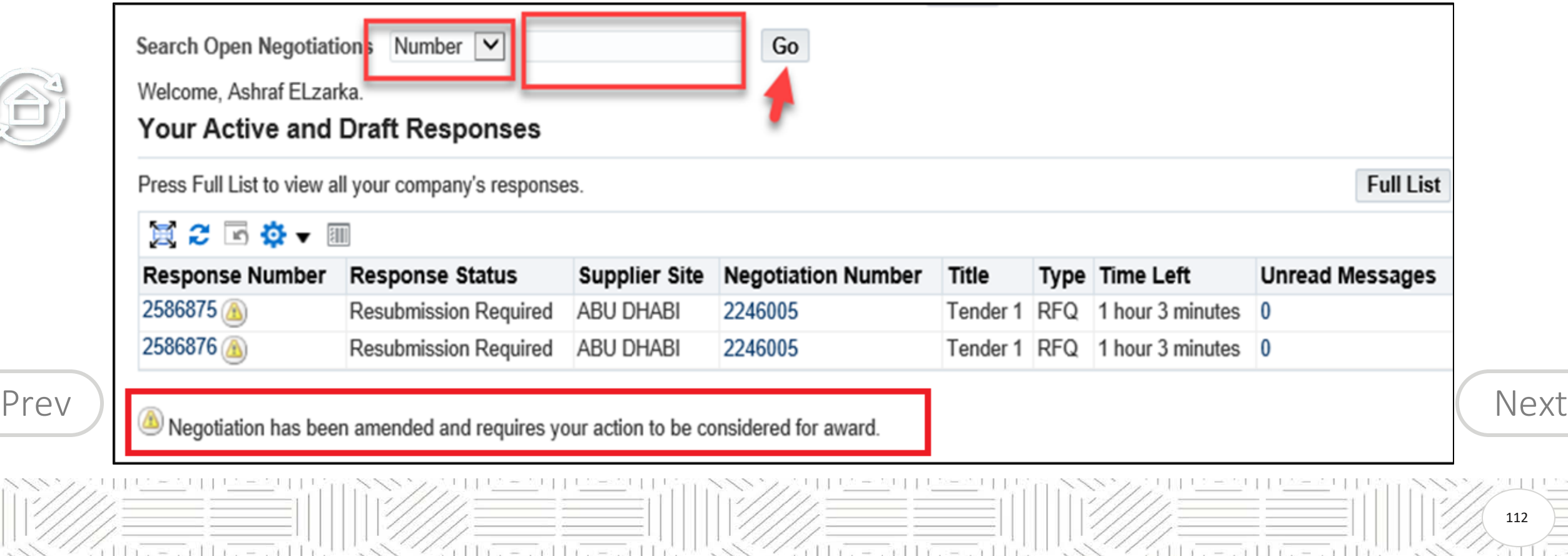

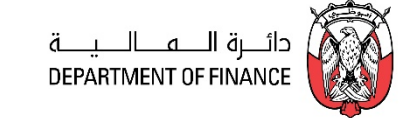

3

<span id="page-112-0"></span>The amended RFQ / Tender will have an additional number appended after comma, to the Number as below: **Select** the 'radio button' of the interested Tender / RFQ/ Negotiation and click **Respond**

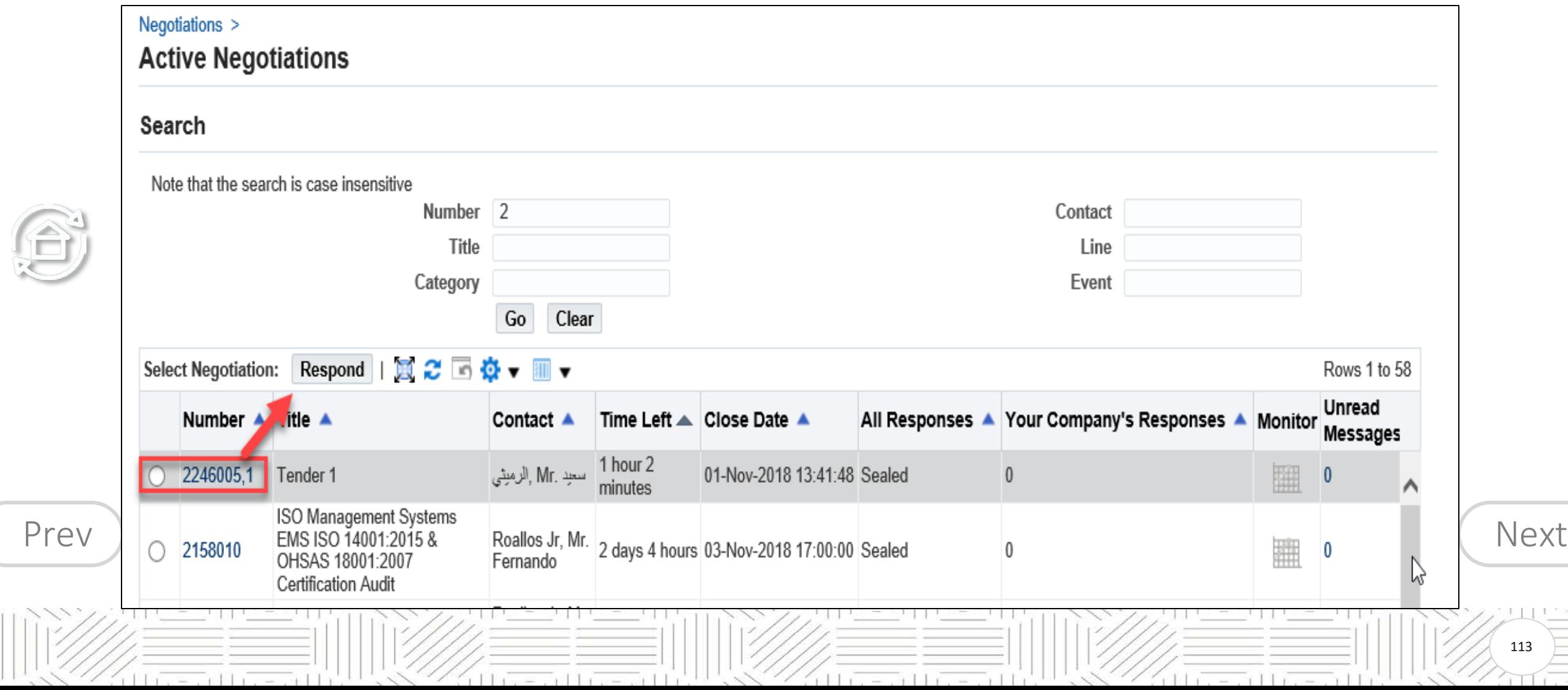

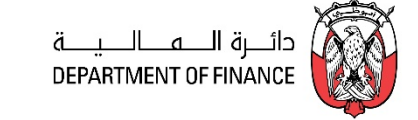

<span id="page-113-0"></span>If you acknowledge as No, you will be taken back to Find RFQ screen

If you acknowledge as Yes, application displays the changes and may scroll down to review the changes.

After reviewing the changes, and if acceptable to you, mark the check box to accept the terms and conditions

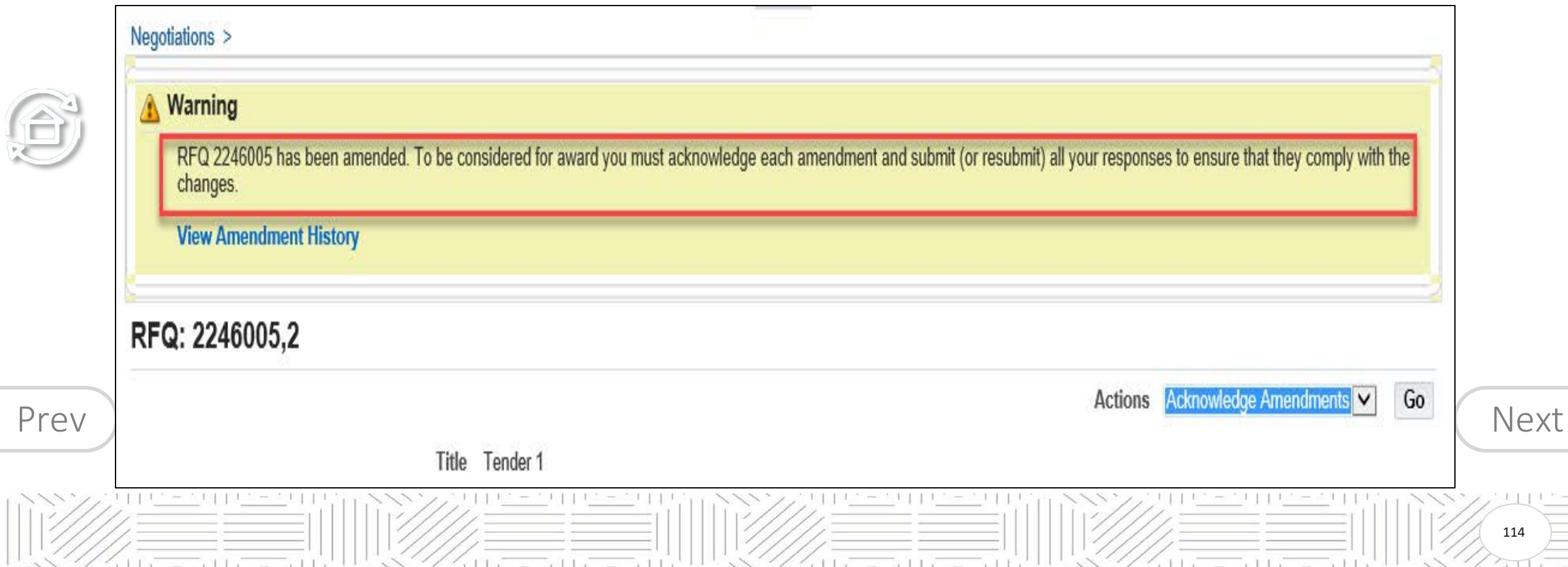

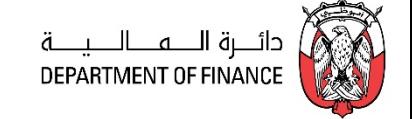

<span id="page-114-0"></span>If there are multiple amendments, you will have to accept the Terms & Conditions and also acknowledge for each amendment continuously by clicking **Next** button *till you get the Acknowledge* button as shown below. You must accept and acknowledge **all** amendments and only then you will be able to create / update the quote.

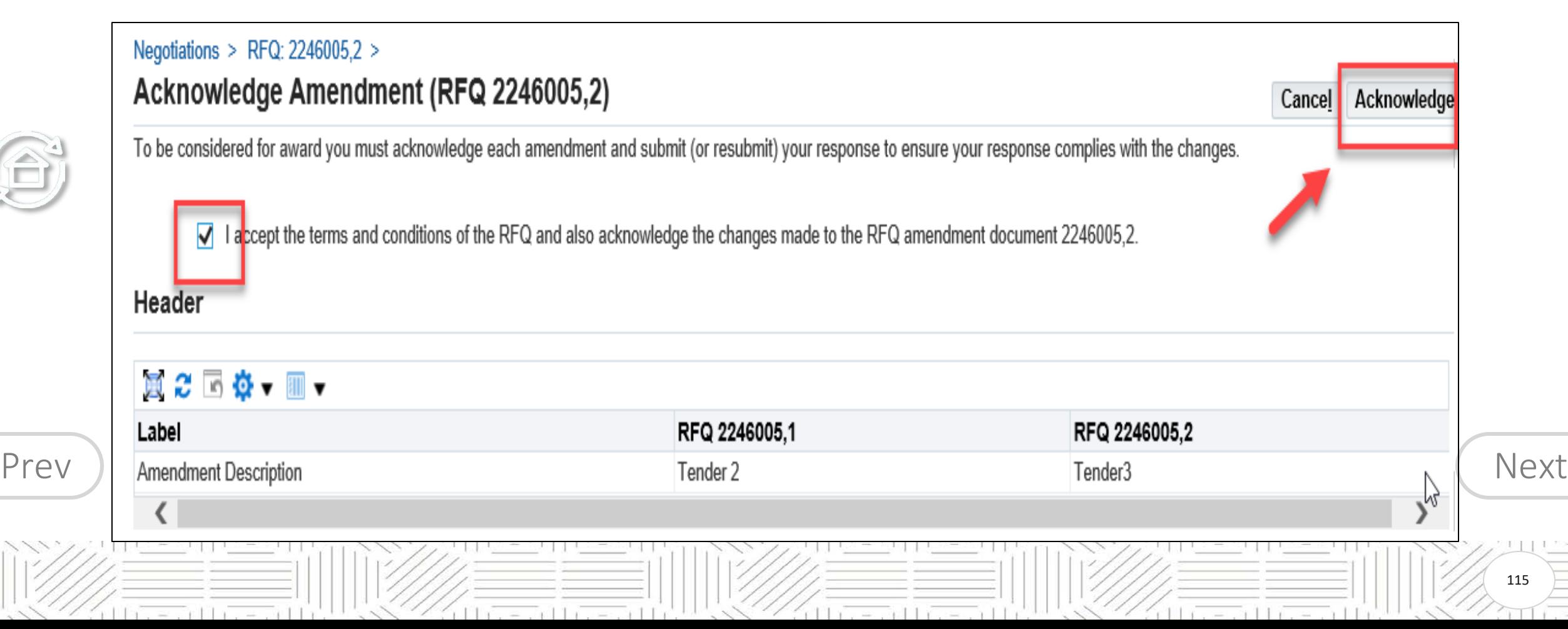

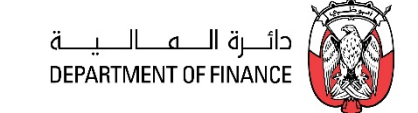

<u>No</u>

rith a second history

 $Yes$ 

116

<span id="page-115-0"></span>After Acknowledgement, a confirmation message will be displayed.

Further, the application prompts you

You may now respond to the negotiation. Do you want to proceed?

 $11x = x$  1  $11x = x$  1 1

#### **B** Confirmation

 $=$   $+$   $+$   $+$ 

All amendments of Negotiation 2246005 have been acknowledged successfully. You may now respond to the negotiation. Do you want to proceed?

If a response has been submitted previously, resubmission is required to ensure the response complies with the changes.

 $(11)(-1)(1)$ 

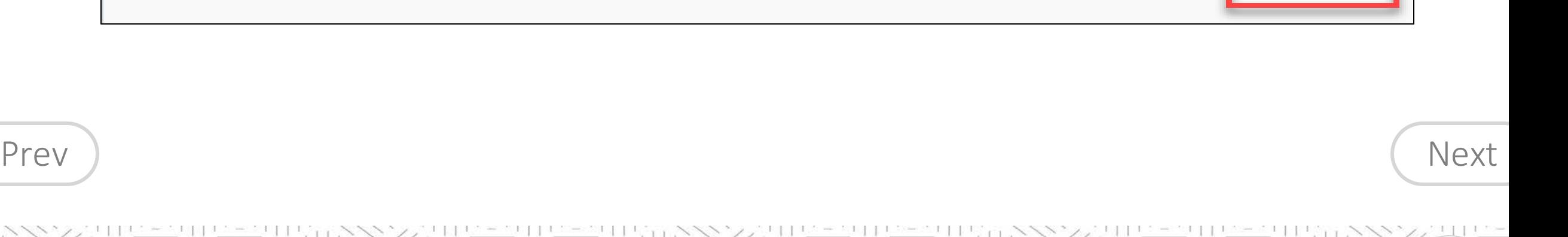

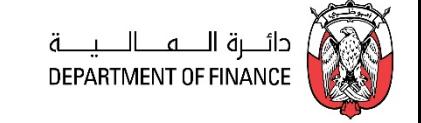

117

followers of the exist to

#### <span id="page-116-0"></span>**Case 2: If a response Quote was submitted previously**

Resubmission is required to ensure the response complies with the changes. If you want to create a Response/Quote, click

Yes to create a Response/Quote (or a new Response/Quote if it was submitted before RFQ Tender amendment)

If you choose No, then you may respond later only if the RFQ Tender is still open

 $r + 1$   $r = -r + 1$   $r = -r + 1$ 

If a response has been submitted previously, *resubmission* is required to ensure the response complies with the changes.

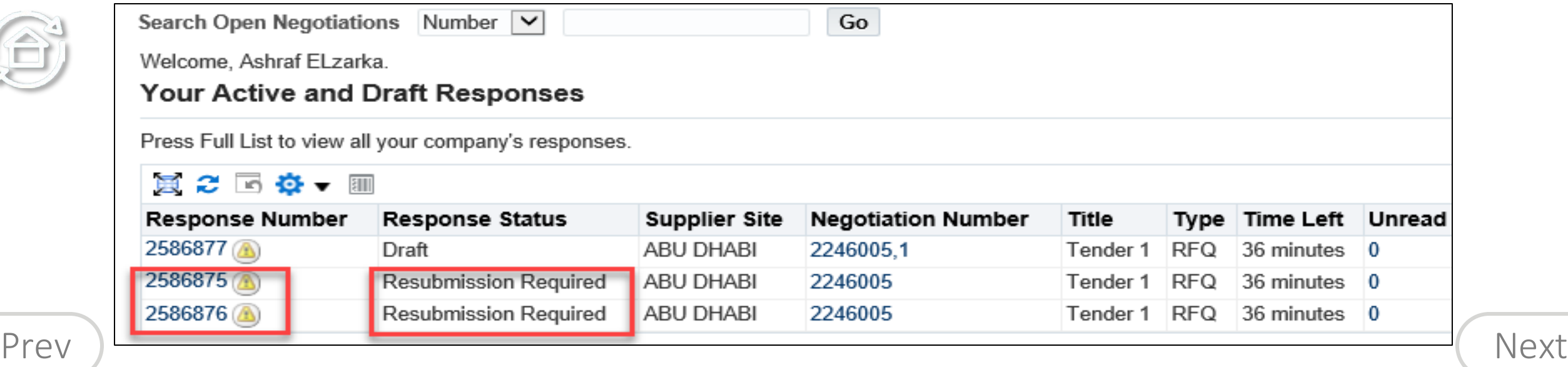

 $11.0 = 0.11$   $(1.0 - 1.1)$ 

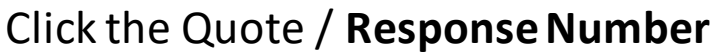

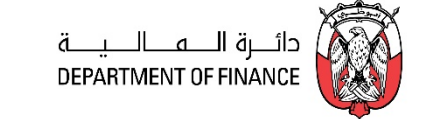

118

,300 J J

<span id="page-117-0"></span>Review the Warning Message

S

Click and View Amendment History

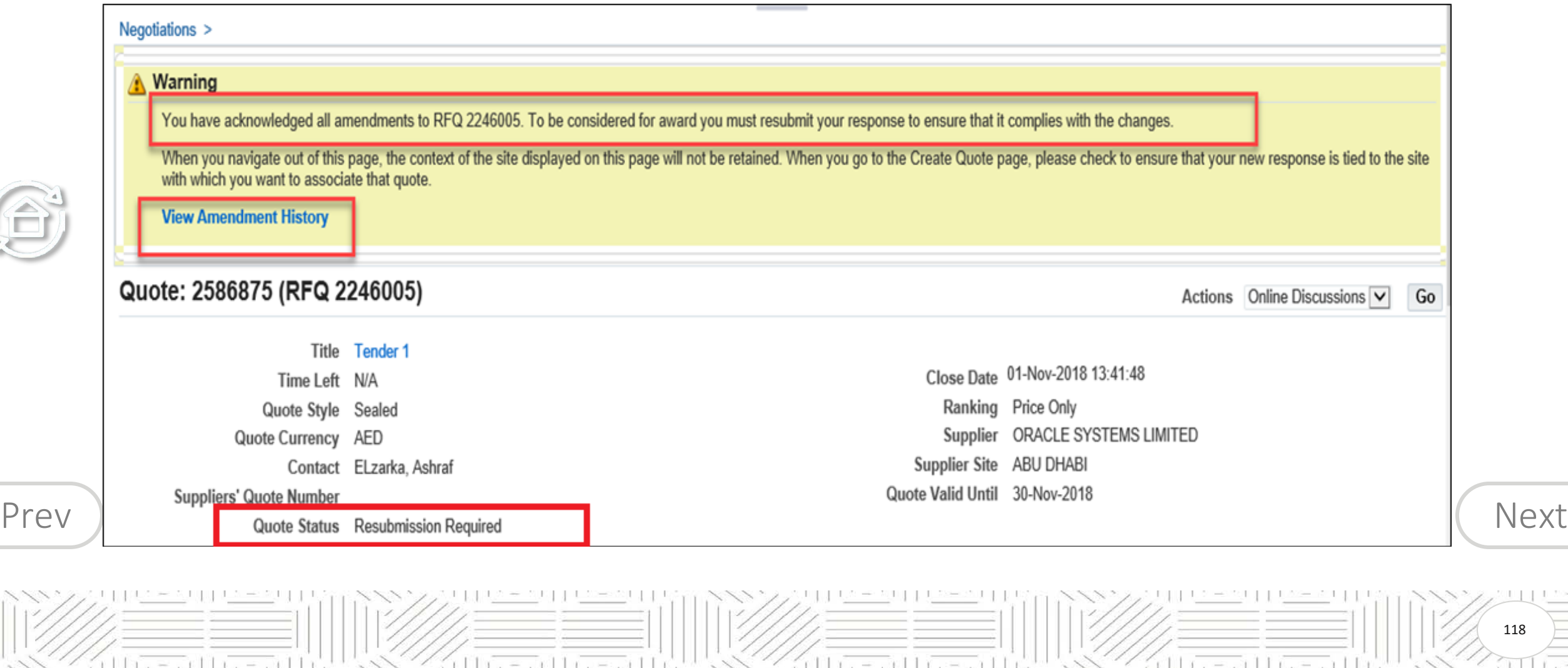

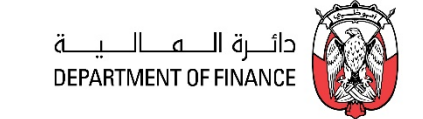

#### <span id="page-118-0"></span>Click the Amended **RFQ Number**

#### Negotiations > Quote: 2586875 (RFQ 2246005) >

### Amendment History (RFQ 2246005)

You have acknowledged all amendments. To be considered for award you must submit (or resubmit) all your responses to ensure that they comply with the changes.

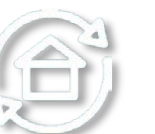

## **風 2 回 な ▼ 皿 ▼**

#### Show All Details | Hide All Details

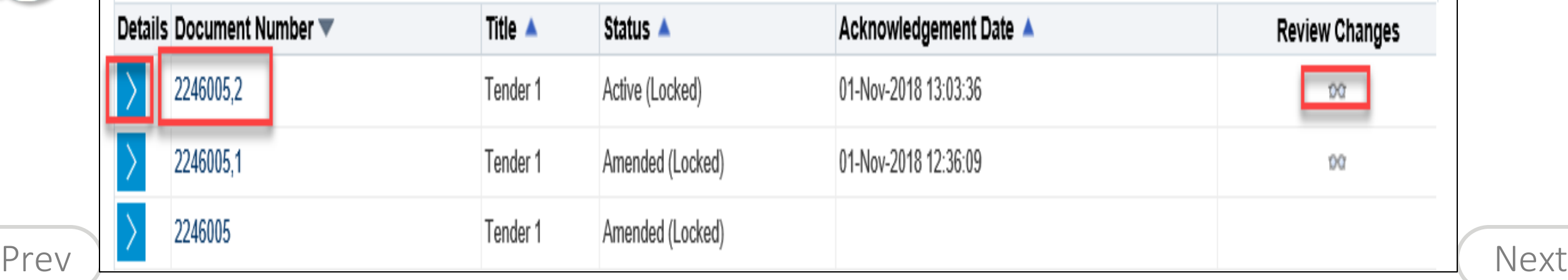

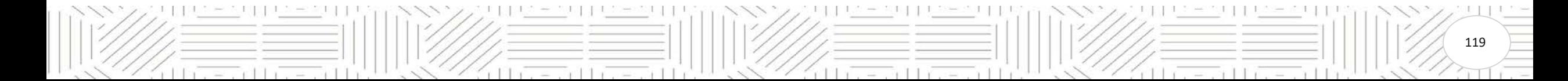

De 11 m

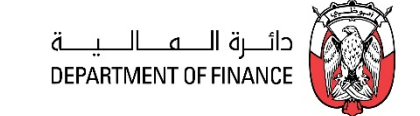

120

=5116

 $\mathbb{R}^n$  .

<span id="page-119-0"></span>Review the changes and click Acknowledge Amendments

 $11<sub>1</sub>$ 

 $=$   $\frac{1}{2}$   $\frac{1}{2}$   $\frac{1}{2}$ 

**Mark** the check box and click **Acknowledge**

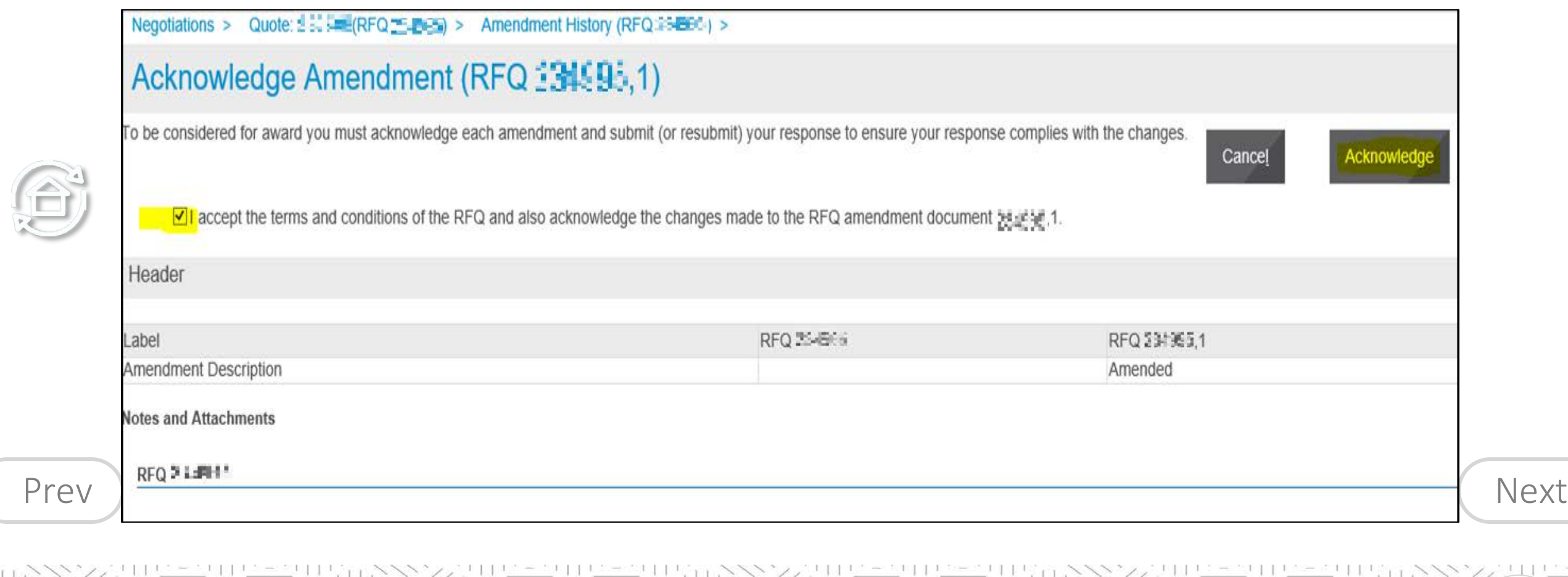

r El r

 $-115$ 

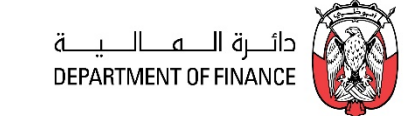

<span id="page-120-0"></span>Review and proceed further

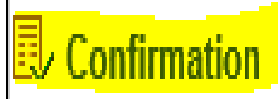

All amendments of Negotiation 234995 have been acknowledged successfully. You may now respond to the negotiation. Do you want to proceed?

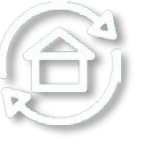

If a response has been submitted previously, resubmission is required to ensure the response complies with the changes.

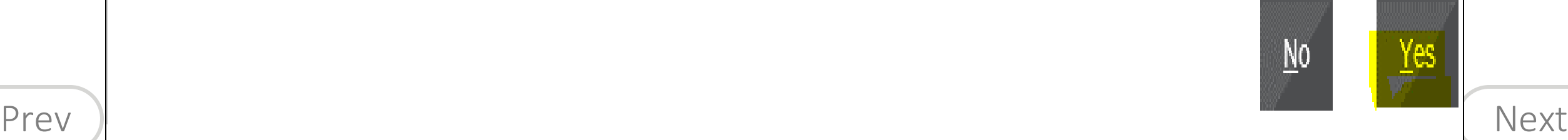

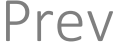

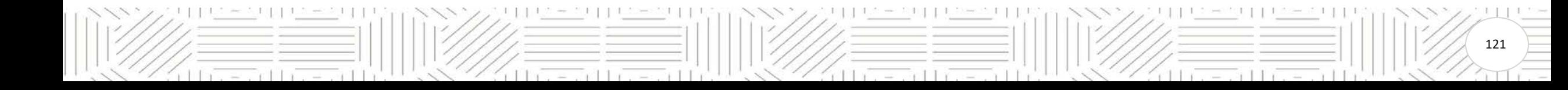

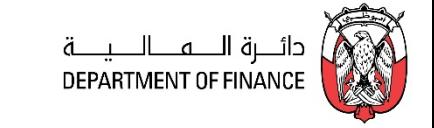

<span id="page-121-0"></span>If the requested item is not available as per specifications, Supplier can add the alternate Line in the Response / Quote.

Fill the Quote Header details.

Click on Lines Tab then click on **Add (+) icon of Alternate Lines.** This option will be active only if the Buyer has allowed it

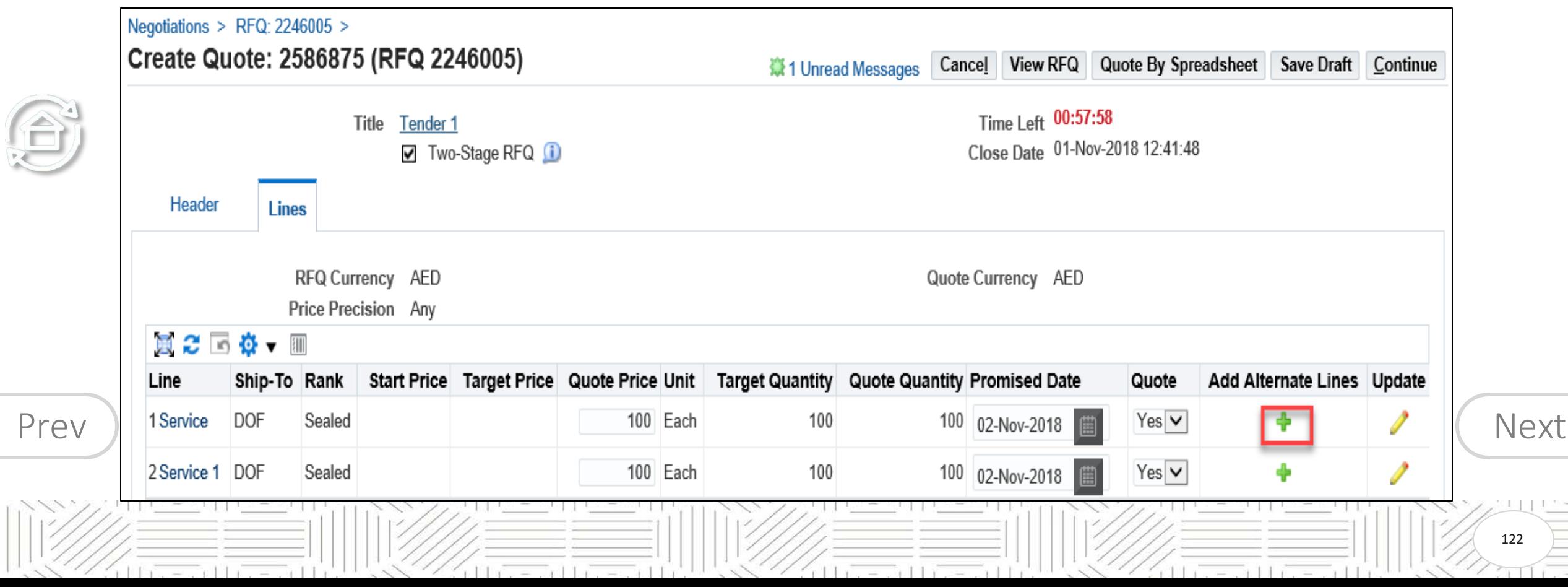

#### <span id="page-122-0"></span>**Alternate Line Quote**

(A

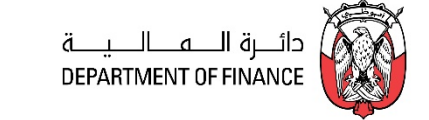

123

#### Add the Alternate Item details and Attachments as needed

#### Click **Apply**

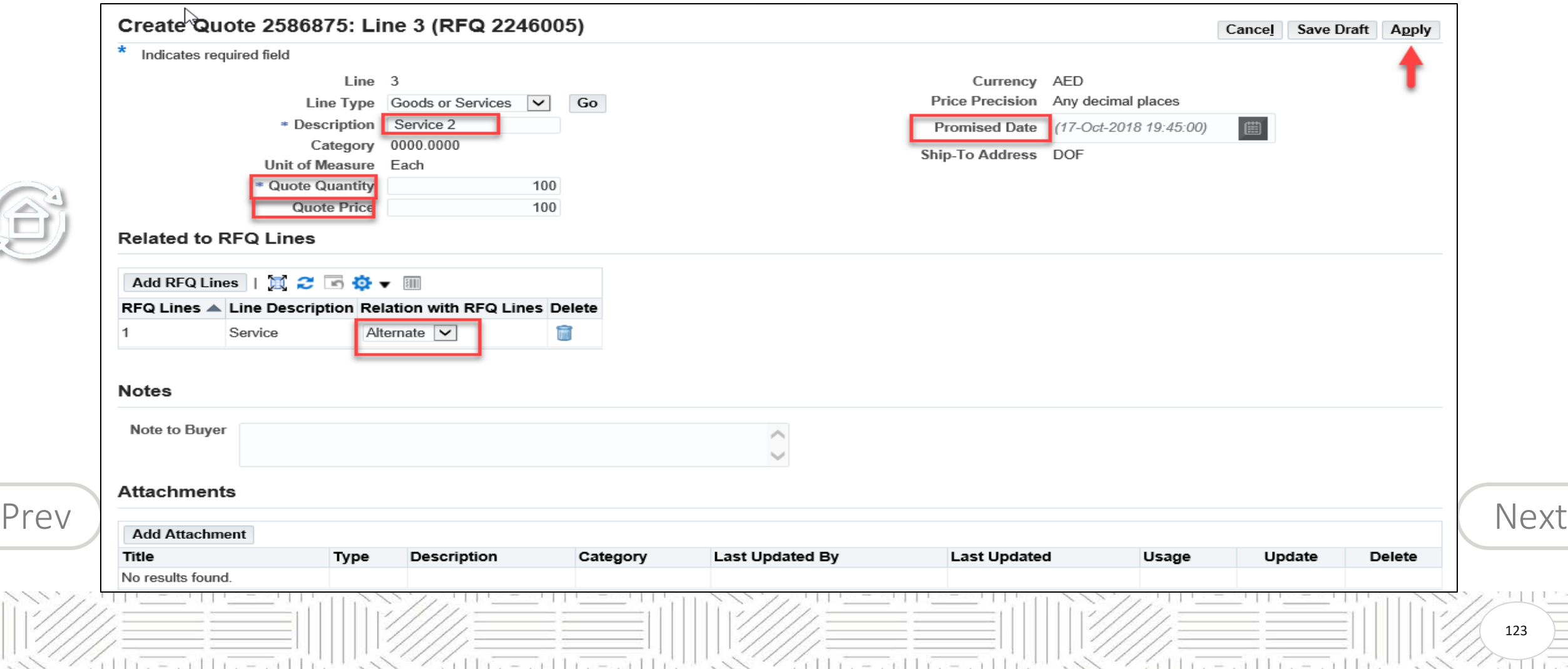

#### <span id="page-123-0"></span>**Alternate Line Quote**

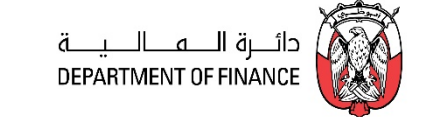

124

The added alternate line will be shown as below. Continue and proceed to the fill all the details and submit the Quote.

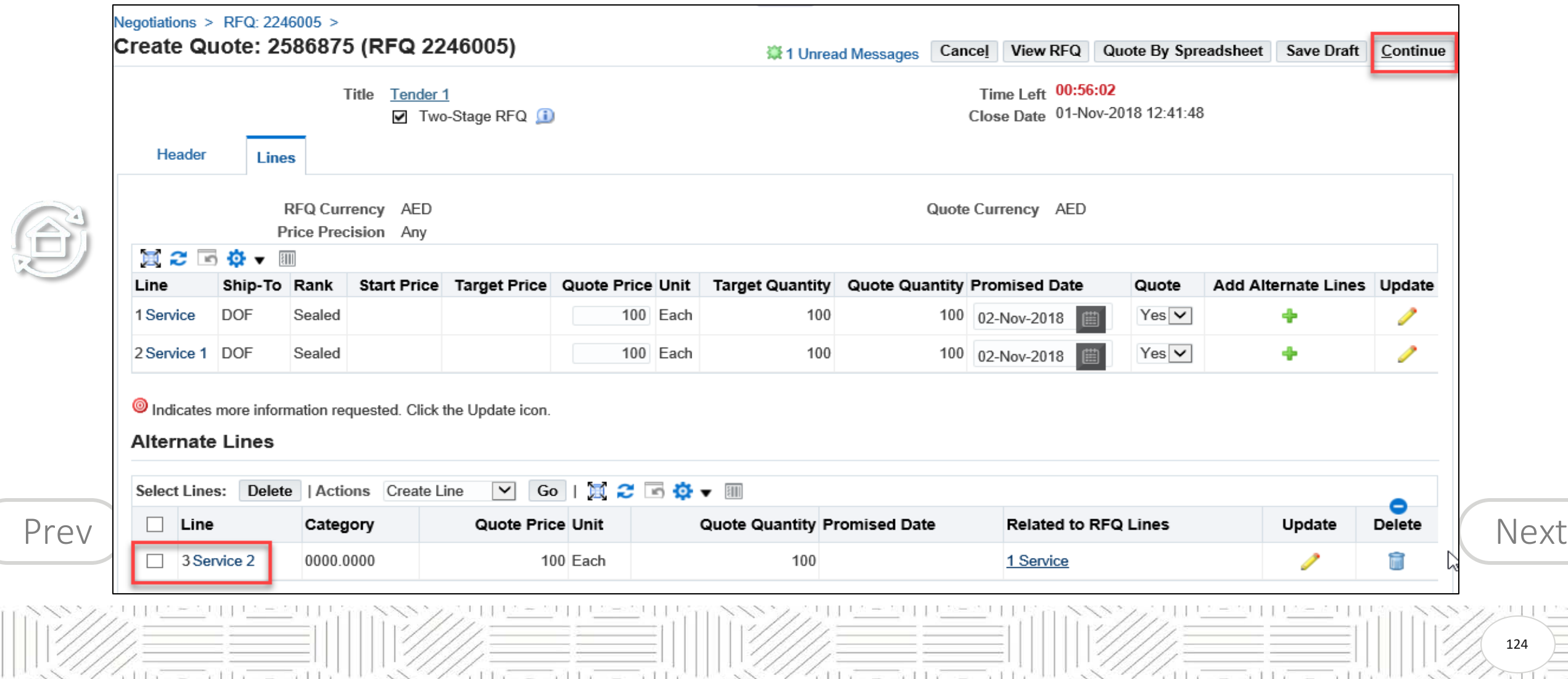

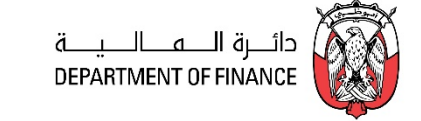

<span id="page-124-0"></span>*Navigation: iSupplier Portal Full Access> Tenders and Auctions > Search RFQ and Create Quote*

If you have already quoted and you want to add more quotes then this screen will appear for you.

Choose **Create a New Quote** and then press OK or choose Modify Quote if you want to modify an existing Quote

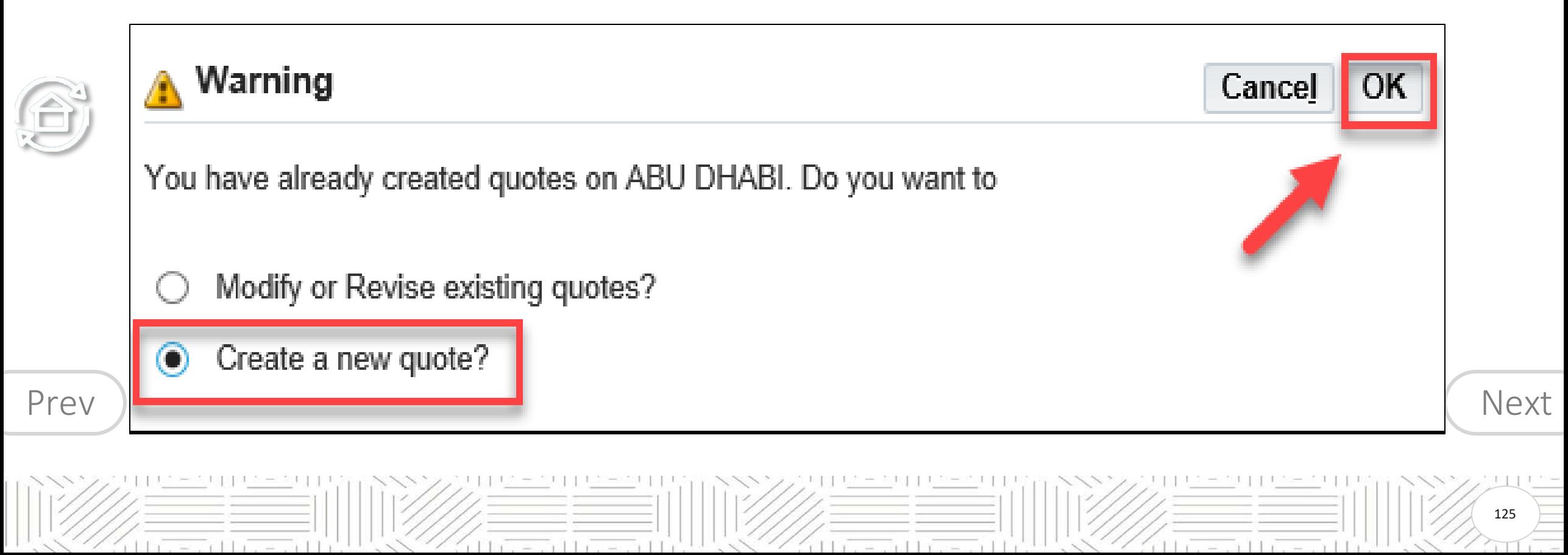

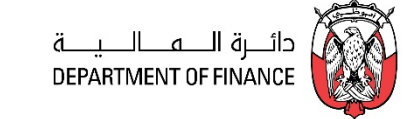

<span id="page-125-0"></span>Then continue the usual steps from "Search RFQ / Tender and Create Response Quote" Process. **Note:** If the new draft Quote's values and comments are same as the previously submitted Quote for same RFQ/Tender, the supplier may get a message: "No changes to Save" during submission.

**In such cases, supplier can add some text like in the 'Note to Buyer' field, to ensure some difference from the previously submitted quote and then will be able to submit the new draft quote.**

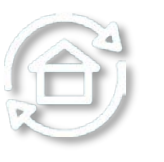

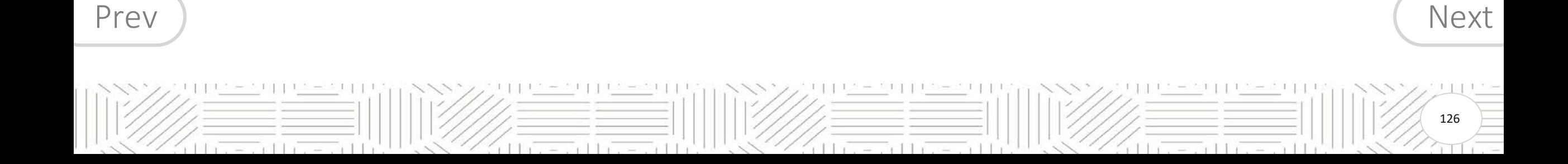

#### <span id="page-126-0"></span>**Quote Withdrawal**

 $=$   $+11$ 

 $-11$ 

 $1117$ 

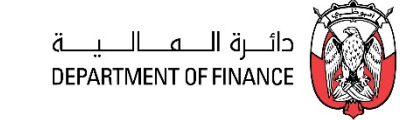

127

 $11x - 11x -$ 

Supplier can withdraw the quote if unable to fulfill the RFQ Tender requirements

 $11x = x11x = x11$ 

*Navigation: iSupplier Portal Full Access> Tenders and Auctions >* Quick Links > *View Responses > Active* 

Select the Quote that you want to Withdraw

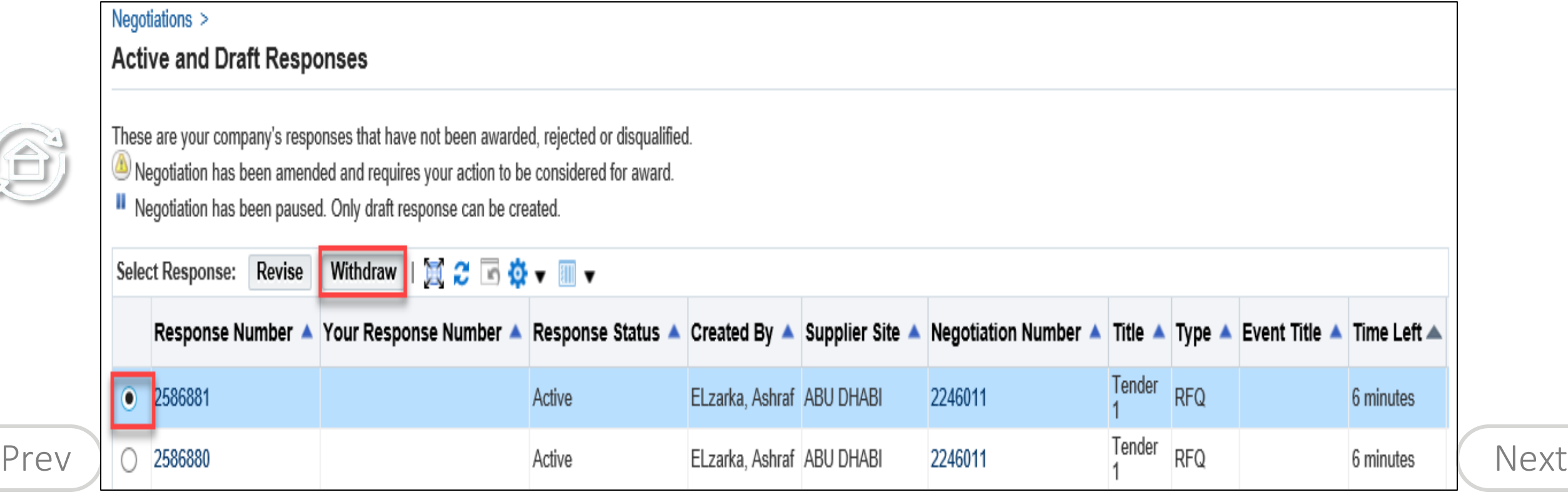

d britannich britannich b

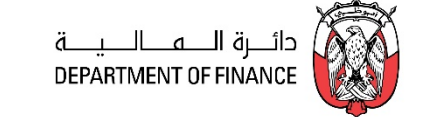

<span id="page-127-0"></span>**Cause:** The ADERP network validations like *exceeded attachment size, may cause this error.*  Note down the **support ID** as shown above for reference.

#### **Possible Solution**

If this error was caused after trying to attach a big file greater than 15 MB. Try again to split the file into smaller size and attach again. But due to above error, it is possible to get the Issue 2: Error: The Site can't be reached. Refer to the solution in that chapter above.

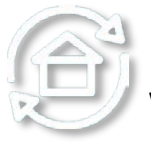

If the issue is not resolved even now, provide the **support ID** as shown above and contact help desk immediately with these details for further investigation by ADERP network team.

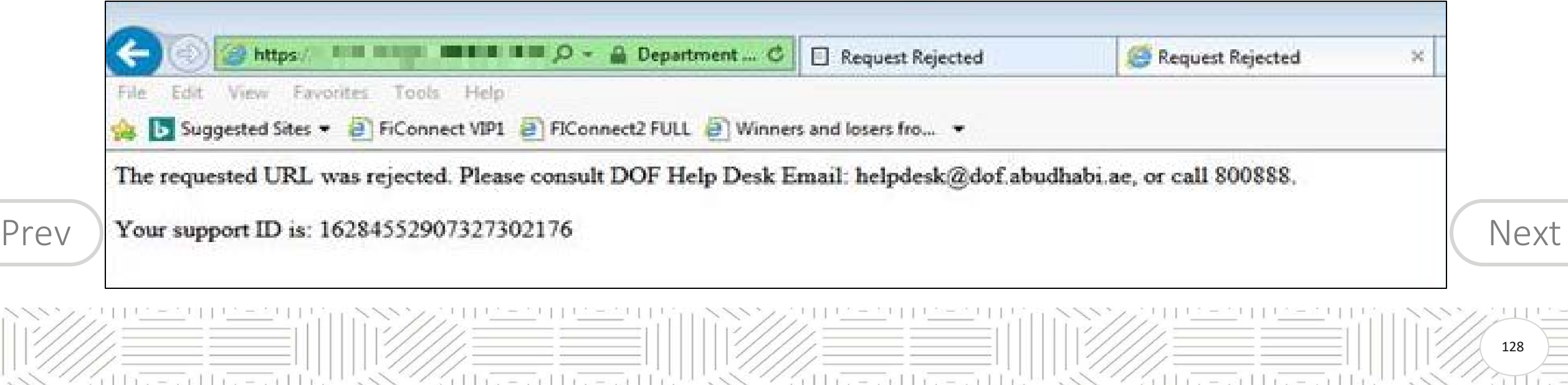

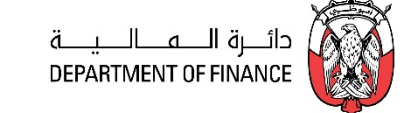

#### <span id="page-128-0"></span>**Error, this site can't be reached**

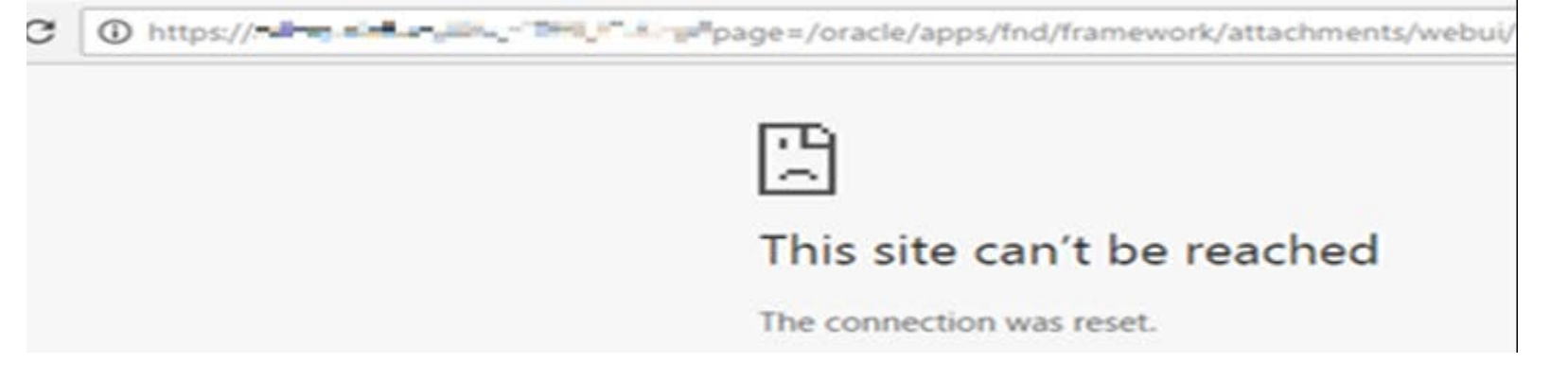

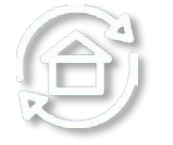

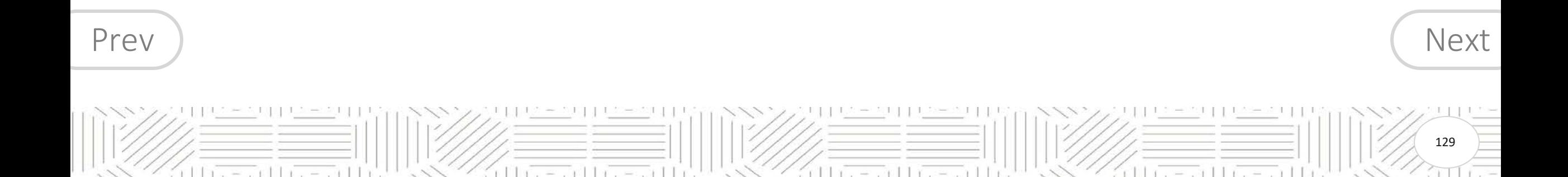

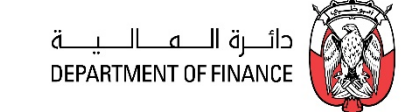

#### <span id="page-129-0"></span>**Solution:** Delete Browsing history and Re-login

#### 1. Tools > Delete Browsing History

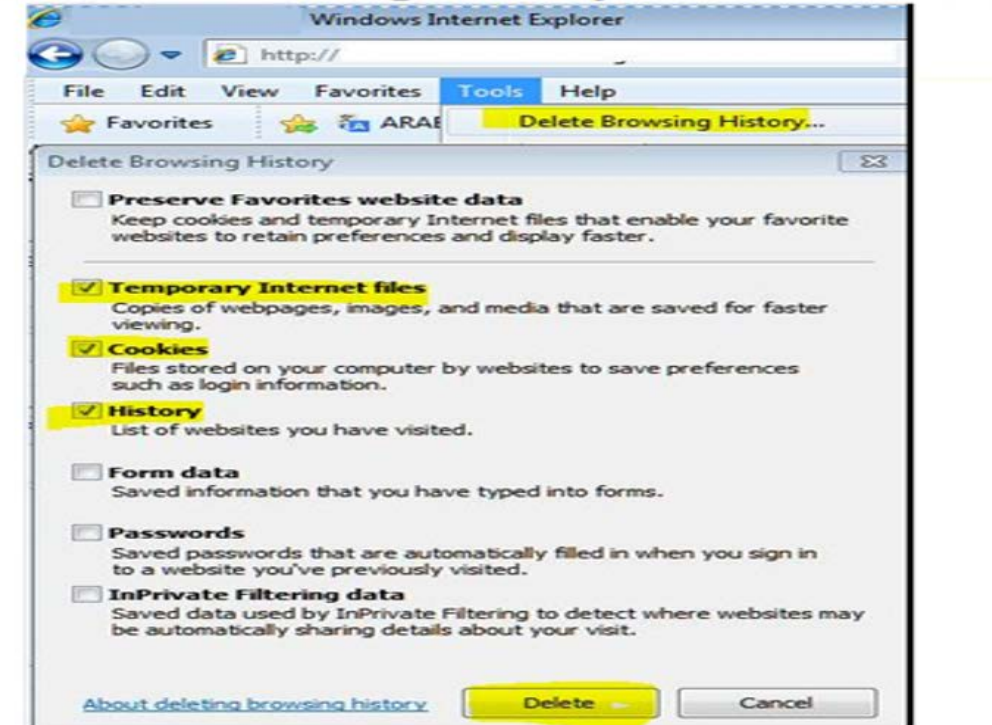

 $=$   $-111$ 

- 2. Mark Temporary Internet Files, Cookies, History.
- 

 $\mathbb{R}^+$  in  $\mathbb{R}^+$   $\mathbb{R}^+$   $\mathbb{R}^+$  in  $\mathbb{R}^+$ 

- $\begin{array}{lll} \mathsf{Prev} & \qquad \qquad \mathsf{3.~Click~Delete.} \ \qquad \qquad \qquad \mathsf{A.~Close~the~browser} \ \qquad \qquad \qquad \qquad \mathsf{Next} \end{array}$  $\begin{array}{lll} \mathsf{Prev} & \qquad \qquad \mathsf{3.~Click~Delete.} \ \qquad \qquad \qquad \mathsf{A.~Close~the~browser} \ \qquad \qquad \qquad \qquad \mathsf{Next} \end{array}$  $\begin{array}{lll} \mathsf{Prev} & \qquad \qquad \mathsf{3.~Click~Delete.} \ \qquad \qquad \qquad \mathsf{A.~Close~the~browser} \ \qquad \qquad \qquad \qquad \mathsf{Next} \end{array}$  $\begin{array}{lll} \mathsf{Prev} & \qquad \qquad \mathsf{3.~Click~Delete.} \ \qquad \qquad \qquad \mathsf{A.~Close~the~browser} \ \qquad \qquad \qquad \qquad \mathsf{Next} \end{array}$  $\begin{array}{lll} \mathsf{Prev} & \qquad \qquad \mathsf{3.~Click~Delete.} \ \qquad \qquad \qquad \mathsf{A.~Close~the~browser} \ \qquad \qquad \qquad \qquad \mathsf{Next} \end{array}$ 
	- 5. Re-login and try again to access the application

 $11x - 2x11x$ 

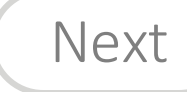

130

d bosed of the s

#### <span id="page-130-0"></span>**Troubleshooting: Issue 3: Error Page**

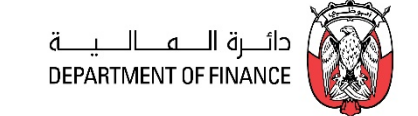

#### **You have encountered an unexpected error. Please contact your system Administrator for Assistance**

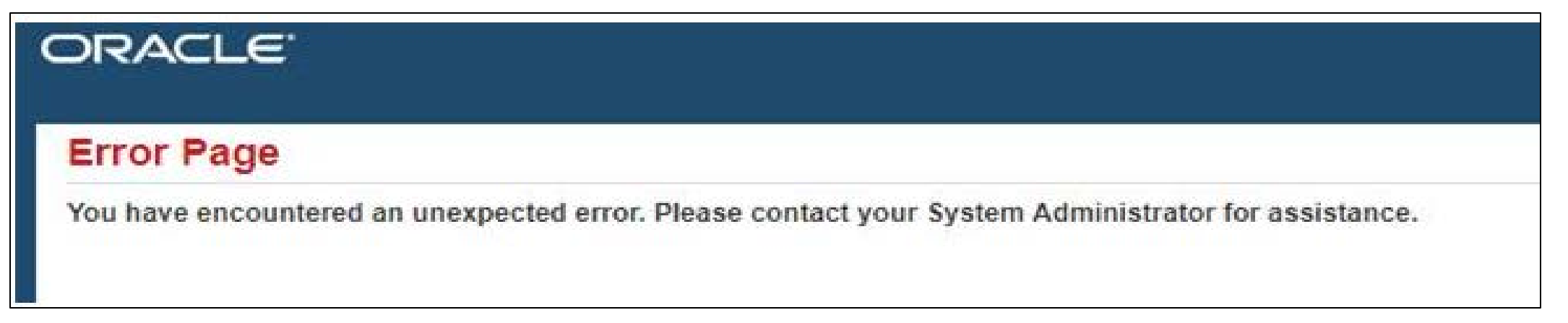

 $11x - x$   $11x - x$ 

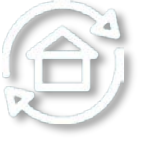

#### **Probable Cause**

 $=$   $+1$ 

The session / page data will be lost if the browser back button is used.

 $11x = x + 1$ 

#### **Suggested Good Practices**

- Do not use the browser's back button as this will cause 'loss of page data/ stale session'.
- [Prev](#page-129-0)  $\bigcirc$  **Use the** *Blue links* and **Buttons** within the webpage.  $\bigcirc$  **Southern Exercise Exercise Associates** (Sext

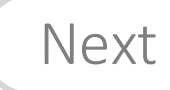

131

til ræst Hosself

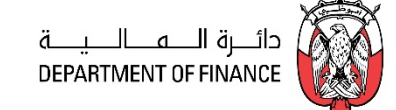

# <span id="page-131-0"></span>Thanks

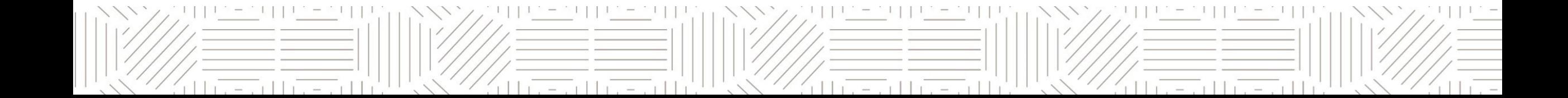